## **SAMSUNG**

# GUIDA DELL'UTENTE

 PM32F-BC PM43F-BC PM55F-BC

Il colore e l'aspetto possono variare in base al prodotto, e le specifiche sono soggette a variazioni senza preavviso al fine di migliorare le prestazioni del prodotto.

Il numero di ore di uso consigliato per i modelli PM32F-BC è inferiore a 16 ore. Se il prodotto viene utilizzato per oltre 16 ore al giorno, la garanzia verrà invalidata.

Questo è un prodotto di segnaletica digitale touch. Poiché al prodotto è stato applicato un sensore touch, possono verificarsi sequenze ondulatorie (effetto moiré) in base ai tipi di contenuti riprodotti (ad esempio, se vengono riprodotte sequenze di punti).

Nelle seguenti condizioni è possibile che vengano addebitati costi amministrativi:

(a) l'uscita del tecnico in seguito a una chiamata non porta all'individuazione di alcun difetto nel prodotto (ovvero laddove l'utente non abbia letto il manuale dell'utente).

(b) la consegna dell'unità da parte dell'utente ad un centro di assistenza non porta all'individuazione di alcun difetto nel prodotto (ovvero laddove l'utente non abbia letto il manuale dell'utente). Prima dell'uscita del tecnico l'utente viene informato delle spese amministrative.

Questo apparecchio è fabbricato in conformità al D.M.28.08.95 n.548 ed in particolare a quanto specifi cato nell Art.2, comma 1. Questo apparecchio è fabbricato nella U.E. in conformit al D.M.28.08.95 n.548 Art.2, comma 1 ed al D.M.26.03.92 Art.1

# Sommario

## 01. [Sicurezza](#page-4-0)

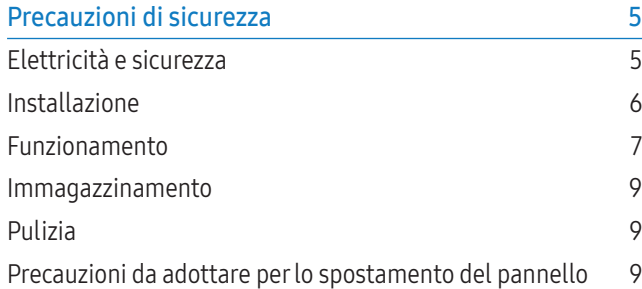

## 02. [Impostazione del dispositivo](#page-9-0)

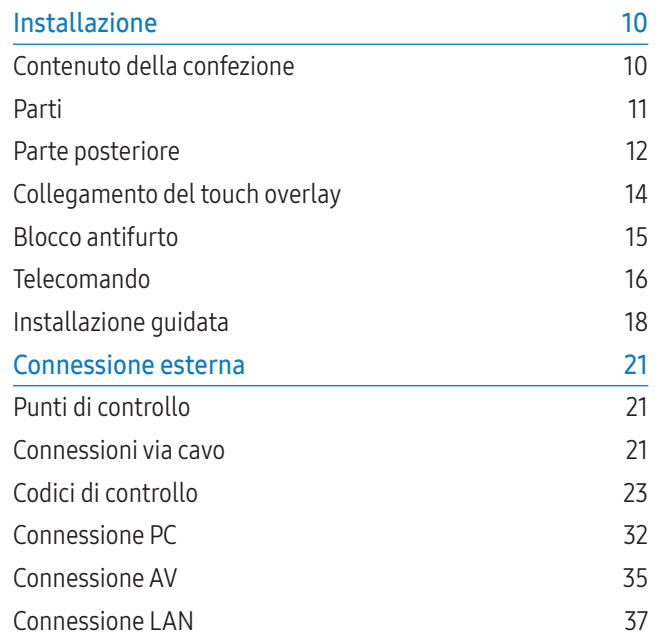

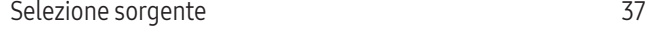

## 03. [Software PC \(Multiple Display](#page-37-0)  [Control\)](#page-37-0)

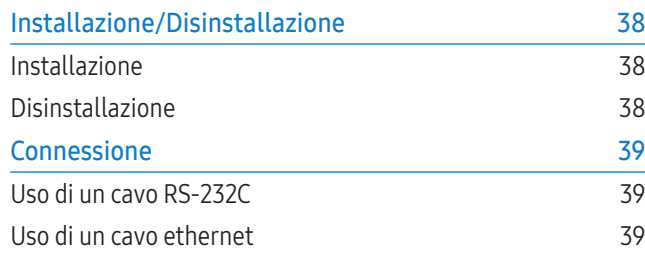

## 04. [Schermata Home](#page-40-0)

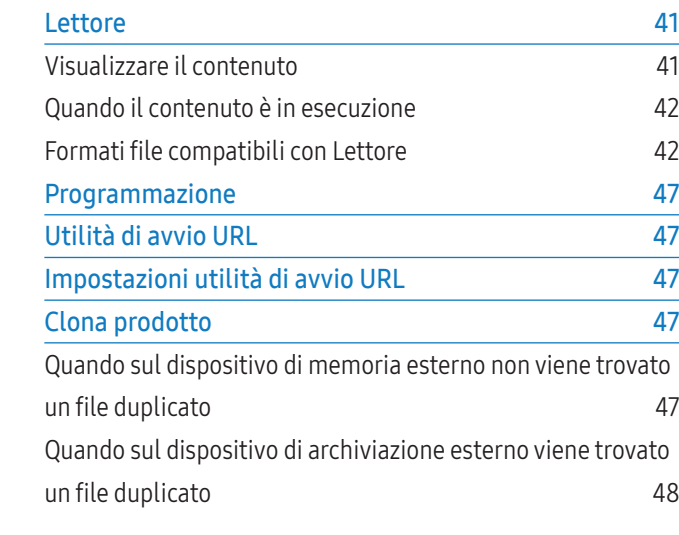

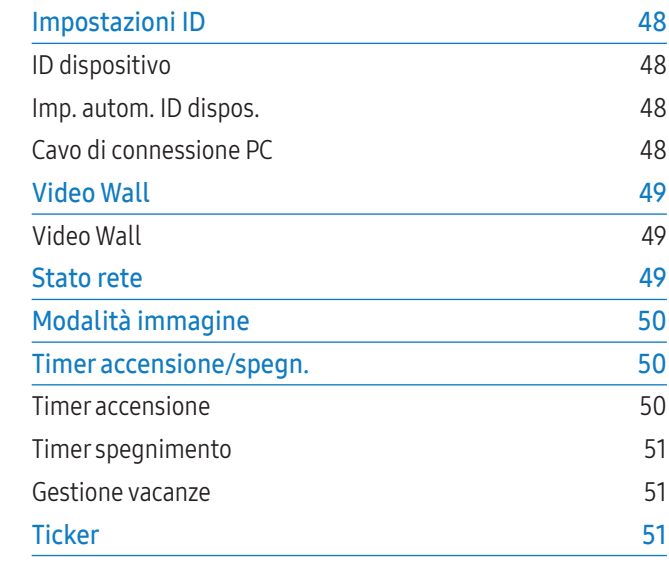

## 05. [Menu](#page-51-0)

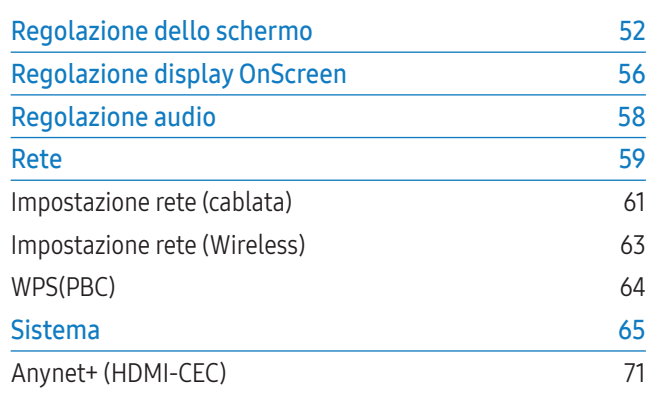

## [Supporto](#page-72-0) 73

## 06. [Risoluzione dei problemi](#page-73-0)

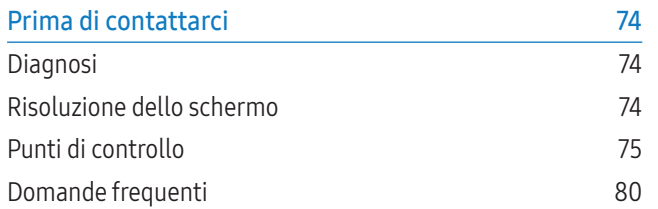

## 07. [Appendice](#page-81-0)

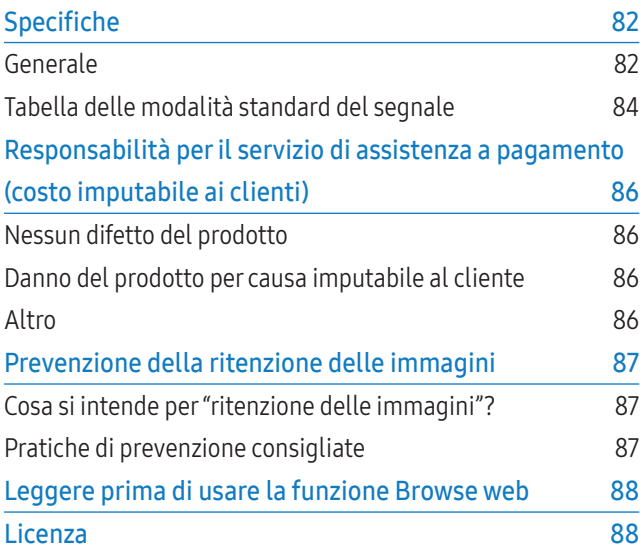

# Informazioni su questo manuale

## **Copyright**

I contenuti di questo manuale sono soggetti a modifiche senza preavviso ai fini di un costante miglioramento della qualità del prodotto.

© 2015 Samsung Electronics

I diritti di questo manuale sono di proprietà di Samsung Electronics.

È vietato l'uso o la riproduzione del presente manuale, interamente o in parte, senza l'autorizzazione di Samsung Electronics.

Microsoft, Windows sono marchi registrati di Microsoft Corporation.

VESA, DPM e DDC sono marchi registrati di Video Electronics Standards Association.

Tutti gli altri marchi sono di proprietà dei rispettivi proprietari.

## Simboli

## **AVVERTENZA**

La mancata osservanza delle istruzioni può causare lesioni personali gravi e perfino mortali.

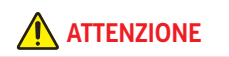

La mancata osservanza delle istruzioni può causare lesioni personali o danni materiali.

Nota

Le istruzioni contrassegnate con questo simbolo devono essere seguite obbligatoriamente.

# <span id="page-4-0"></span>**Sicurezza**

## Precauzioni di sicurezza

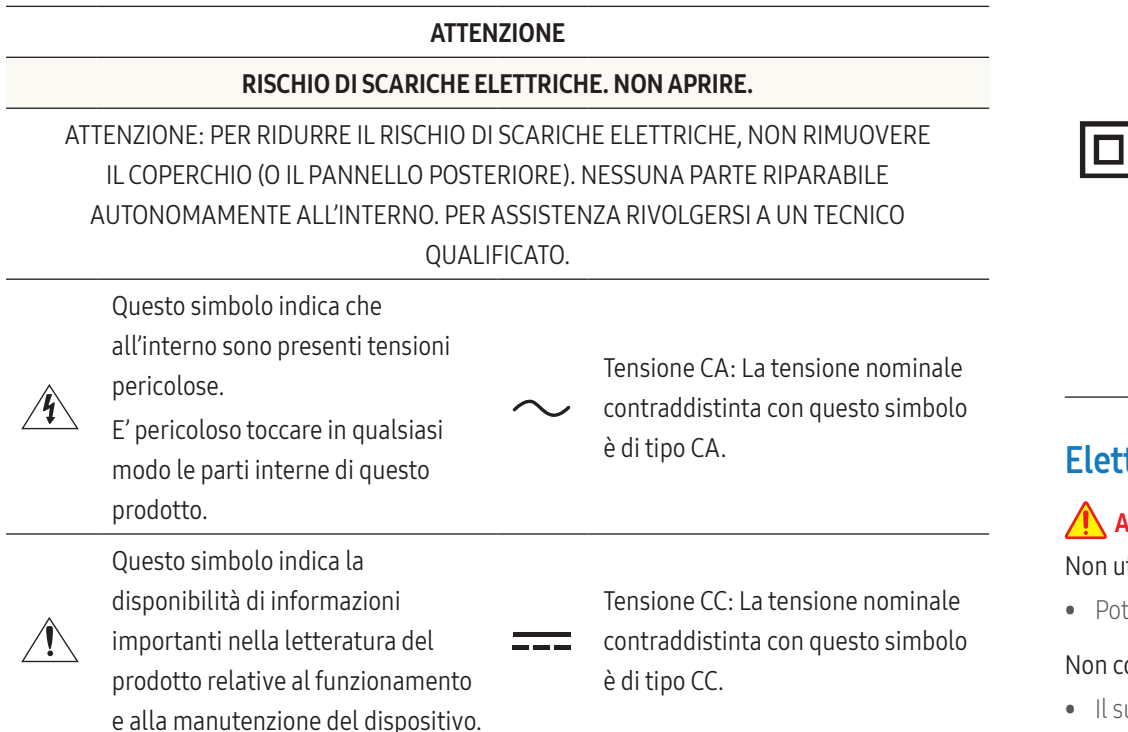

Prodotto di Classe II: Questo simbolo indica che non è necessaria alcuna connessione di sicurezza ad una presa di corrente dotata di messa a terra.

Qualora questo simbolo di interesse non fosse presente su un prodotto dotato di cavo di alimentazione, ciò indica che il prodotto DEVE prevedere una connessione affidabile ad un polo di messa a terra.

## Elettricità e sicurezza

## **AVVERTENZA**

Non utilizzare un cavo di alimentazione o una spina danneggiati o una presa elettrica non salda.

 $\mathbb{A}$ i $\mathbb{I}$ 

• Potrebbero verificarsi scariche elettriche o un incendio.

Non collegare più prodotti a un'unica presa elettrica.

• Il surriscaldamento delle prese elettriche può causare un incendio.

Non toccare la spina con le mani bagnate. In caso contrario, potrebbero verificarsi scariche elettriche.

Inserire la spina completamente, in modo che non sia lenta.

• Un collegamento instabile può provocare un incendio.

#### Collegare la spina a una presa elettrica dotata di messa a terra (solo dispositivi isolati di tipo 1).

• Il mancato rispetto di questa precauzione può causare scariche elettriche o lesioni personali.

5

Attenzione. Leggere le Istruzioni

Questo simbolo indica all'utente la necessità di consultare il manuale dell'utente per ottenere ulteriori informazioni sulla sicurezza.

per l'uso:

<span id="page-5-0"></span>Non piegare o tirare con forza il cavo di alimentazione. Non collocare oggetti pesanti sul cavo di alimentazione.

• In caso contrario, il cavo di alimentazione potrebbe danneggiarsi e provocare scariche elettriche o un incendio.

#### Non posizionare il cavo di alimentazione o il prodotto vicino a fonti di calore.

• In caso contrario potrebbero verificarsi scariche elettriche o un incendio.

#### Eliminare la polvere dai poli della spina o dalla presa elettrica con un panno asciutto.

• Il mancato rispetto di questa precauzione può causare un incendio.

## ATTENZIONE

#### Non scollegare il cavo di alimentazione dalla presa elettrica mentre il prodotto è acceso.

• Il prodotto potrebbe subire danni a causa di una scarica elettrica.

## Utilizzare esclusivamente il cavo di alimentazione fornito da Samsung insieme al prodotto. Non utilizzare il cavo di alimentazione con altri prodotti.

• In caso contrario potrebbero verificarsi scariche elettriche o un incendio.

#### Non ostruire la presa elettrica a cui è collegato il cavo di alimentazione.

- In caso di problemi, è necessario scollegare il cavo di alimentazione per escludere totalmente l'alimentazione al prodotto.
- Si noti che con il solo pulsante di accensione non si esclude completamente l'alimentazione al prodotto.

#### Tenere il cavo di alimentazione per la spina quando lo si scollega dalla presa elettrica.

• Potrebbero verificarsi scariche elettriche o un incendio.

## Installazione

## **AVVERTENZA**

Non appoggiare candele, fornelletti per insetti o sigarette accese sul prodotto. Non installare il prodotto vicino a fonti di calore.

• Il mancato rispetto di questa precauzione può causare un incendio.

#### La staffa per il montaggio a parete deve essere installata da un tecnico.

- Se l'installazione viene eseguita da una persona non qualificata, può esistere il rischio di lesioni.
- Usare solo contenitori approvati.

#### Non installare il prodotto in spazi scarsamente ventilati, come librerie o ripostigli.

• L'aumento della temperatura interna potrebbe provocare un incendio.

#### Installare il prodotto a una distanza di almeno 10 cm dal muro per consentire la ventilazione.

• L'aumento della temperatura interna potrebbe provocare un incendio.

#### Conservare gli imballi in plastica lontano dalla portata dei bambini.

• C'è pericolo di soffocamento.

## Non installare il prodotto su una superficie instabile o soggetta a vibrazioni (ripiani precari, superfici inclinate, ecc.).

- Il prodotto potrebbe cadere e danneggiarsi e/o causare lesioni personali.
- Se utilizzato in un'area soggetta a vibrazioni eccessive, il prodotto può danneggiarsi o causare un incendio.

## Non installare il prodotto all'interno di un veicolo né in luoghi esposti a polvere, umidità (gocciolamento d'acqua, ecc.), olio o fumo.

• In caso contrario potrebbero verificarsi scariche elettriche o un incendio.

## Non esporre il prodotto alla luce solare diretta e non collocarlo vicino a fonti di calore o a oggetti caldi, ad esempio fornelli.

• Il mancato rispetto di questa precauzione può ridurre la durata del prodotto o causare un incendio.

#### Non installare il prodotto a un'altezza facilmente raggiungibile dai bambini.

- Il prodotto potrebbe cadere e provocare lesioni.
- Poiché la parte anteriore del prodotto è pesante, collocare il prodotto su una superficie stabile e piana.

L'olio alimentare, ad esempio l'olio di semi di soia, può danneggiare o deformare il prodotto. Non installare il prodotto in una cucina o accanto a un piano da cucina.

## <span id="page-6-0"></span>**ATTENZIONE**

#### Non lasciare cadere il prodotto durante uno spostamento.

• Ciò potrebbe causare danni al prodotto o lesioni personali.

#### Non appoggiare il prodotto con lo schermo rivolto verso il pavimento.

• Lo schermo potrebbe danneggiarsi.

## Durante il posizionamento del prodotto su un mobile o uno scaffale, accertarsi che il bordo inferiore della parte anteriore del prodotto non sporga dal piano.

- Il prodotto potrebbe cadere e danneggiarsi e/o causare lesioni personali.
- Installare il prodotto solo in un vano o su una mensola di dimensioni idonee.

## Appoggiare il prodotto con cautela.

• Ciò potrebbe causare danni al prodotto o lesioni personali.

L'installazione del prodotto in luoghi soggetti a condizioni inusuali (esposti a una quantità elevata di polveri sottili, sostanze chimiche, temperature estreme o umidità, oppure luoghi in cui il prodotto debba funzionare ininterrottamente per periodi di tempo prolungati) può comportare un considerevole deterioramento delle prestazioni.

• Se si intende installare il prodotto in un luogo che presenta simili caratteristiche, consultare il Centro di assistenza Samsung.

## Funzionamento

## **AVVERTENZA**

## All'interno del prodotto è presente alta tensione. Non smontare, riparare o modificare autonomamente il prodotto.

- In caso contrario potrebbero verificarsi scariche elettriche o un incendio.
- Per le riparazioni contattare un Centro di assistenza Samsung.

## Prima di spostare il prodotto, spegnere l'interruttore di alimentazione e scollegare il cavo di alimentazione e tutti gli altri cavi collegati.

• In caso contrario, il cavo di alimentazione potrebbe danneggiarsi e provocare scariche elettriche o un incendio.

Se il prodotto genera un rumore anomalo, odore di bruciato o fumo, scollegare immediatamente il cavo di alimentazione e contattare un Centro di assistenza Samsung.

• Potrebbero verificarsi scariche elettriche o un incendio.

## Non lasciare che i bambini si appendano al prodotto o vi salgano sopra.

• I bambini potrebbero riportare lesioni o ferirsi gravemente.

## Se il prodotto cade o la struttura esterna subisce danni, spegnere l'interruttore di accensione e scollegare il cavo di alimentazione. Quindi contattare un Centro di assistenza Samsung.

• L'utilizzo prolungato può provocare scariche elettriche o un incendio.

## Non lasciare oggetti pesanti o ambiti dai bambini (giocattoli, dolciumi, ecc.) sul prodotto.

• Tentando di raggiungere uno di questi oggetti, un bambino potrebbe causare la caduta del prodotto o dell'oggetto pesante, con il rischio di ferirsi gravemente.

## In caso di fulmini o temporali, spegnere il prodotto e scollegare il cavo di alimentazione.

• In caso contrario potrebbero verificarsi scariche elettriche o un incendio.

#### Non lasciar cadere oggetti sul prodotto e non urtarlo.

• In caso contrario potrebbero verificarsi scariche elettriche o un incendio.

#### Non spostare il prodotto tirandolo per il cavo di alimentazione o altri cavi.

• Un cavo danneggiato può causare danni al prodotto, scariche elettriche o un incendio.

In caso di perdite di gas, non toccare il prodotto né la spina. Inoltre, ventilare immediatamente l'area.

• Una scintilla potrebbe provocare un'esplosione o un incendio.

#### Non sollevare o spostare il prodotto tirandolo per il cavo di alimentazione o altri cavi.

• Un cavo danneggiato può causare danni al prodotto, scariche elettriche o un incendio.

#### Non usare o tenere spray o sostanze infiammabili vicino al prodotto.

• Il mancato rispetto di questa precauzione può causare un'esplosione o un incendio.

## Verificare che le aperture di ventilazione non siano ostruite da tovaglie o tende.

• L'aumento della temperatura interna potrebbe provocare un incendio.

Non introdurre oggetti metallici (bacchette, monete, forcine per capelli, ecc.) o infiammabili (carta, fiammiferi, ecc.) nel prodotto (attraverso le aperture di ventilazione o le porte di ingresso/uscita).

• Se acqua o altre sostanze estranee dovessero penetrare all'interno del prodotto, spegnere il prodotto e scollegare il cavo di alimentazione.

Quindi contattare un Centro di assistenza Samsung.

• In caso contrario potrebbero verificarsi danni al prodotto, scariche elettriche o incendio.

## Non collocare sul prodotto oggetti contenenti liquidi (vasi, caraffe, bottiglie, ecc.) o oggetti metallici.

• Se acqua o altre sostanze estranee dovessero penetrare all'interno del prodotto, spegnere il prodotto e scollegare il cavo di alimentazione.

Quindi contattare un Centro di assistenza Samsung.

• In caso contrario potrebbero verificarsi danni al prodotto, scariche elettriche o incendio.

## **ATTENZIONE**

## La visualizzazione sullo schermo di una immagine fissa per un lungo periodo di tempo può causare la ritenzione delle immagini o il deterioramento di alcuni pixel.

• In caso di inutilizzo prolungato del prodotto, attivare la modalità di risparmio energetico o un salvaschermo con immagini in movimento.

## In caso di inutilizzo prolungato del prodotto, scollegare il cavo di alimentazione dalla presa elettrica (vacanze, ecc.).

• L'accumulo di polvere combinato al calore potrebbe provocare un incendio, scariche elettriche o dispersioni di corrente.

## Usare il prodotto alla risoluzione e alla frequenza consigliate.

• Il mancato rispetto di questa precauzione può provocare danni alla vista.

## Non capovolgere il prodotto o spostarlo tenendolo per il piedistallo.

• Il prodotto potrebbe cadere e danneggiarsi o causare lesioni personali.

## La visione prolungata del prodotto a una distanza troppo ravvicinata può danneggiare la vista.

## Non utilizzare umidificatori o fornelli vicino al prodotto.

• In caso contrario potrebbero verificarsi scariche elettriche o un incendio.

## Riposare gli occhi per almeno 5 minuti dopo ogni ora di utilizzo del prodotto.

• Ciò consente di evitare l'affaticamento degli occhi.

Non toccare lo schermo quando il prodotto è rimasto acceso per un periodo di tempo prolungato, perché sarà caldo.

Tenere i piccoli accessori lontano dalla portata dei bambini.

## Prestare attenzione durante la regolazione dell'angolo di visione o dell'altezza del piedistallo.

- Le mani o le dita potrebbero rimanere incastrate nel prodotto e provocare lesioni.
- Se inclinato con un'angolazione eccessiva, il prodotto potrebbe cadere e causare lesioni.

#### Non collocare oggetti pesanti sul prodotto.

• Ciò potrebbe causare danni al prodotto o lesioni personali.

#### Durante l'uso di cuffie o auricolari, non alzare eccessivamente il livello di ascolto.

• Un volume eccessivo può danneggiare l'udito.

## Prestare particolare attenzione a che i bambini non si mettano in bocca le pile rimosse dal telecomando. Conservare le pile fuori dalla portata dei bambini.

• Se un bambino si mette in bocca una pila, consultare immediatamente un medico.

## In caso di sostituzione delle pile, rispettare la polarità (+, -).

• In caso contrario, le pile potrebbero danneggiarsi o causare un incendio, danni personali o alle cose a causa di perdite del liquido interno.

#### Usare solo il tipo di pile indicato e non utilizzare pile esauste insieme a pile nuove.

• In caso contrario, le pile potrebbero danneggiarsi o causare un incendio, danni personali o alle cose a causa di perdite del liquido interno.

## Le pile (e le batterie ricaricabili) non sono rifiuti domestici e devono essere smaltite secondo le normative vigenti per il riciclo. Il cliente è responsabile della restituzione delle pile esauste o ricaricabili per un loro riciclo.

• Il cliente può consegnare le pile esauste o ricaricabili al più vicino luogo pubblico per il riciclo o a un negozio che ne effettui il ritiro.

## <span id="page-8-0"></span>Immagazzinamento

A causa delle caratteristiche dei prodotti con finitura lucida, l'utilizzo di un umidificatore UV nelle vicinanze potrebbe causare la comparsa di macchie bianche sul prodotto.

Qualora sia necessario pulire l'interno del prodotto, contattare un Centro di assistenza (il servizio è a pagamento).

## Pulizia

Il pannello e la superficie esterna degli LCD avanzati possono graffiarsi facilmente, pertanto la pulizia deve essere eseguita con cautela.

Attenersi alle seguenti precauzioni e indicazioni.

- 1 Spegnere il prodotto e il computer.
- 2 Scollegare il cavo di alimentazione dal prodotto.
	- ‒ Impugnare il cavo di alimentazione tenendolo per la spina e non toccarlo con le mani bagnate. In caso contrario, potrebbero verificarsi scariche elettriche.
- 3 Pulire il prodotto con un panno pulito, morbido e asciutto.
	- ‒ Non utilizzare detergenti contenenti alcol, solventi o tensioattivi.
	- ‒ Non spruzzare acqua o detergenti direttamente sul prodotto.
- 4 Pulire l'esterno del monitor con un panno morbido e asciutto inumidito con acqua e ben strizzato.
- 5 Collegare il cavo di rete al prodotto dopo aver terminato la pulizia.
- 6 Accendere il prodotto e il computer.

Si consiglia di toccare il pannello frontale indossando guanti puliti invece che a mani nude.

## Precauzioni da adottare per lo spostamento del pannello

Non posizionare il prodotto come mostrato in figura. Il pannello è fragile e potrebbe subire danni.

Per gestire il prodotto, appoggiarlo in piano (è possibile usare l'imballo).

Per spostare il prodotto, utilizzare le maniglie poste sul retro.

Non trattenere tenere o afferrare alcun punto sul prodotto entro 15 mm dal bordo anteriore.

# <span id="page-9-0"></span>Impostazione del dispositivo

## Installazione

## Contenuto della confezione

- I componenti possono variare in base alla località.
- Se alcuni componenti risultassero mancanti, rivolgersi al punto vendita presso il quale è stato acquistato il prodotto.
- L'aspetto dei componenti può variare rispetto alle immagini fornite.
- Non viene fornito alcun piedistallo con il prodotto. Per installare un piedistallo è necessario acquistarlo separatamente.
- È possibile utilizzare l'adattatore RS232C per collegare il cavo RS232C di tipo D-SUB a 9 pin a un altro monitor.

## Usare il supporto ad anello (HOLDER-WALL RING, BN61-14912A) per fissare il modello PM32F-BC a parete.

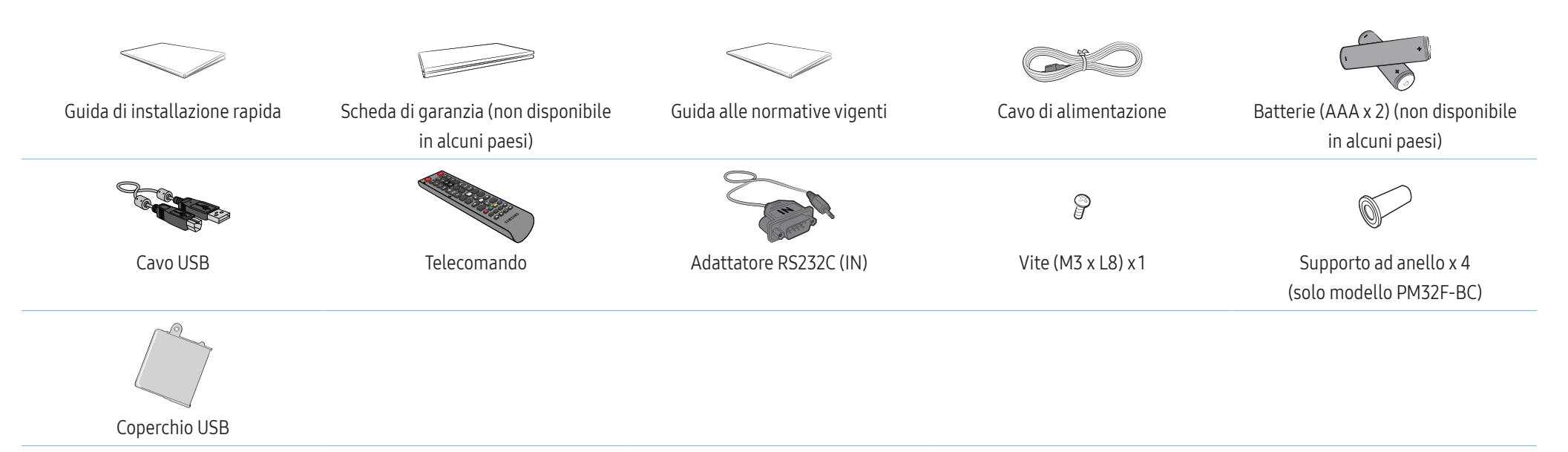

## <span id="page-10-0"></span>Parti

Il colore e la forma dei componenti possono variare rispetto all'immagine fornita.

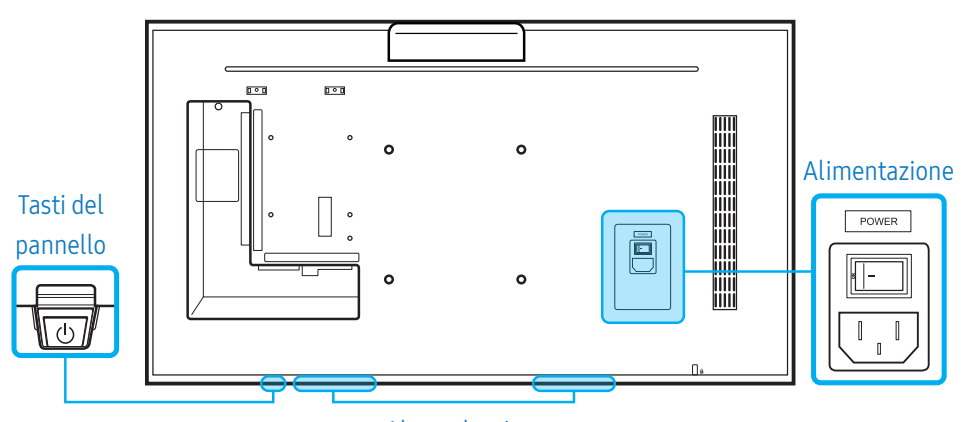

#### Altoparlanti

## Tasti del pannello

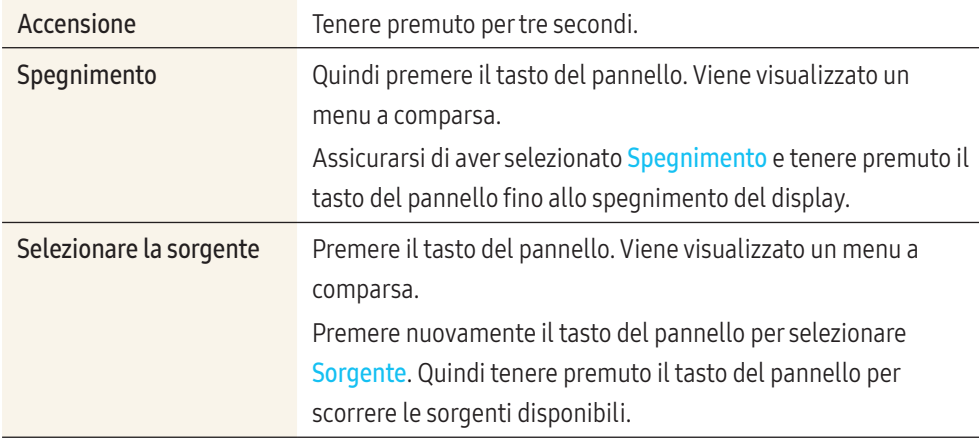

• Per utilizzare il tasto del pannello, assicurarsi che il tasto non fuoriesca dal fondo del prodotto.

### Sensore del telecomando e logo spaziatore (opzionale)

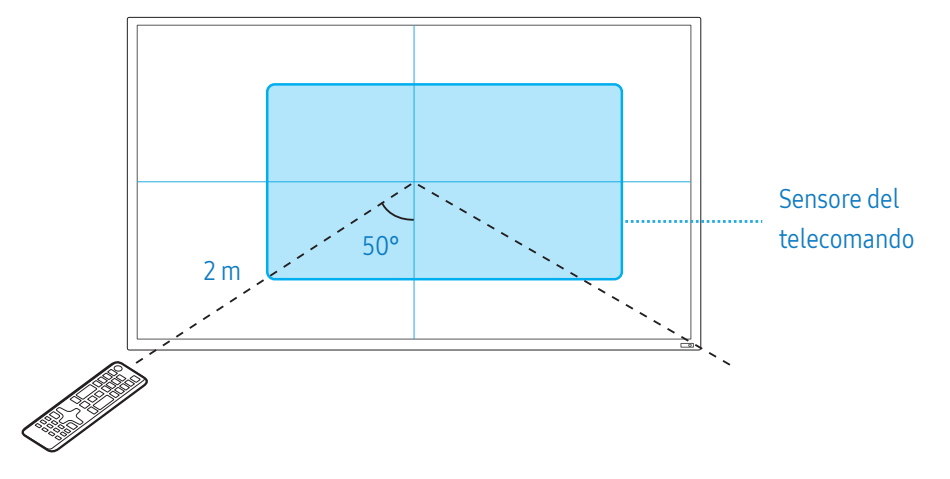

#### Sensore del telecomando

Premere un tasto sul telecomando puntandolo verso il sensore posto sul frontale del prodotto per eseguire la funzione corrispondente.

• Se nel raggio d'azione del telecomando del prodotto sono presenti altri dispositivi di visualizzazione, è possibile che questi vengano azionati inavvertitamente.

Utilizzare il telecomando entro una distanza compresa tra 2 m dal sensore posto sul prodotto ed entro un'angolazione di 50° da sinistra a destra.

Anche la schermata del prodotto agisce come telecomando. Nel puntare il telecomando verso lo schermo, assicurarsi che:

- il telecomando punti verso il centro dello schermo.
- usare il telecomando ad una distanza da 40 a 70 cm dallo schermo.

## **AVVERTENZA**

Conservare le batterie esauste fuori della portata dei bambini e riciclarle secondo le normative vigenti.

- <span id="page-11-0"></span>• Non utilizzare batterie nuove e usate contemporaneamente. Sostituire sempre entrambe le batterie.
- Rimuovere le batterie se si prevede di non utilizzare il telecomando per un lungo periodo di tempo.

## Logo spaziatore (opzionale)

Non tirare con forza il logo distanziatore. Il logo potrebbe staccarsi o rompersi.

## Parte posteriore

Il colore e la forma dei componenti possono variare rispetto all'immagine fornita.

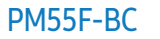

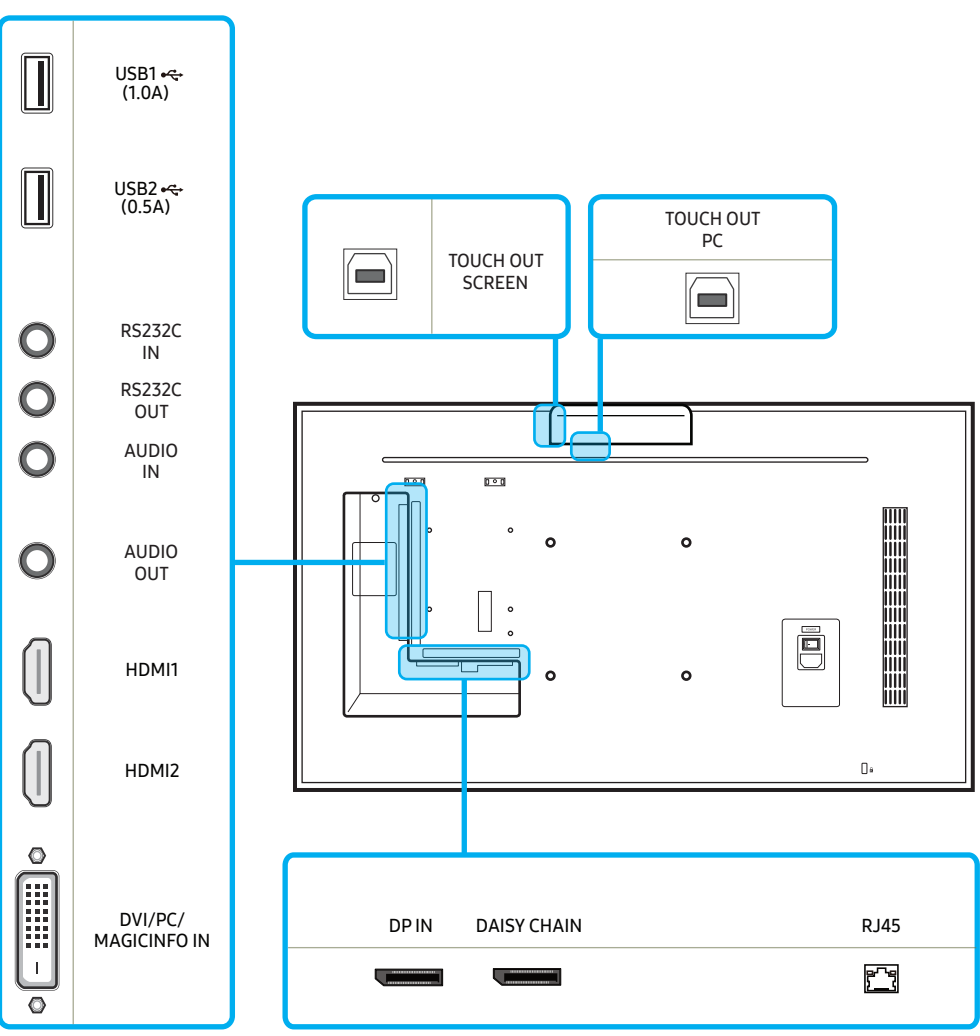

## PM32F-BC / PM43F-BC

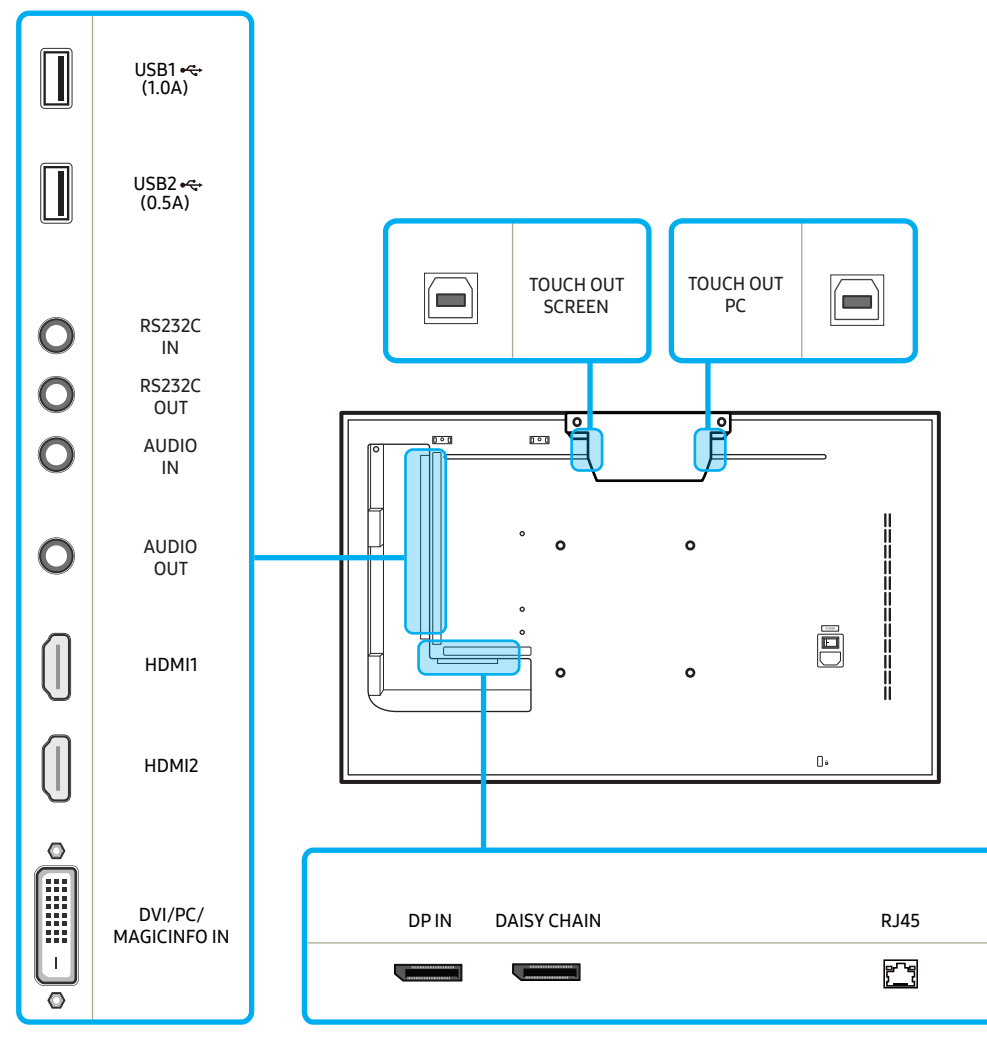

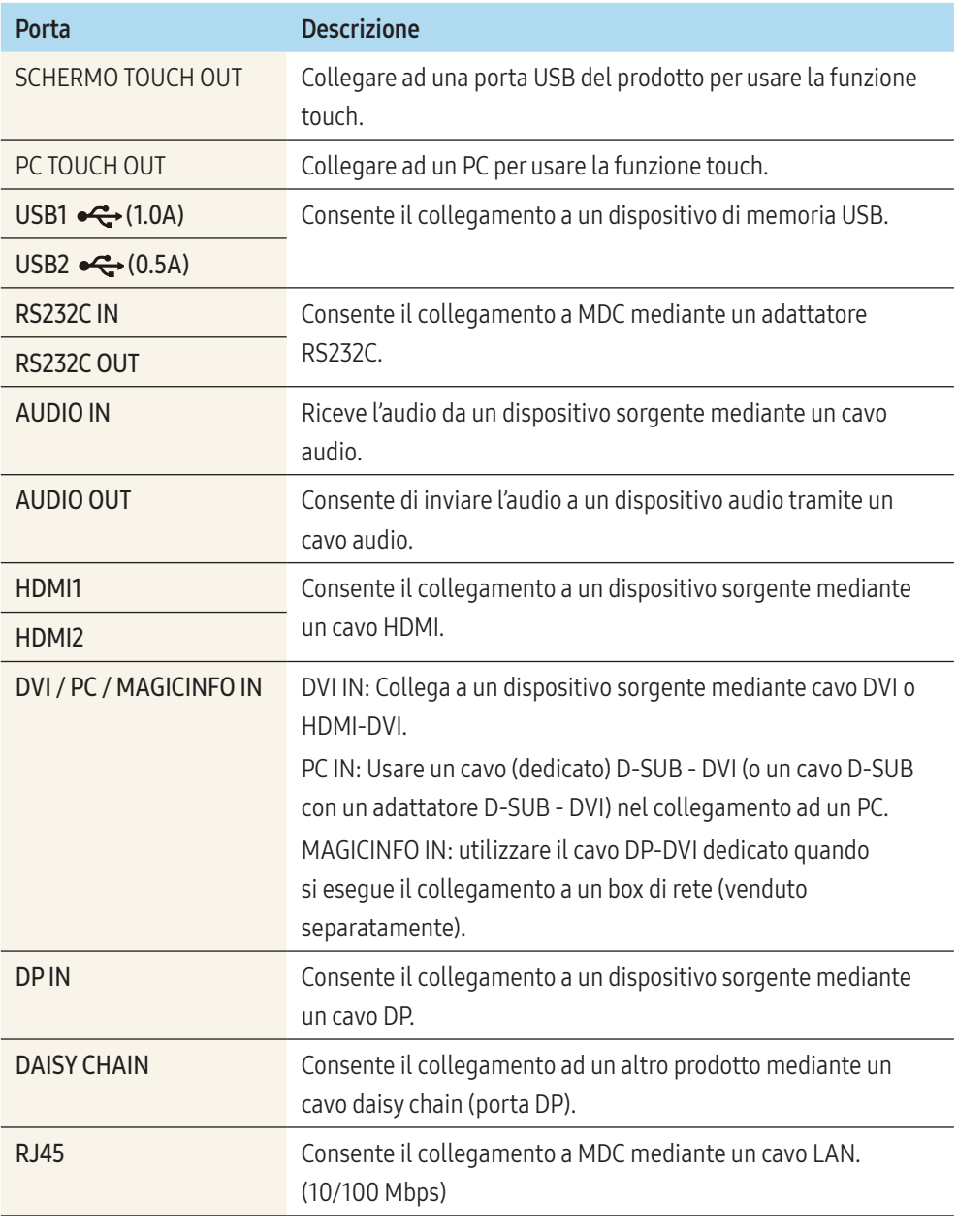

## <span id="page-13-0"></span>Collegamento del touch overlay

La funzione Touch può essere usata in MagicInfo S, Browser Web ed altre applicazioni che la supportano. Non è possibile usare la funzione Touch nel menu.

Collegare il cavo USB tra lo SCHERMO TOUCH OUT e la porta USB1 o USB2 del prodotto.

## PM55F-BC PM55F-BC

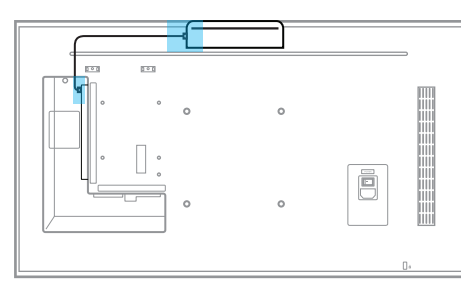

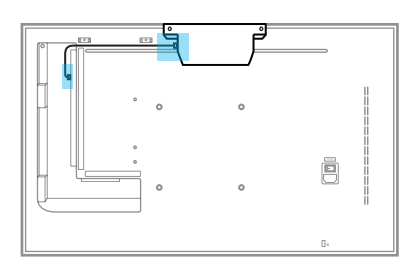

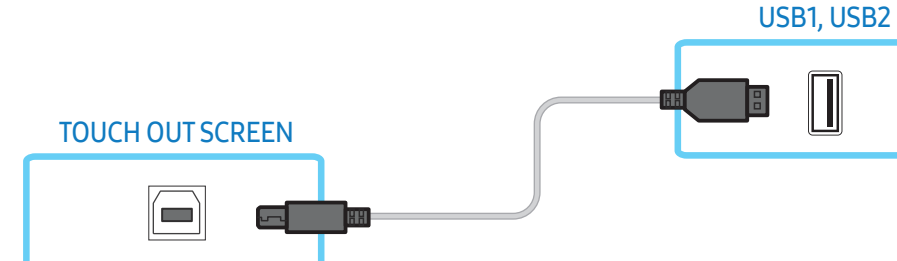

## Per usare il touchscreen con un PC o un SBB (Set Back Box)(venduto a parte)

- 1 Collegare il cavo USB tra lo SCHERMO TOUCH OUT e la porta USB1 o USB2 del prodotto.
- 2 Collegare un altro cavo USB tra il PC TOUCH OUT e la porta USB sul PC o SBB (Set Back Box).

## PM55F-BC PM55F-BC

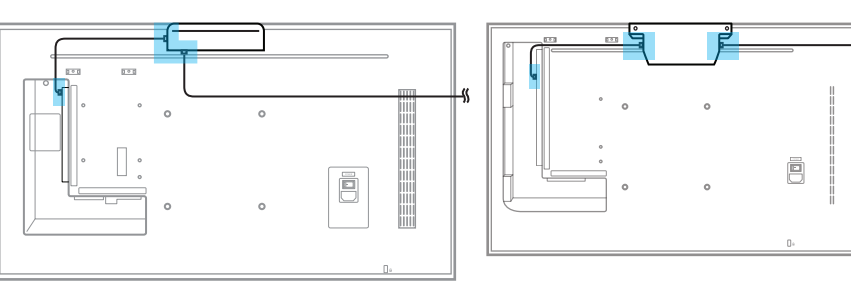

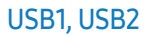

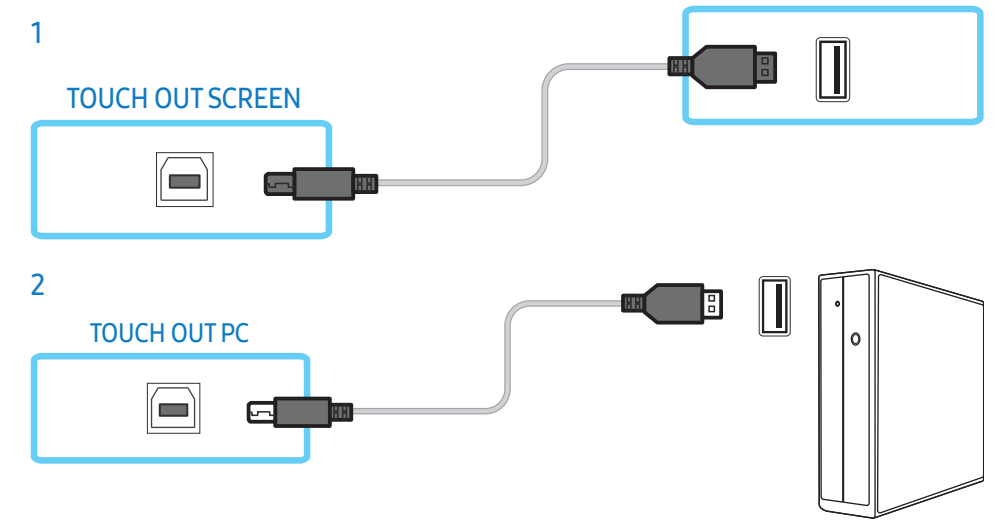

## <span id="page-14-0"></span>Blocco antifurto

Il blocco antifurto consente un uso sicuro del prodotto anche in un luogo pubblico. Il metodo di blocco e la forma del dispositivo antifurto dipendono dalla marca del prodotto. Per ulteriori dettagli, consultare la guida dell'utente fornita insieme al dispositivo antifurto.

Le immagini che seguono sono fornite solo a scopo di riferimento. Le situazioni reali possono differire da quelle illustrate nelle immagini.

## Per bloccare il dispositivo antifurto:

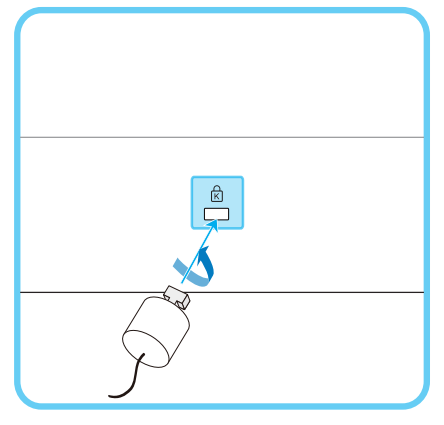

- 1 Fissare il cavo del dispositivo antifurto a un oggetto pesante come per esempio un tavolo.
- 2 Inserire un'estremità del cavo nell'occhiello sull'altro capo del cavo.
- 3 Inserire il dispositivo di blocco nell'alloggiamento di chiusura sul retro del prodotto.
- 4 Bloccare il dispositivo antifurto.
- Il dispositivo antifurto può essere acquistato separatamente. I dispositivi antifurto possono essere acquistati online o presso i rivenditori di componenti elettronici.
- Per ulteriori dettagli, consultare la guida dell'utente fornita insieme al dispositivo antifurto.

## <span id="page-15-0"></span>Telecomando

 $\sim$   $\sim$ 

- Se nel raggio d'azione del telecomando del prodotto sono presenti altri dispositivi di visualizzazione, è possibile che questi vengano azionati inavvertitamente.
- Qualsiasi pulsante privo di descrizione nell'immagine sottostante non è supportato dal prodotto.

Le funzioni dei tasti del telecomando possono variare a seconda del prodotto.

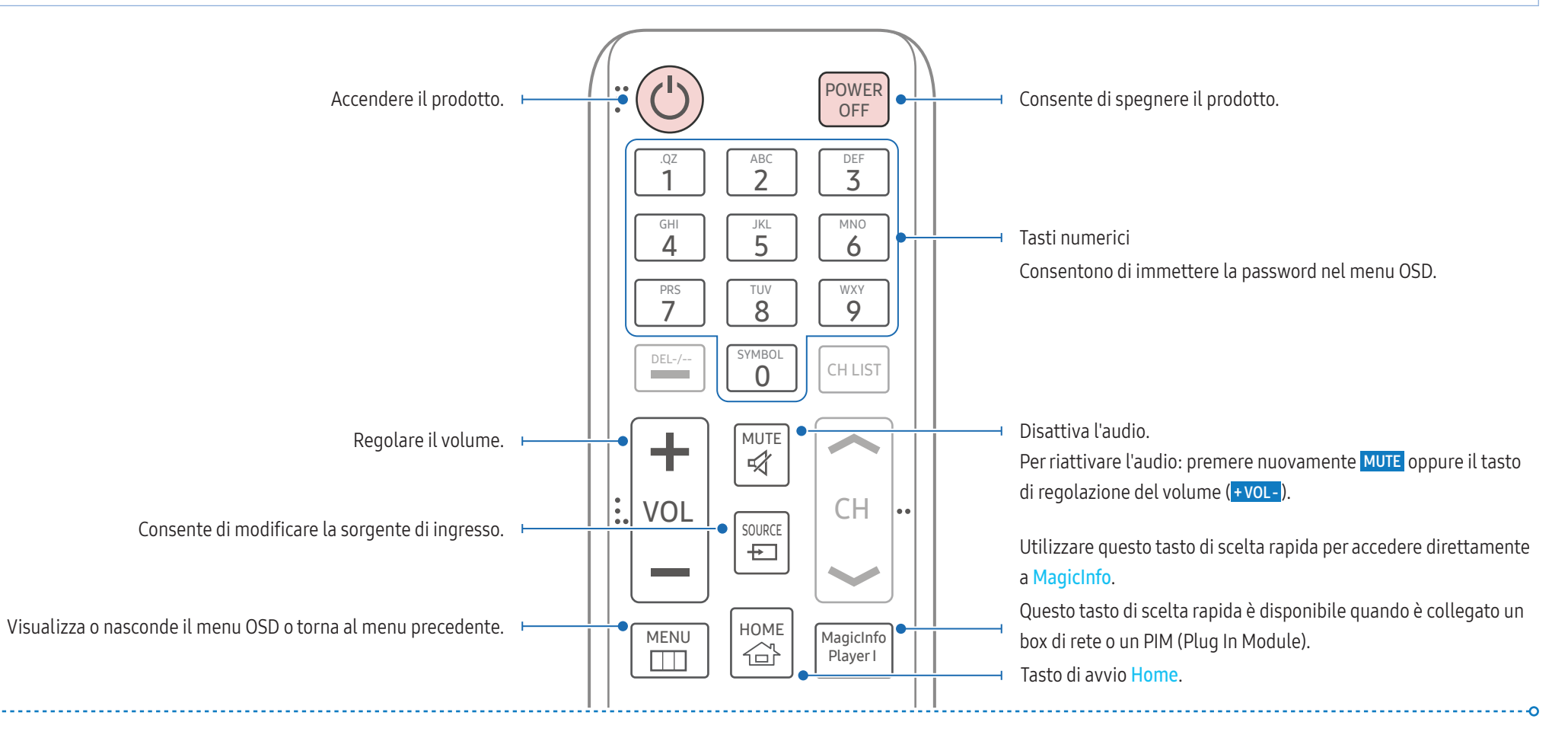

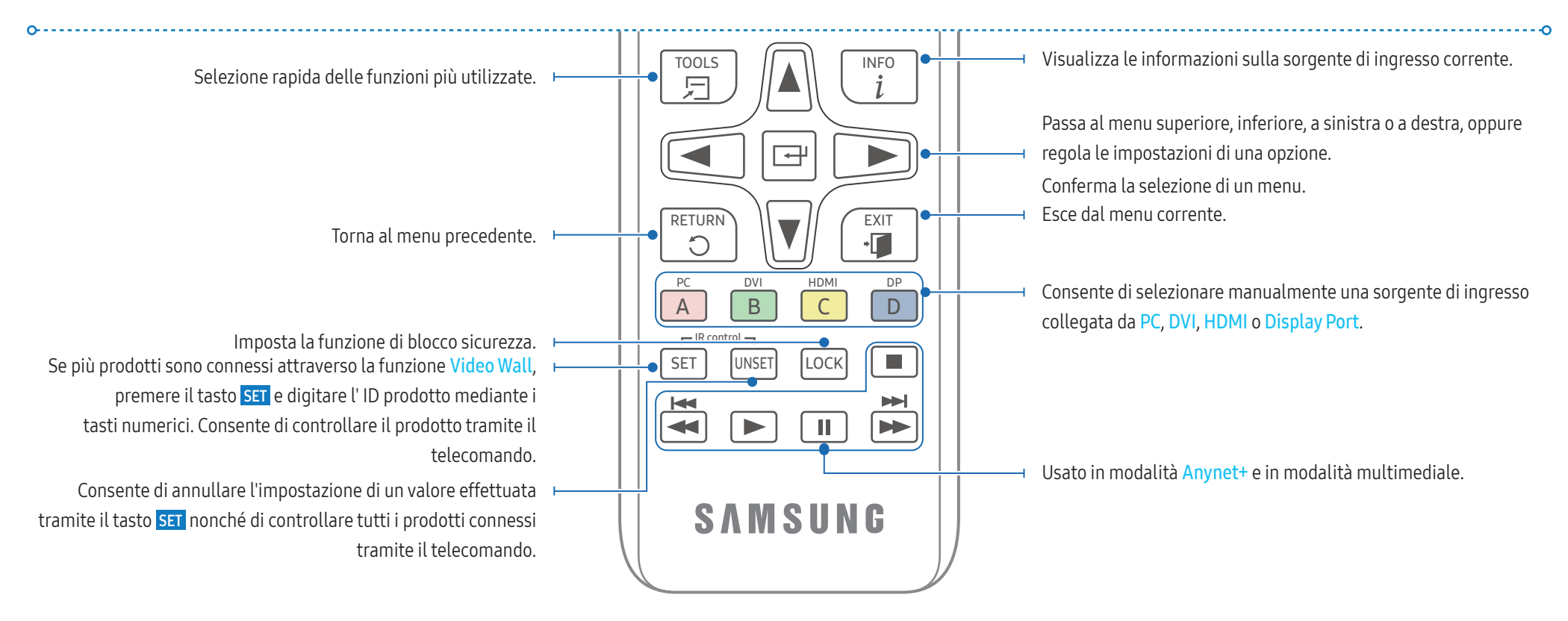

## Inserimento delle batterie nel telecomando (AAA X 2)

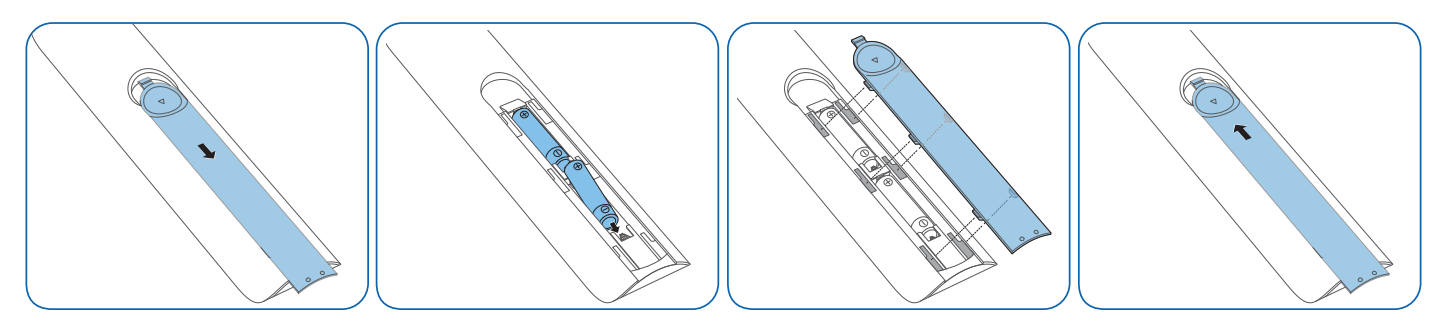

## <span id="page-17-0"></span>Installazione guidata

## **AVVERTENZA**

Per evitare lesioni, è necessario fissare saldamente questo apparato al pavimento o al muro secondo le istruzioni di installazione fornite.

- Assicurarsi di far installare il kit di montaggio a parete da un tecnico specializzato. In caso contrario, il prodotto potrebbe cadere e provocare lesioni personali.
- Assicurarsi di installare il kit di montaggio a parete specificato.
- Per ulteriori informazioni contattare un Centro assistenza autorizzato Samsung.

# **ATTENZIONE** Non installare il modello su soffitti, pavimenti o tavoli.

## Ventilazione

## Installazione su una parete verticale

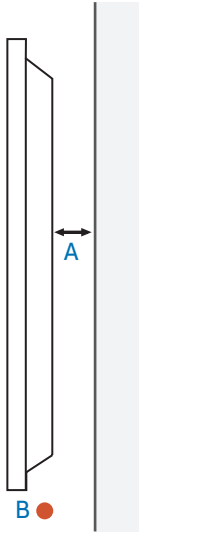

- A Minimo 40 mm
- B Temperatura ambiente: Inferiore a 35 °C

Se il prodotto viene installato su una parete perpendicolare, lasciare uno spazio libero di almeno 40 mm tra il retro dell'apparecchio e la parete al fine di consentire una buona ventilazione e mantenere la temperatura ambiente inferiore ai 35 °C.

#### Installazione in un vano a parete

Per ulteriori informazioni contattare un Centro assistenza autorizzato Samsung.

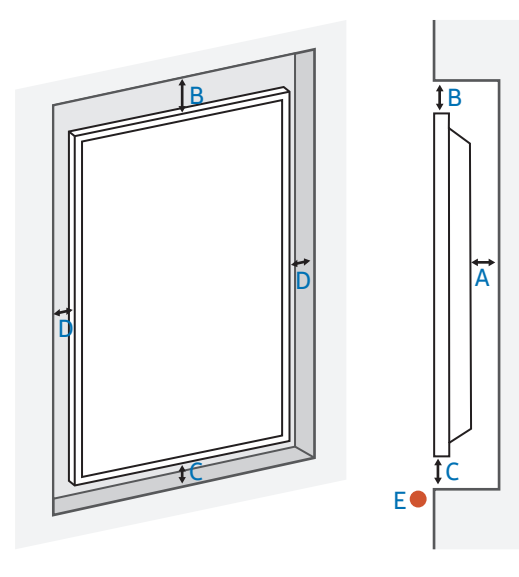

- A Minimo 40 mm
- B Minimo 70 mm
- C Minimo 50 mm
- D Minimo 50 mm
- E Temperatura ambiente: Inferiore a 35 °C

Se il prodotto viene installato in un vano a parete, per garantire un'adeguata ventilazione del prodotto lasciare lo spazio libero specificato sopra tra il prodotto e la parete e mantenere la temperatura ambiente al di sotto di 35 °C.

## Installazione a parete

Preparazione prima dell'installazione a parete

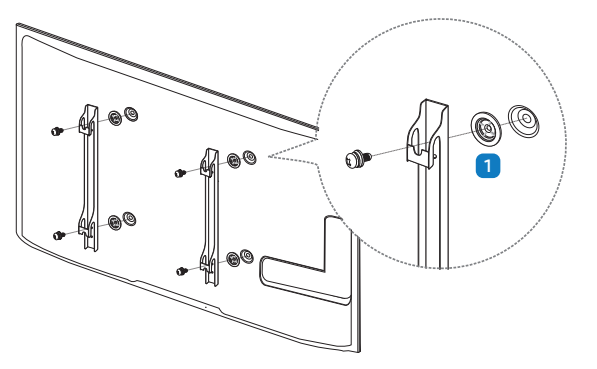

Per installare un supporto a parete di un altro fornitore, utilizzare l'anello di ritenuta (1).

## Installazione del supporto a parete

- Il kit di montaggio a parete (venduto separatamente) consente di montare il prodotto sulla parete.
- Per informazioni dettagliate sull'installazione del supporto a parete, vedere le istruzioni fornite con tale supporto.
- Si consiglia di contattare un tecnico per ricevere assistenza durante l'installazione della staffa del supporto a parete.

## **AVVERTENZA**

• Samsung Electronics declina ogni responsabilità in caso di danni al prodotto o di infortuni al consumatore o a terzi se si è scelto di installare il supporto a parete autonomamente.

## Specifiche del kit di montaggio a parete (VESA)

Installare il supporto su una parete solida perpendicolare al pavimento. Prima di installare il supporto a parete su superfici di materiali come il cartongesso, contattare il rivenditore più vicino per informazioni aggiuntive.

## **AVVERTENZA**

L'installazione del prodotto su una parete inclinata potrebbe provocarne la caduta con conseguenti gravi lesioni personali.

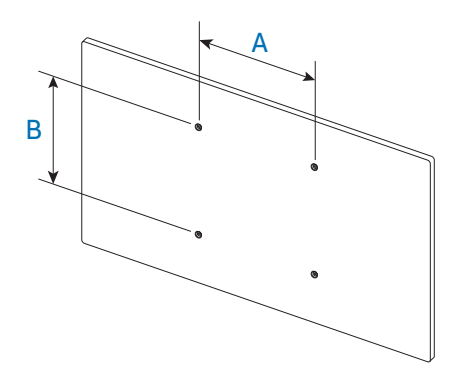

- Con i kit di montaggio a parete Samsung vengono forniti un manuale di installazione dettagliato e tutti i componenti necessari per l'assemblaggio.
- Per supporti a parete non conformi alle specifiche standard VESA relative alle viti, la lunghezza di queste ultime potrebbe variare a seconda delle specifiche del supporto.
- Le dimensioni standard per i kit di montaggio a parete sono mostrate nella tabella sotto.

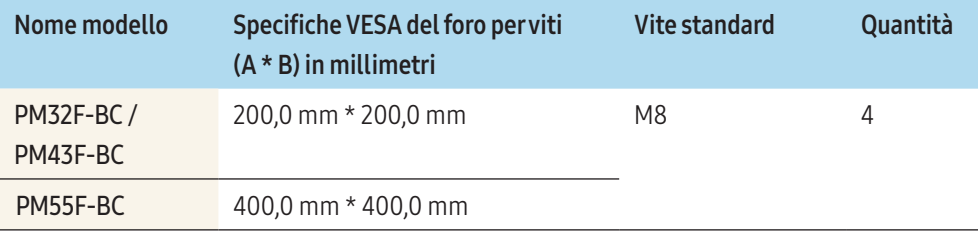

## **AVVERTENZA**

- Non serrare le viti con eccessiva forza. Ciò potrebbe danneggiare il prodotto o causarne la caduta con conseguenti lesioni personali. Samsung declina ogni responsabilità per questo tipo di incidenti.
- Samsung declina ogni responsabilità in caso di danni al prodotto o lesioni personali dovuti all'utilizzo di un supporto a parete non VESA o non conforme alle specifiche o ancora dovuti alla mancata osservanza delle istruzioni di installazione del prodotto da parte del consumatore.

## **ATTENZIONE**

- Montare sempre il prodotto sulla parete con l'ausilio di una seconda persona.
- Non utilizzare viti di lunghezza maggiore di quella standard o non conforme alle relative specifiche standard VESA. Viti con una lunghezza eccessiva potrebbero causare danni alle parti interne del prodotto.
- Non installare il kit di montaggio a parete durante l'accensione del prodotto. In caso contrario, il prodotto può provocare lesioni personali causate da scosse elettriche.

## <span id="page-20-0"></span>Connessione esterna

## Punti di controllo

• Prima di connettere un dispositivo sorgente, leggere il manuale dell'utente fornito insieme al dispositivo.

Il numero e la posizione delle porte sui dispositivi sorgenti può variare a seconda del prodotto.

- Collegare le porte audio correttamente: sinistra = bianco e destra = rosso.
- Controllare la tipologia delle porte sul retro del prodotto da collegare.

## L'aspetto del prodotto può variare in base al modello.

## **AVVERTENZA**

Non collegare il cavo di alimentazione prima che tutte le connessioni siano state completate.

Il collegamento del cavo di alimentazione durante la connessione di un dispositivo potrebbe danneggiare il prodotto.

## Connessioni via cavo

## Cavo RS232C

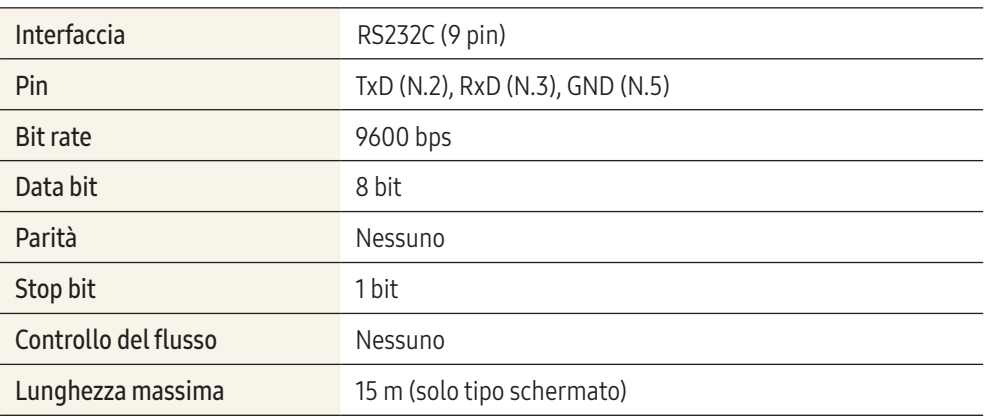

#### Assegnamento dei pin

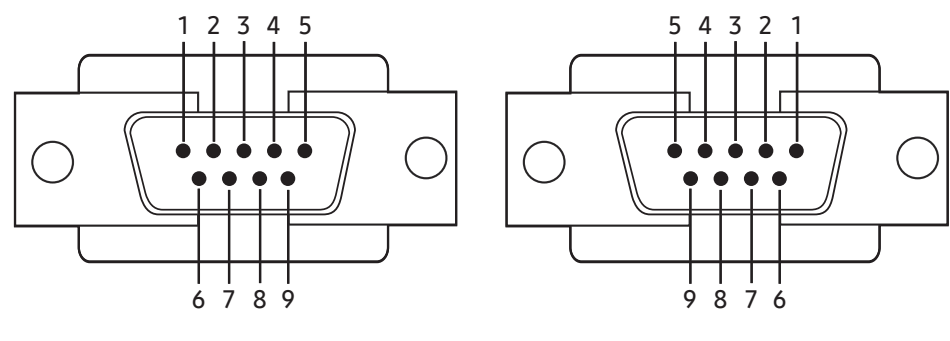

<tipo maschio> <tipo femmina>

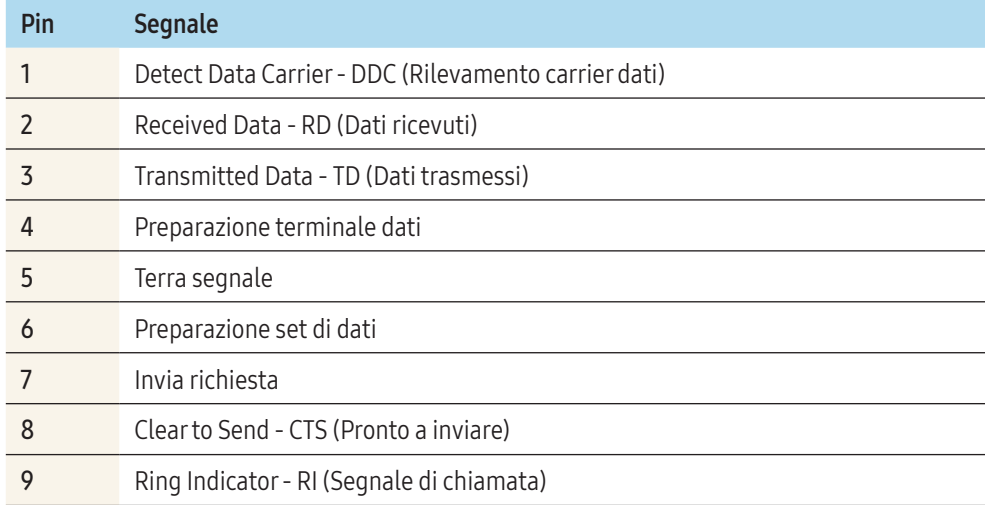

## Cavo RS232C

• Connettore: D-Sub a 9 pin al cavo stereo

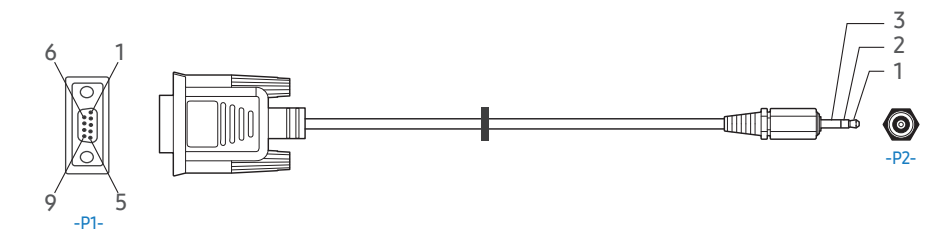

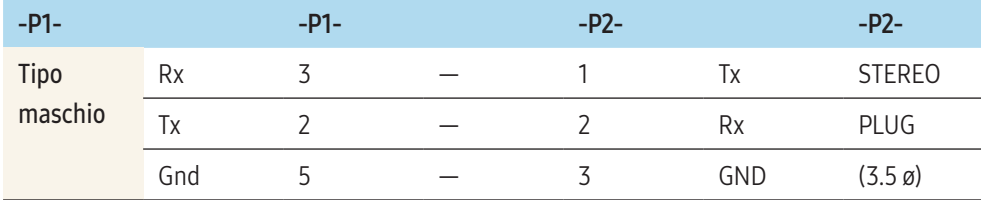

## Cavo LAN

## Assegnamento dei pin

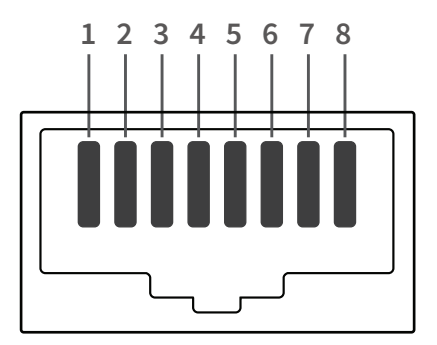

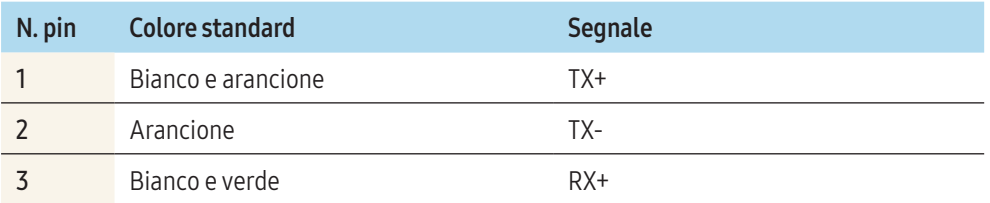

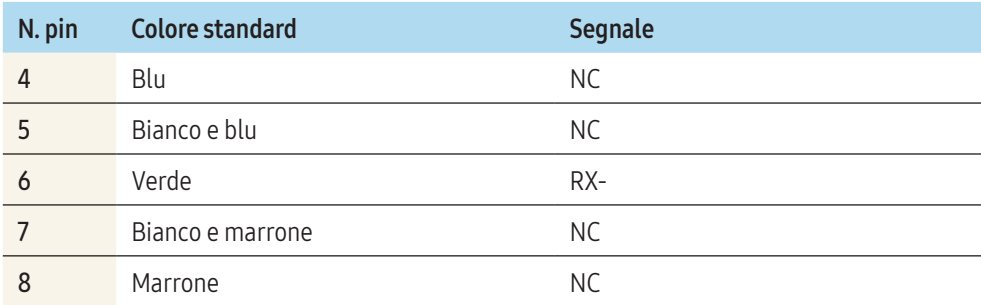

## Cavo LAN diretto (da PC ad HUB)

• Connettore: RJ45

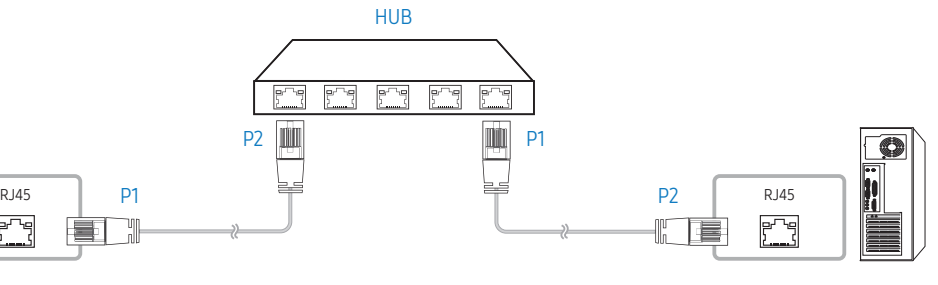

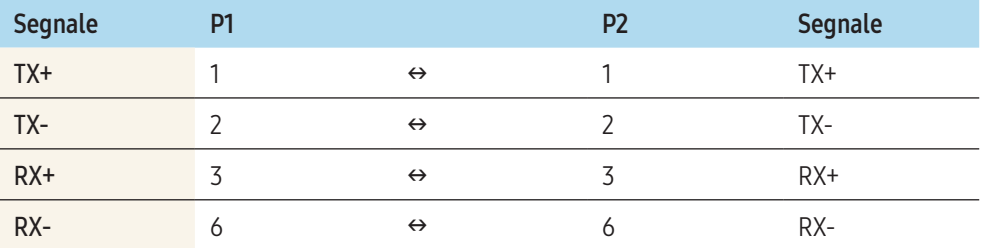

## <span id="page-22-0"></span>Cavo LAN incrociato (da PC ad PC) ¢ RJ45 P1 P1 P2 RJ45  $\mathbb{F}$ 盲  $\equiv$

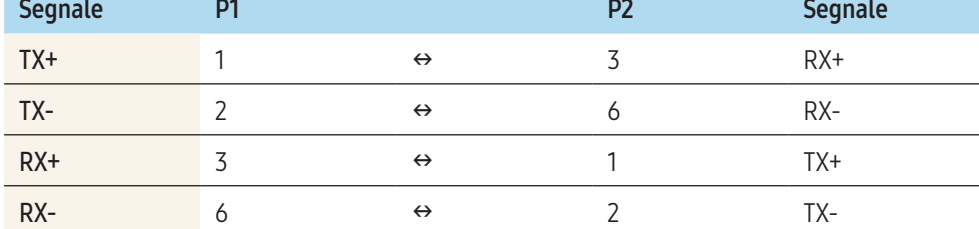

## Connessione

• Collegare correttamente gli adattatori alla porta RS232C IN o OUT sul prodotto.

## Connessione 1

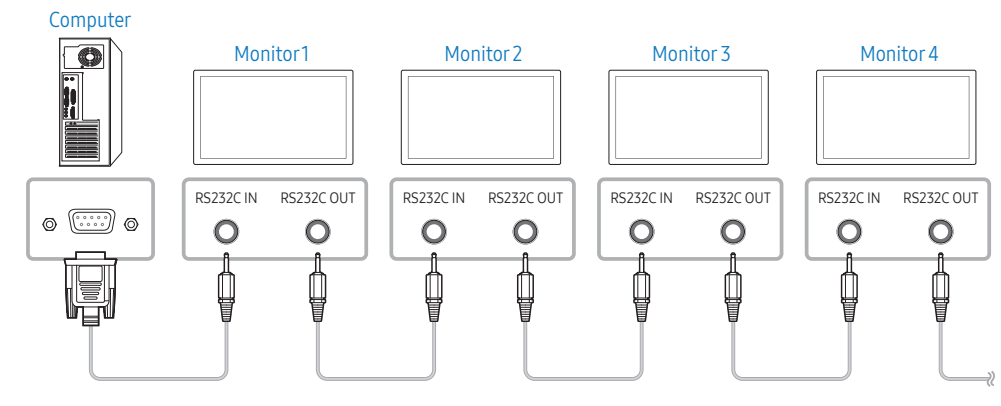

#### Connessione 2

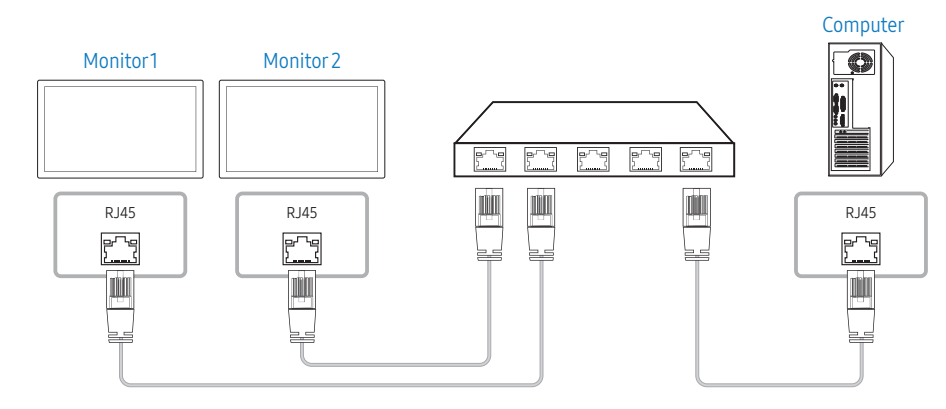

## Connessione 3

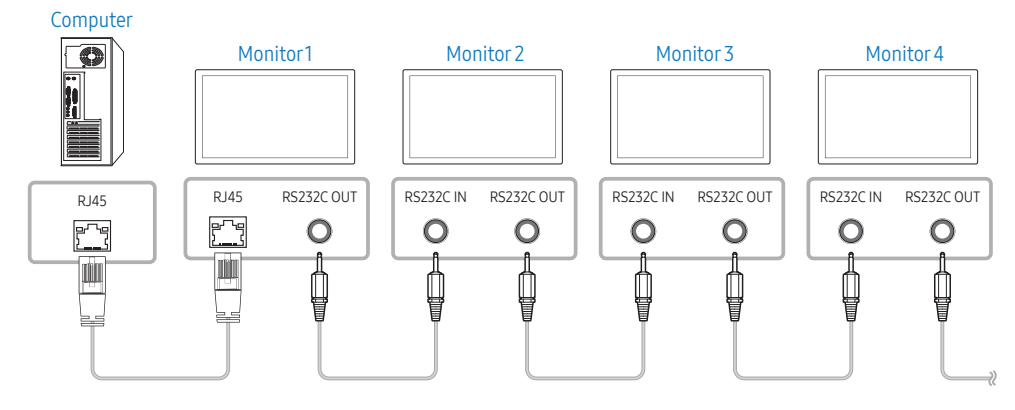

## Codici di controllo

## Visione stato di controllo (Ottieni comando controllo)

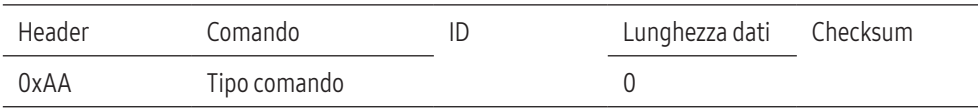

## Controllo (Imposta comando controllo)

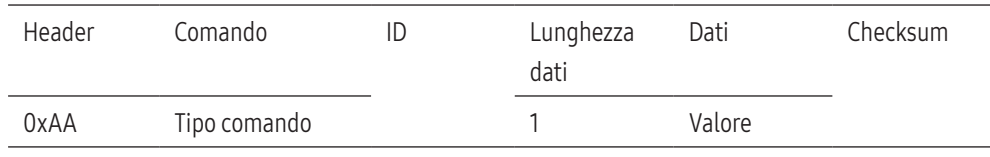

#### Comando

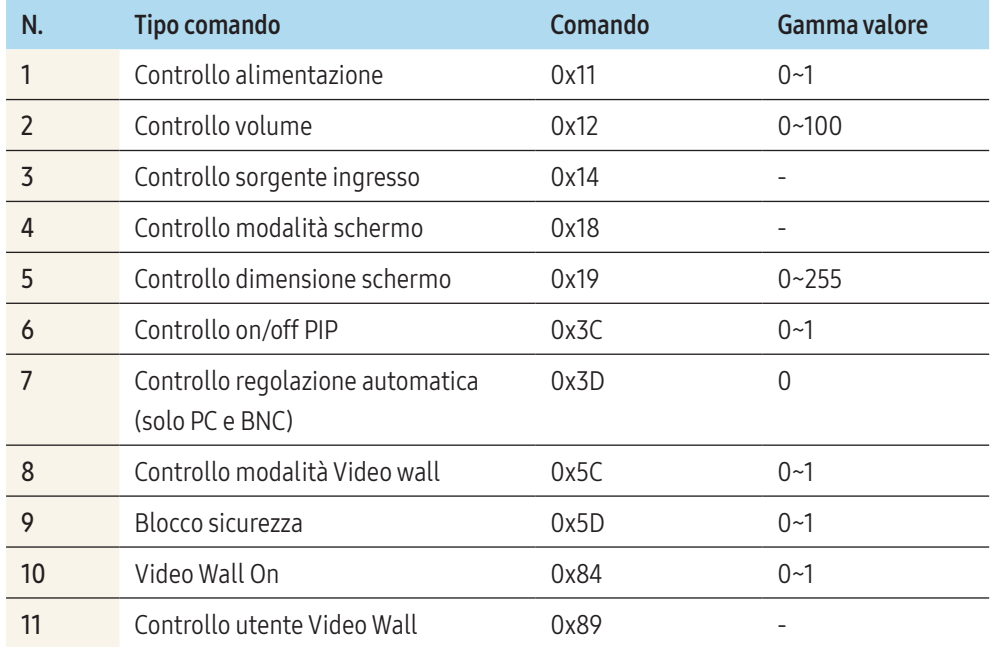

• Tutte le comunicazioni avvengono in valori esadecimali. Il checksum è calcolato aggiungendo tutti i valori tranne l'header. Se il valore di checksum risulta superiore a 2 cifre, come mostrato sotto (11+FF+01+01=112), la prima cifra viene rimossa.

## Es. Power On & ID=0

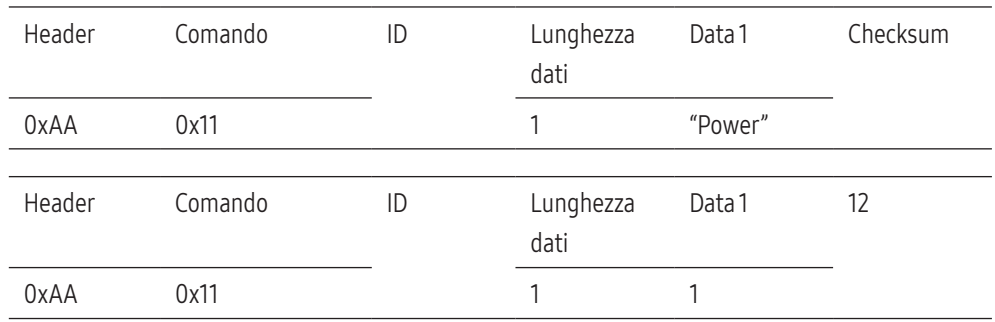

• Per controllare simultaneamente tutti i dispositivi collegati tramite cavo seriale, indipendentemente dai loro ID, impostare l'ID come "0xFE" e trasmettere i comandi. I comandi verranno eseguiti da ogni dispositivo, tuttavia ACK non risponderà.

## Controllo alimentazione

#### Funzione

• È possibile accendere o spegnere un prodotto mediante un PC.

#### Visualizzare lo stato di alimentazione (Ottieni stato alimentazione ON/OFF)

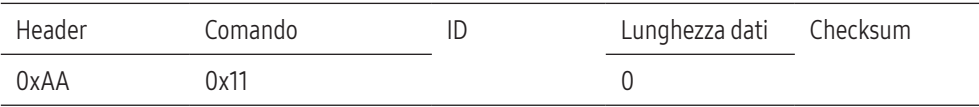

#### Impostazione alimentazione ON/Off (Imposta alimentazione ON / OFF)

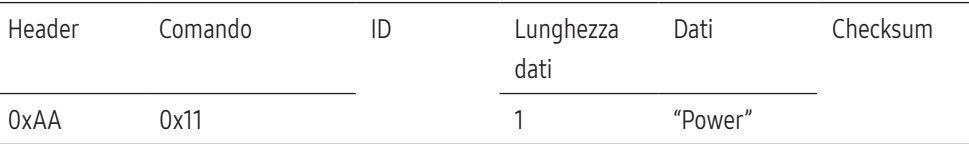

"Power" Codice di alimentazione da impostare su un prodotto.

- 1: Accensione
- 0: Spegnimento

#### Ack

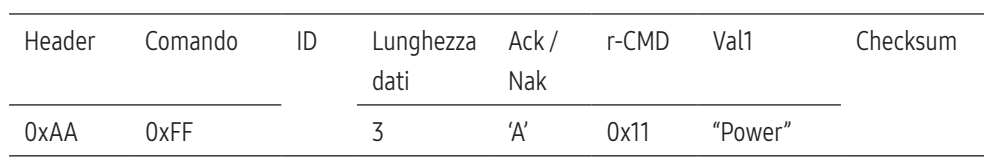

"Power" Codice di alimentazione da impostare su un prodotto.

### Nak

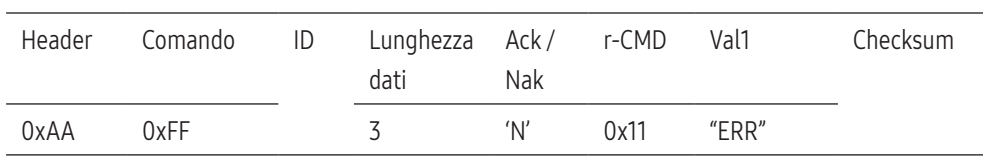

"ERR" : Codice dell'errore verificatosi.

## Controllo volume

#### Funzione

• È possibile regolare il volume di un prodotto mediante un PC.

## Visualizzazione stato del volume (Ottieni stato volume)

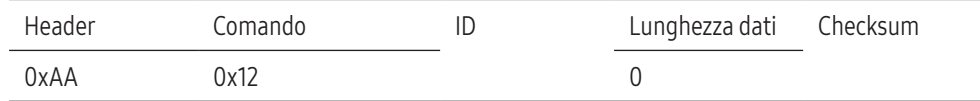

## Regolazione del volume (Imposta volume)

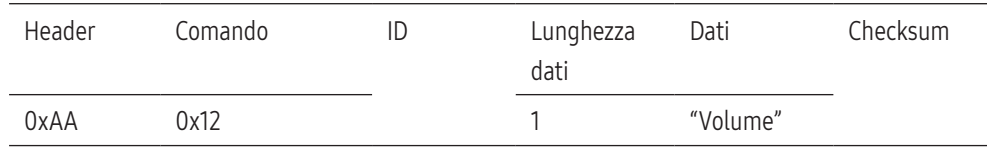

"Volume": Codice valore del volume da impostare in un prodotto. (0-100)

## Ack

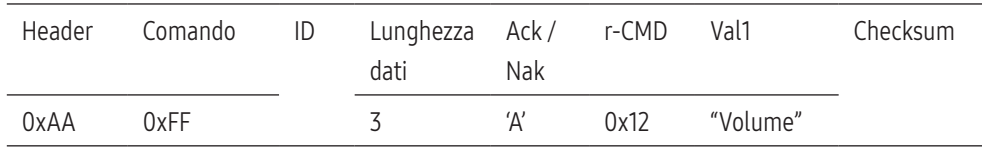

"Volume": Codice valore del volume da impostare in un prodotto. (0-100)

#### Nak

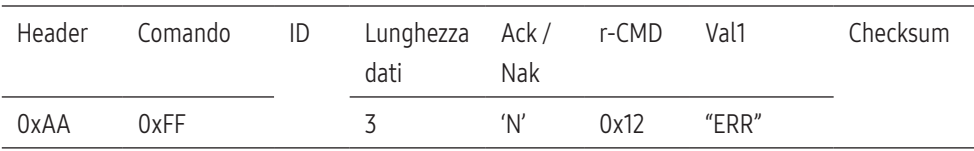

"ERR" : Codice dell'errore verificatosi.

## Controllo sorgente ingresso

#### Funzione

• È possibile modificare la sorgente di ingresso di un prodotto mediante un PC.

## Visualizzazione stato sorgente di ingresso (Ottieni stato sorgente d'ingresso)

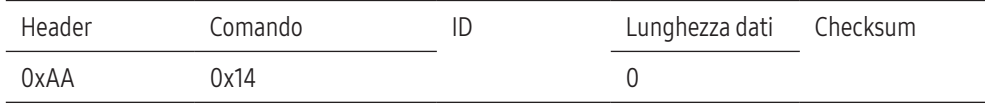

## Impostazione sorgente di ingresso (Set Input Source)

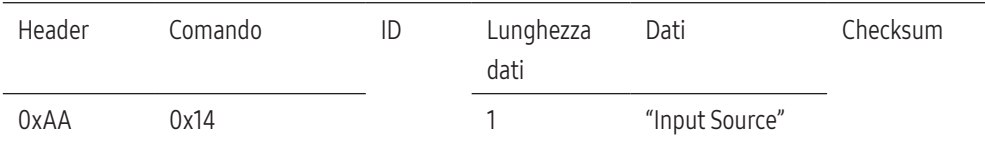

"Input Source": Codice della sorgente di ingresso da impostare in un prodotto.

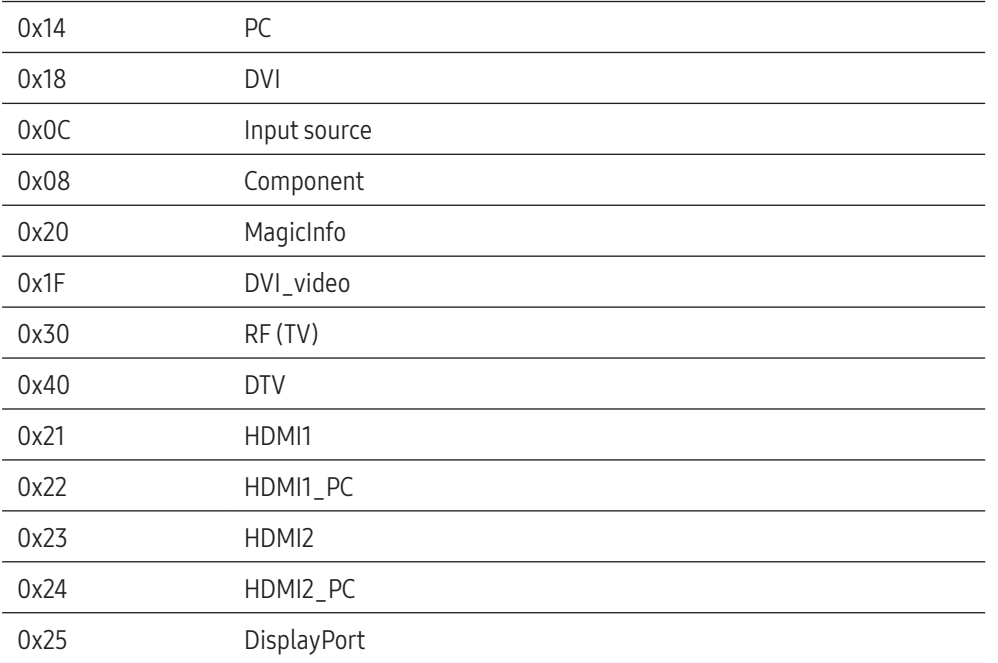

DVI\_video, HDMI1\_PC e HDMI2\_PC non sono utilizzabili con il comando "Set". Essi rispondono solo ai comandi "Get".

- MagicInfo è disponibile solamente per i modelli che dispongono della funzione MagicInfo.
- RF (TV), DTV sono disponibili solo per i modelli che includono un TV.

#### Ack

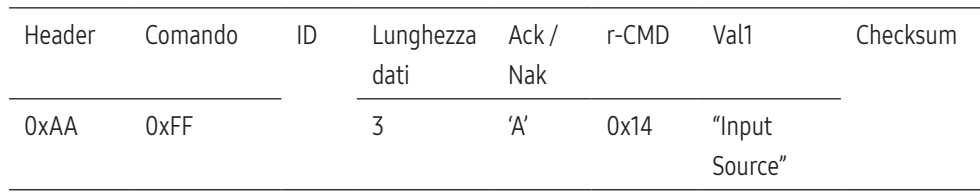

"Input Source": Codice della sorgente di ingresso da impostare in un prodotto.

#### Nak

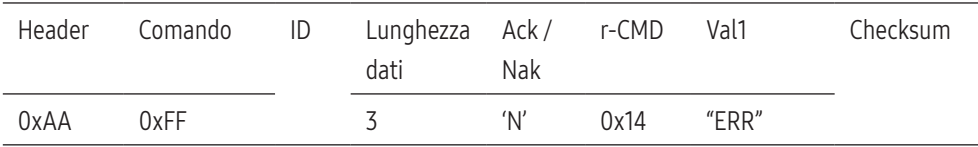

"ERR" : Codice dell'errore verificatosi.

## Controllo modalità schermo

#### Funzione

- Mediante un PC è possibile modificare la modalità schermo di un prodotto.
- Non è possibile controllare la modalità schermo se la funzione Video Wall è abilitata.
- Questo controllo può essere utilizzato solo su modelli che includono un televisore.

## Visualizzazione dello stato dello schermo (Get Screen Mode Status)

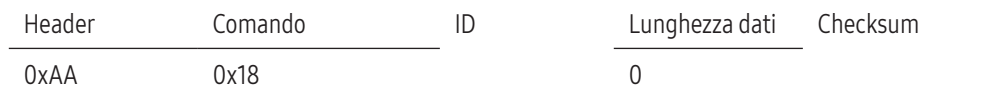

## Impostazione della dimensione delle immagini (Set Picture Size)

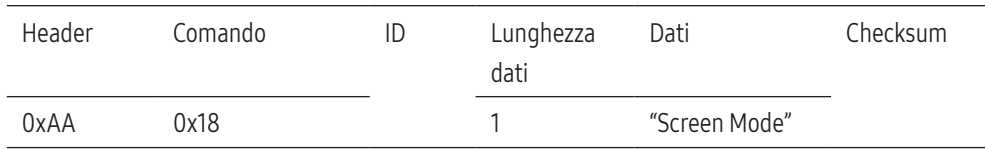

#### "Screen Mode": Codice che imposta lo stato del prodotto

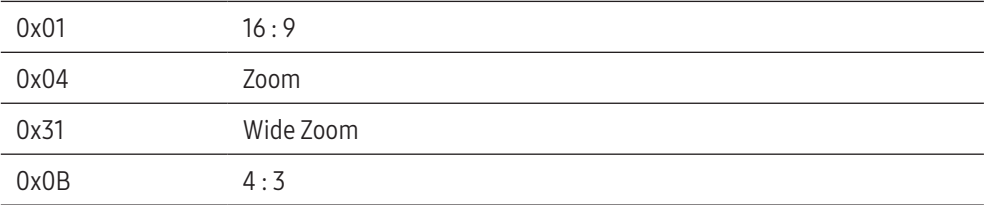

#### Ack

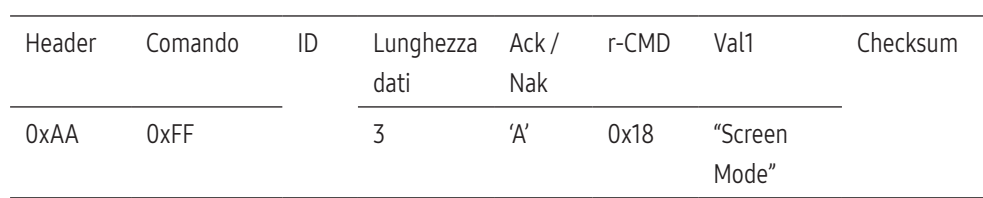

"Screen Mode": Codice che imposta lo stato del prodotto

#### Nak

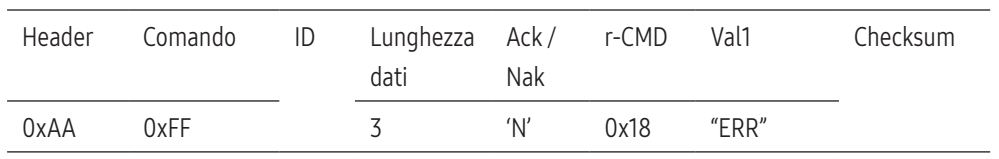

"ERR" : Codice dell'errore verificatosi.

## Controllo dimensione schermo

#### Funzione

• Mediante un PC è possibile modificare la dimensione dello schermo di un prodotto.

## Visualizzazione della dimensione dello schermo (Get Screen Size Status)

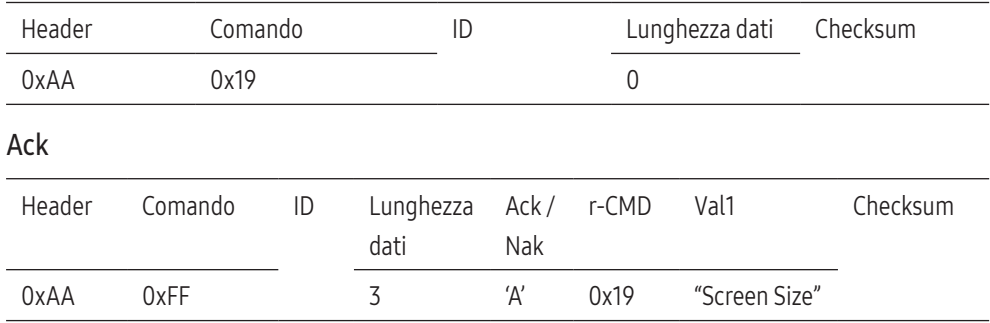

"Screen Size": dimensione dello schermo del prodotto (intervallo: 0 - 255, unità: pollici)

#### Nak

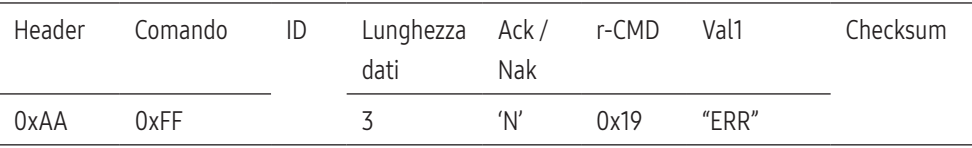

"ERR" : Codice dell'errore verificatosi.

## Controllo on/off PIP

#### Funzione

- È possibile attivare o disattivare la modalità PIP di un prodotto mediante un PC.
- Disponibile solo su modelli che dispongono della funzione PIP.
- Non è possibile controllare questa modalità se Video Wall è impostato su On.
- Questa funzione non è disponibile in MagicInfo.

## Visualizzazione stato on/off PIP (Ottieni stato PIP ON/OFF)

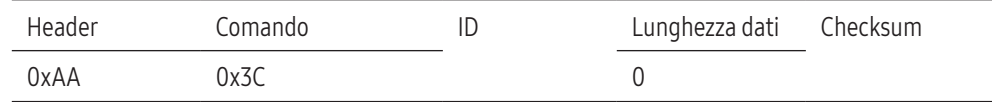

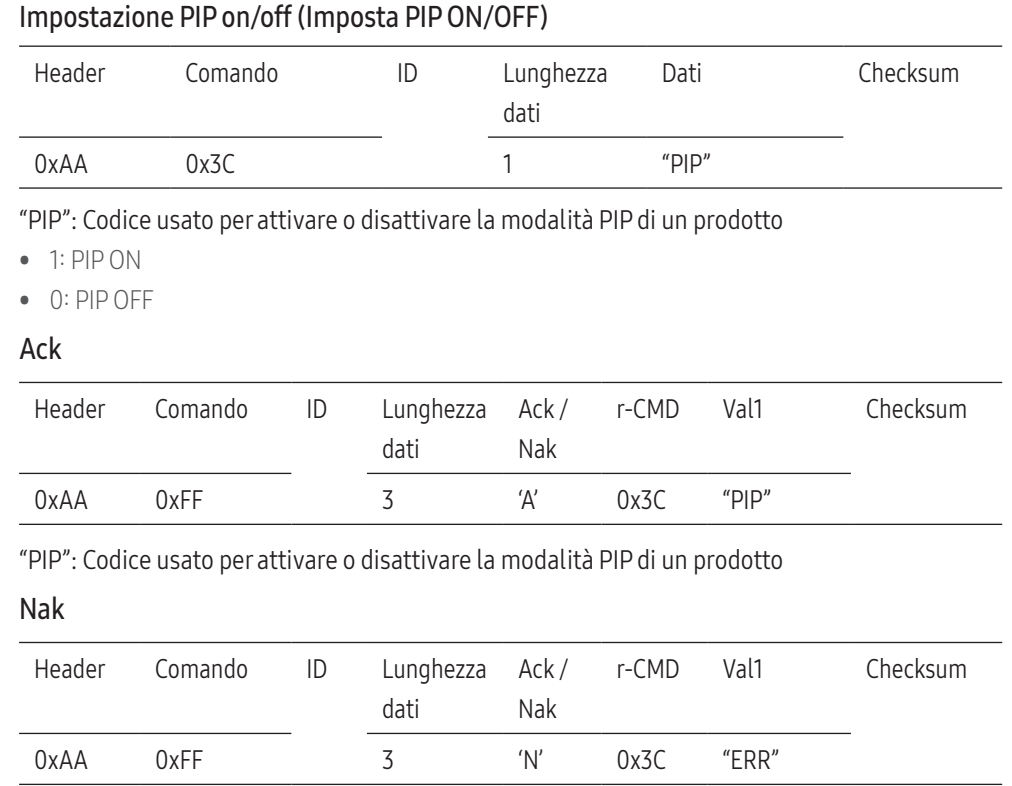

"ERR" : Codice dell'errore verificatosi.

## Controllo regolazione automatica (solo PC e BNC)

#### Funzione

• Regola automaticamente lo schermo del sistema PC mediante un PC.

## Visualizzazione stato di regolazione automatica (Ottieni stato regolazione automatica)

• Nessuno

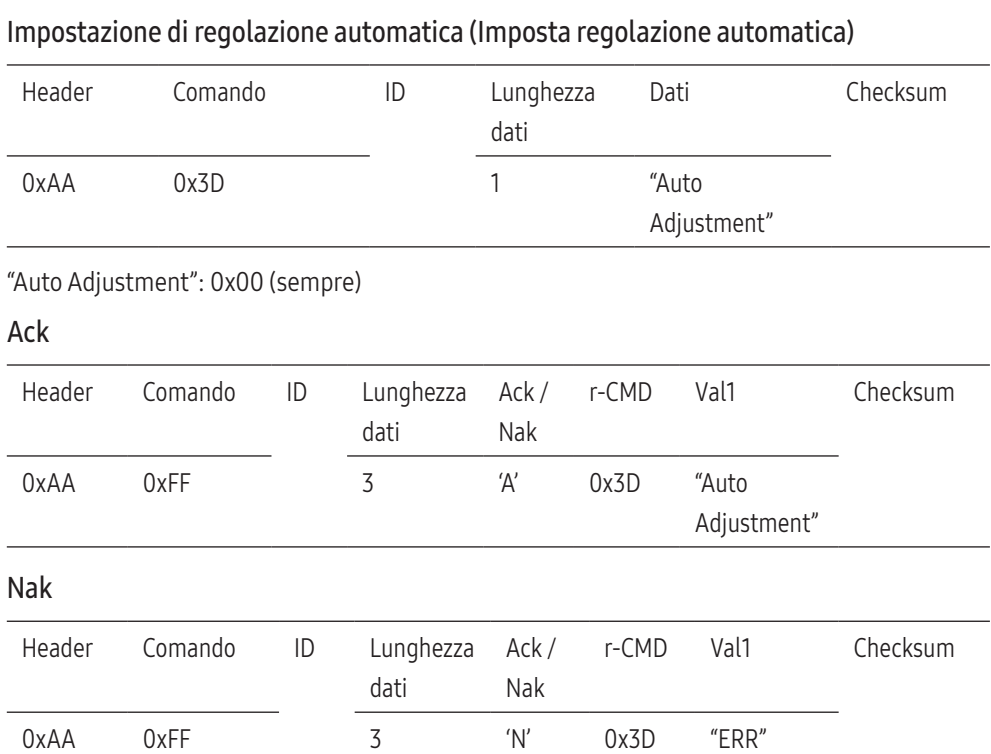

"ERR" : Codice dell'errore verificatosi.

## Controllo modalità Video Wall

#### Funzione

- La modalità Video Wall non è attivabile su un prodotto che utilizza un PC.
- Questo controllo è disponibile soltanto in un prodotto per cui è abilitata la modalità Video Wall.

## Visualizzazione modalità video wall (Ottieni modalità Video Wall)

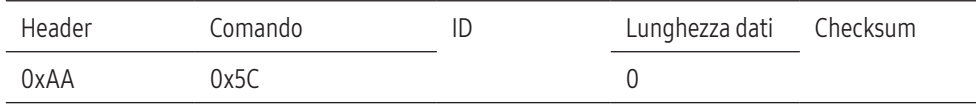

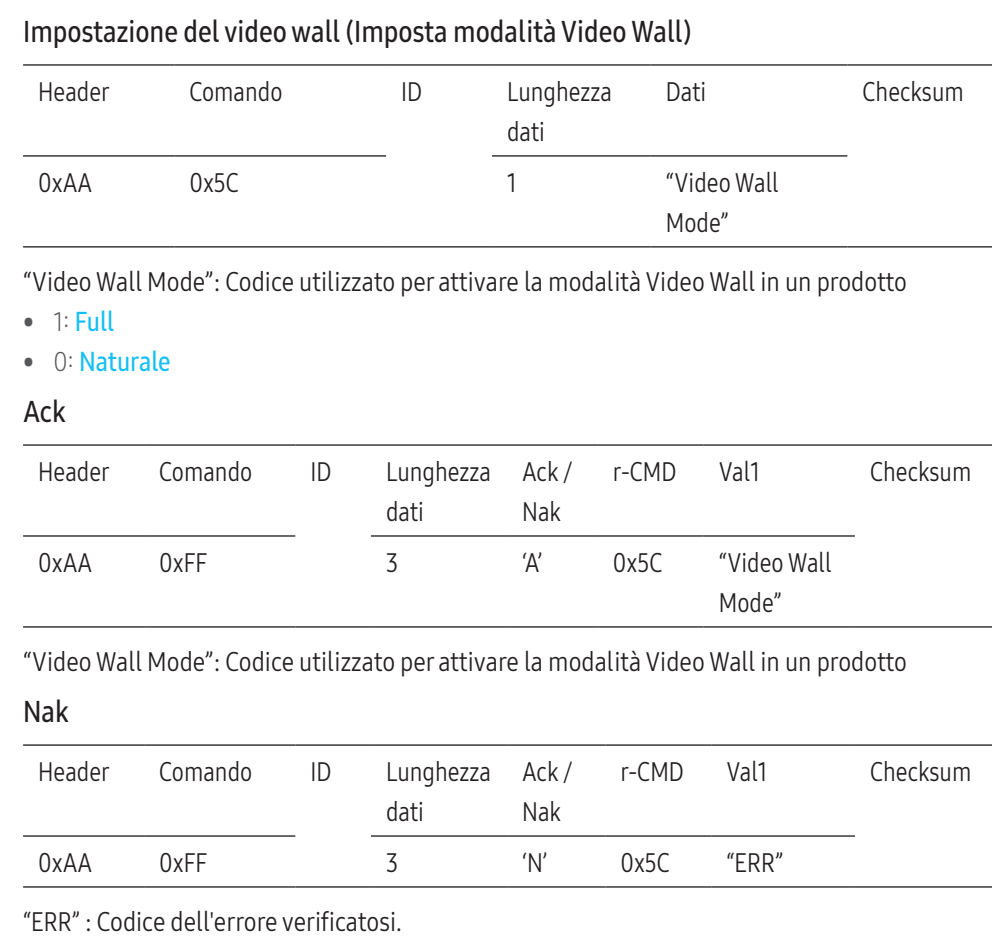

## Blocco sicurezza

## Funzione

- E' possibile attivare o disattivare la funzione Blocco sicurezza in un prodotto mediante PC.
- Questo controllo è disponibile a prescindere dallo stato di alimentazione del dispositivo.

## Visualizzazione dello stato di blocco di sicurezza (Ottieni stato blocco di sicurezza)

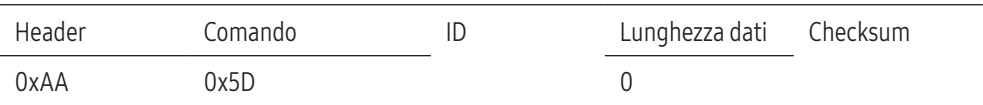

## Attivazione o disattivazione blocco di sicurezza (Set Safety Lock Enable / Disable)

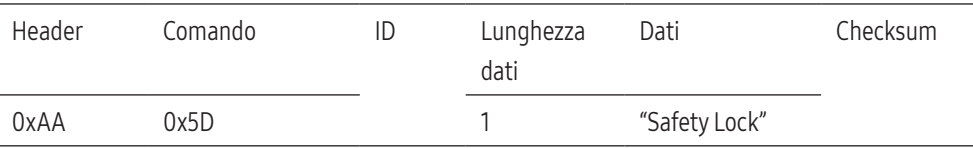

#### "Safety Lock": Codice del blocco di sicurezza da impostare in un prodotto

- 1: ON
- 0: OFF
- Ack

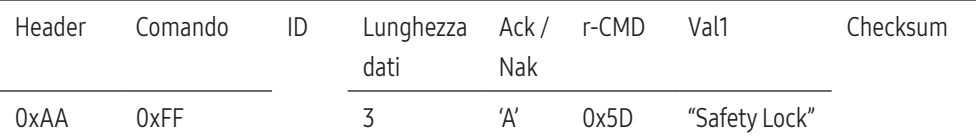

"Safety Lock": Codice del blocco di sicurezza da impostare in un prodotto

Nak

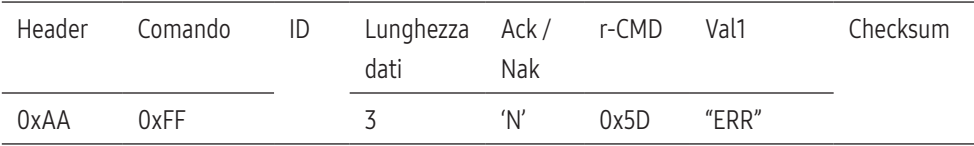

"ERR" : Codice dell'errore verificatosi.

## Video Wall On

## Funzione

• È possibile attivare o disattivare la funzione Video Wall del prodotto tramite il computer.

## Get Video Wall On/Off Status

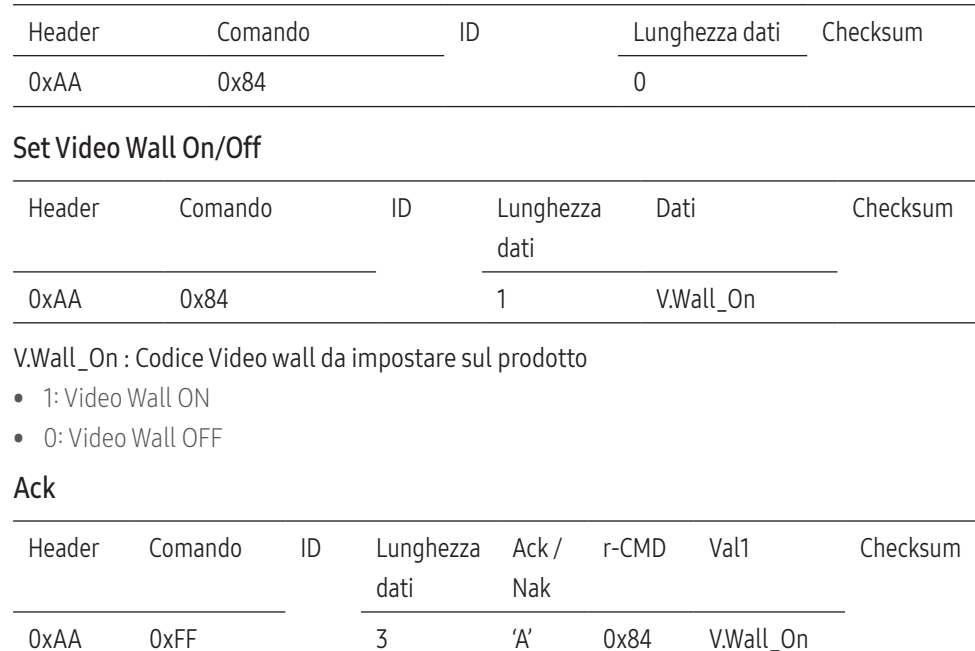

V.Wall\_On : Come sopra

#### Nak

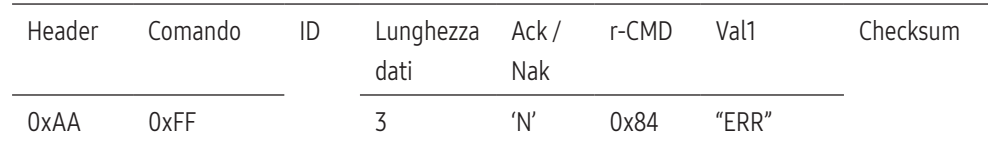

"ERR" : Codice dell'errore verificatosi.

## Controllo utente Video Wall

## Funzione

• Il personal computer attiva o disattiva la funzione Video Wall del prodotto.

## Ottenere lo stato del Video Wall

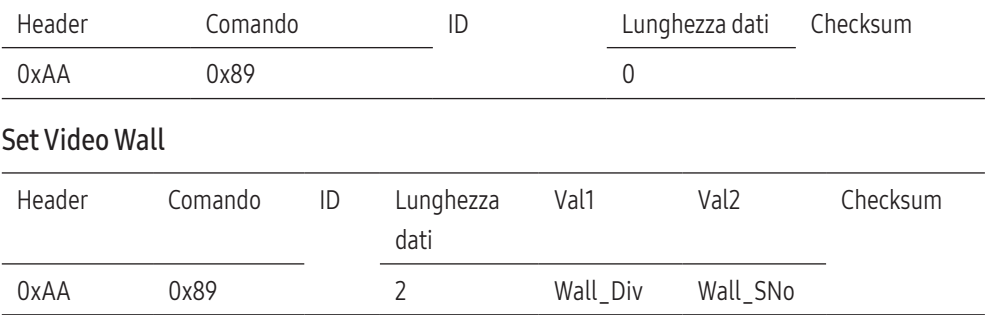

#### Wall\_Div: Codice Video Wall Divider assegnato al prodotto

## Modello Video Wall 10x10

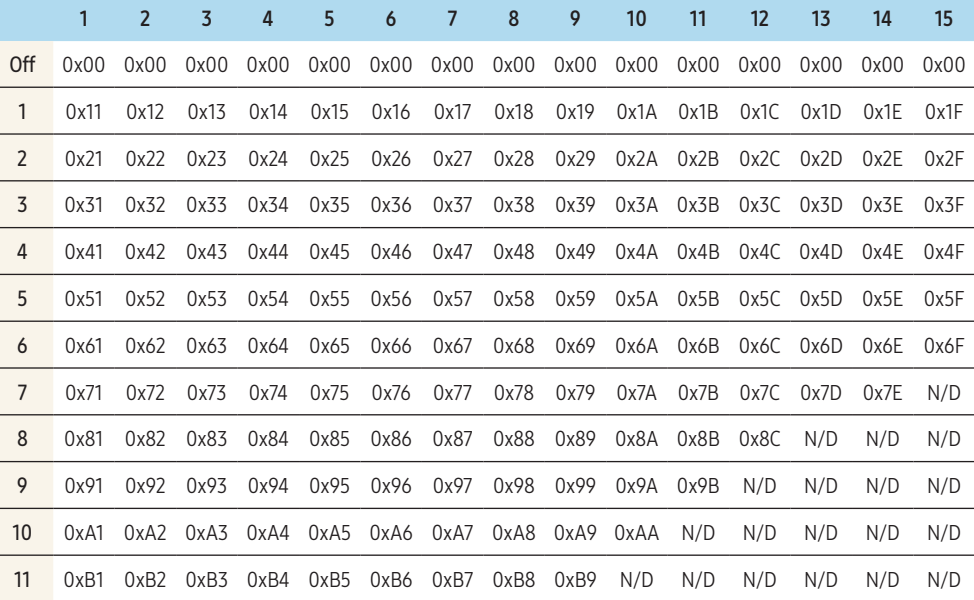

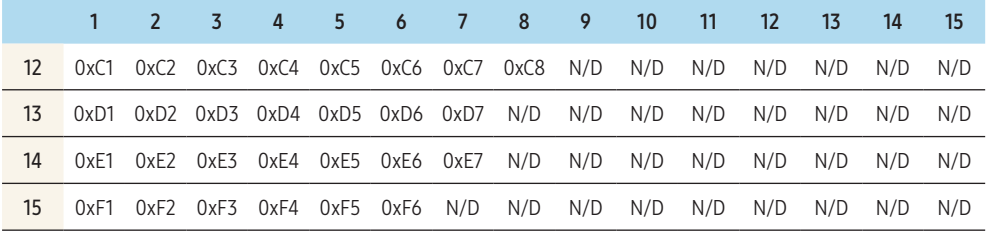

• Wall\_SNo : Codice prodotto assegnato al prodotto

## Modello Video Wall 10x10: (1 ~ 100)

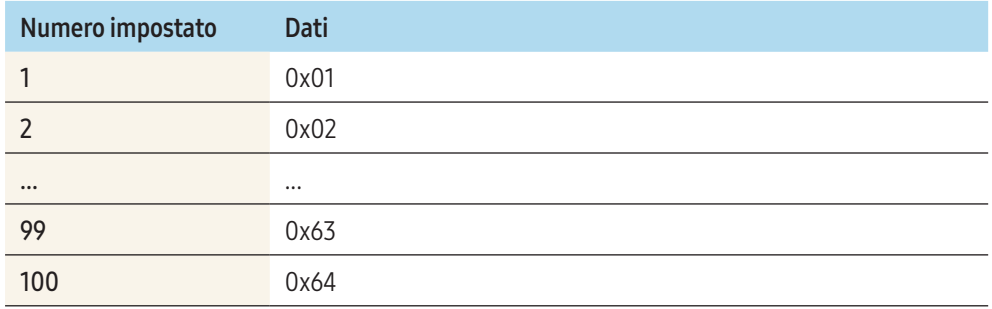

## Ack

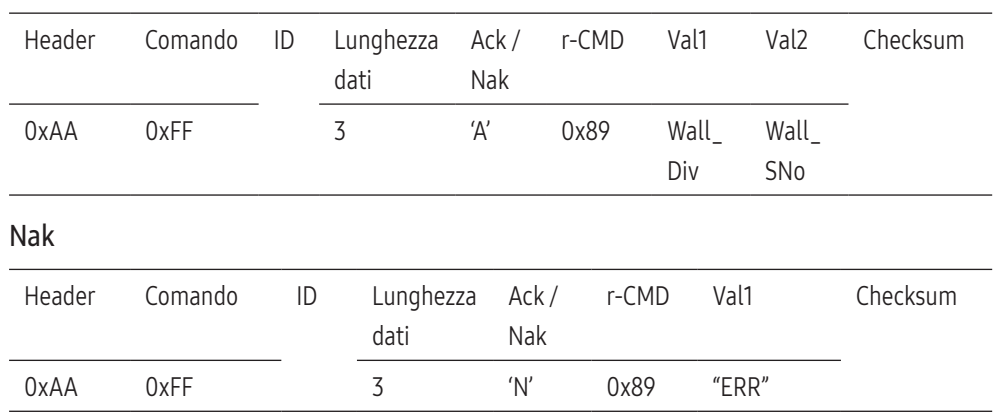

"ERR" : Codice dell'errore verificatosi.

## <span id="page-31-0"></span>Connessione PC

• Non collegare il cavo di alimentazione prima di completare il collegamento di tutti gli altri cavi.

Assicurarsi di collegare un dispositivo sorgente prima di collegare il cavo di alimentazione.

- La connessione di un PC al prodotto può avvenire in vari modi. Selezionare il metodo di connessione idoneo per il proprio PC.
- La connessione dei componenti può variare a seconda del prodotto.

## Collegamento mediante un cavo DVI (digitale)

## L'aspetto del prodotto può variare in base al modello.

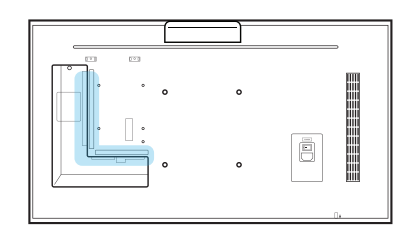

DVI / PC / MAGICINFO IN

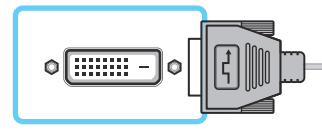

AUDIO IN

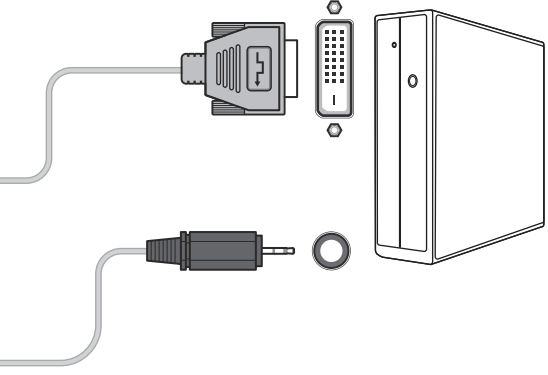

Tramite un adattatore DVI-HDMI è possibile utilizzare la porta DVI sul prodotto come porta HDMI.

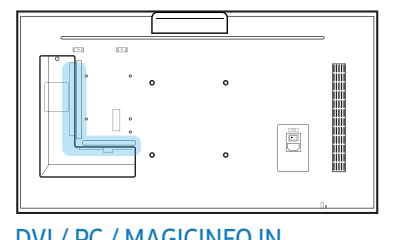

## DVI / PC / MAGICINFO IN

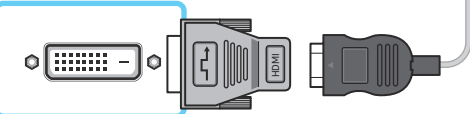

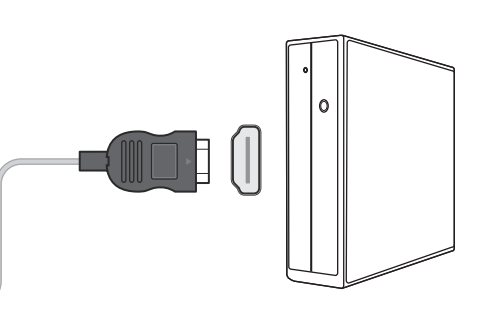

## Collegamento mediante il cavo D-SUB (analogico)

L'aspetto del prodotto può variare in base del modello.

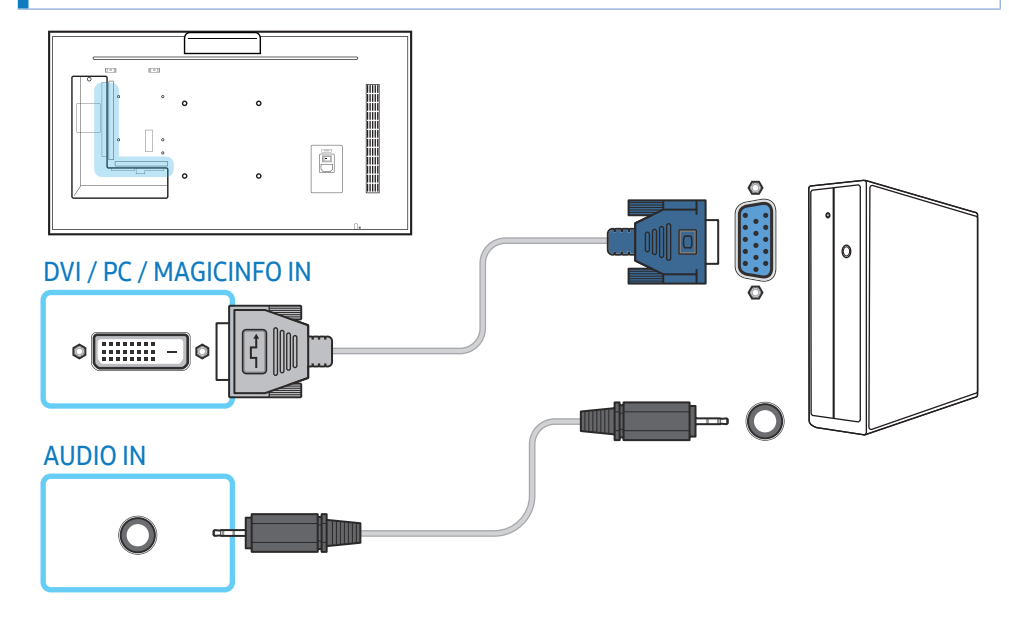

Tramite un adattatore D-SUB DVI è possibile utilizzare la porta DVI sul prodotto come porta D-SUB.

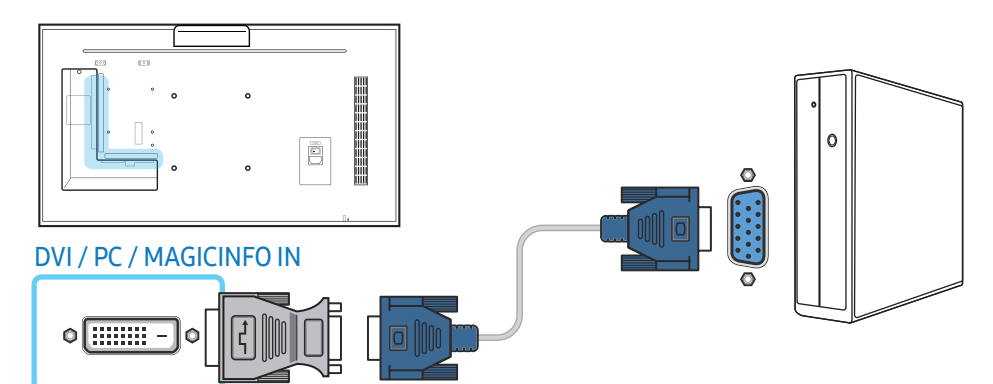

## Collegamento mediante un cavo HDMI-DVI

L'aspetto del prodotto può variare in base al modello.

Dopo aver collegato un computer al prodotto con un cavo HDMI-DVI, assicurarsi di configurare le impostazioni come mostrato di seguito per attivare il video e l'audio dal computer.

- Suono → imposta HDMI Audio a PC(DVI)
- Immagine → imposta ogni modalità schermo a Testo in Modalità immagine
- Sistema → Generale → imposta HDMI Hot Plug a Off

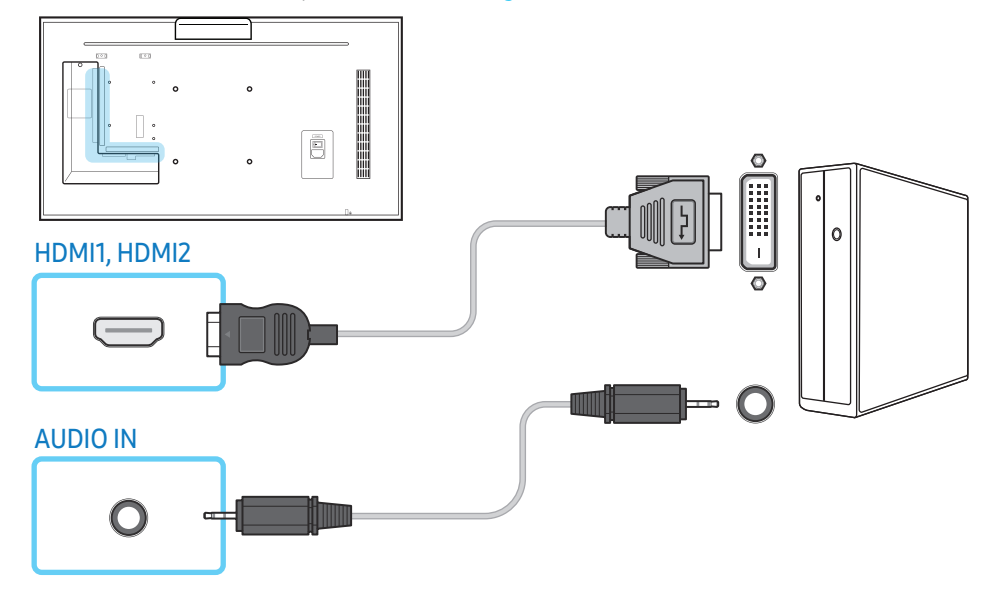

## Collegamento mediante un cavo HDMI

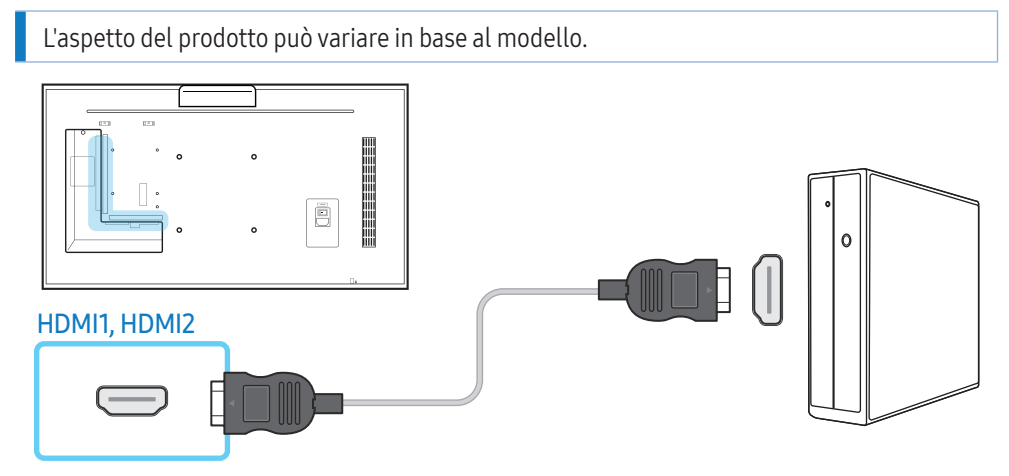

## Collegamento mediante un cavo DP

## L'aspetto del prodotto può variare in base al modello. ē  $\blacksquare$   $\blacksquare$   $\lhd$   $\lhd$ DP IN ĺ

## Precauzioni per l'utilizzo del DP

• Per incrementare la capacità di standby, il prodotto blocca la comunicazione tramite DP quando è spento o in modalità di risparmio energetico.

Se il prodotto viene spento in modalità monitor doppio o entra in modalità risparmio energetico, le modifiche alle impostazioni potrebbero non essere aggiornate. Per questo l'output a video potrebbe non essere visualizzato correttamente.

Se si presenta tale situazione, impostare Rispar. ener. max. su Off prima di utilizzare il prodotto.

- Alcune schede grafiche non compatibili con lo standard DP potrebbero impedire la visualizzazione della schermata di avvio di Windows o del Bios quando il prodotto è in modalità risparmio energetico. In tal caso, assicurarsi di accendere il prodotto prima di accendere il PC.
- Il design della porta video del prodotto (DP IN) e del cavo DP fornito segue gli standard VESA. L'utilizzo di un cavo DP che non rispetta gli standard VESA potrebbe causare il malfunzionamento del prodotto. Samsung Electronics non potrà essere ritenuta responsabile per eventuali problemi causati dall'utilizzo di un cavo che non rispetta gli standard. Assicurarsi di utilizzare un cavo DP incluso negli standard VESA.

## <span id="page-34-0"></span>Connessione AV

• Non collegare il cavo di alimentazione prima di completare il collegamento di tutti gli altri cavi.

Assicurarsi di collegare un dispositivo sorgente prima di collegare il cavo di alimentazione.

- E' possibile collegare un dispositivo video al prodotto mediante cavo.
	- ‒ La connessione dei componenti può variare in base al prodotto.
	- Premere il tasto **SOURCE** del telecomando per cambiare la sorgente.

## Collegamento mediante un cavo HDMI-DVI

## L'aspetto del prodotto può variare in base al modello.

- L'audio risulterà disattivato se il prodotto è connesso al dispositivo video mediante cavo HDMI-DVI. Per risolvere questo inconveniente, collegare un ulteriore cavo audio alle porte audio del prodotto e del dispositivo video.
- Dopo aver collegato un dispositivo video al prodotto con un cavo HDMI-DVI, assicurarsi di configurare le impostazioni come mostrato di seguito per attivare il video e l'audio dal dispositivo video.
	- ‒ Suono → imposta HDMI Audio a AV(HDMI)
	- ‒ Immagine → imposta ogni modalità schermo a Video/Immagine in Modalità immagine
	- ‒ Sistema → Generale → imposta HDMI Hot Plug a On

• Le risoluzioni supportate includono 1080p (50/60 Hz), 720p (50/60 Hz), 480p, e 576p.

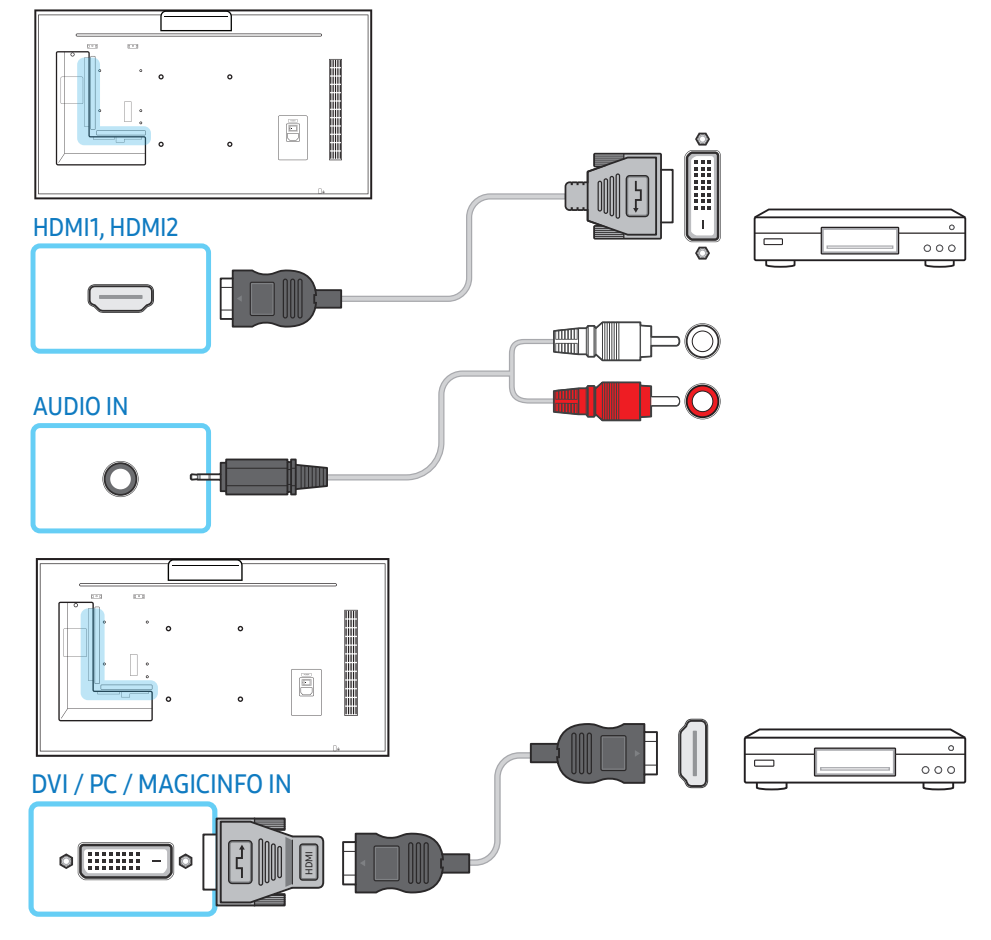

## Connessione mediante cavo HDMI (fino a 1080p)

#### L'aspetto del prodotto può variare in base al modello.

- Per una qualità audio e video migliore, collegare il prodotto a un dispositivo digitale mediante un cavo HDMI.
- Un cavo HDMI supporta segnali audio e video digitali e non richiede un cavo audio.
	- ‒ Per collegare il prodotto a un dispositivo digitale che non supporta un'uscita HDMI, utilizzare un cavo HDMI-DVI e cavi audio.
- Qualora al prodotto venga collegato un dispositivo esterno che utilizza una versione di HDMI precedente, l'immagine potrebbe non essere visualizzata correttamente, o non essere visualizzata affatto, oppure l'audio potrebbe non funzionare. Se si verifica un problema di questo tipo, chiedere al produttore del dispositivo esterno informazioni sulla versione di HDMI e, se obsoleta, richiederne una versione aggiornata.
- Assicurarsi di utilizzare un cavo HDMI con uno spessore di 14 mm o minore.
- Assicurarsi di acquistare un cavo HDMI certificato. In caso contrario, l'immagine potrebbe non essere visualizzata o verificarsi un errore di collegamento.
- Si consiglia di utilizzare un cavo HDMI rapido base oppure uno con Ethernet. Su questo prodotto non è supportata la funzione Ethernet tramite HDMI.

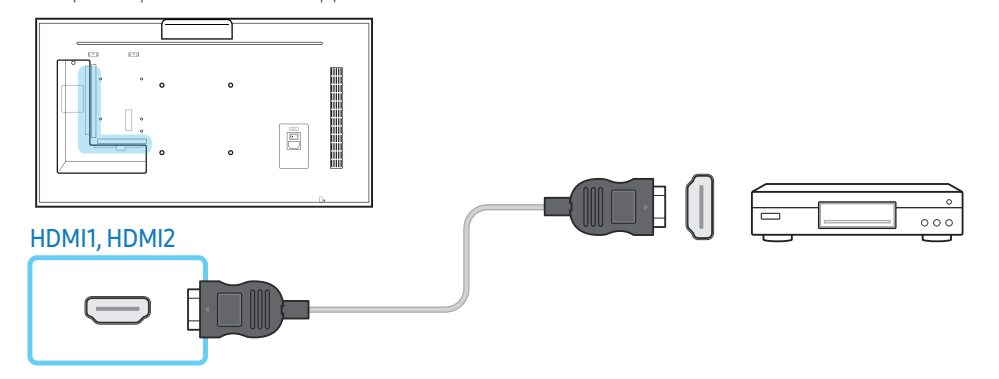

## Connessione sistema audio

- L'aspetto del prodotto può variare in base al modello.
- La connessione dei componenti può variare in base al prodotto.

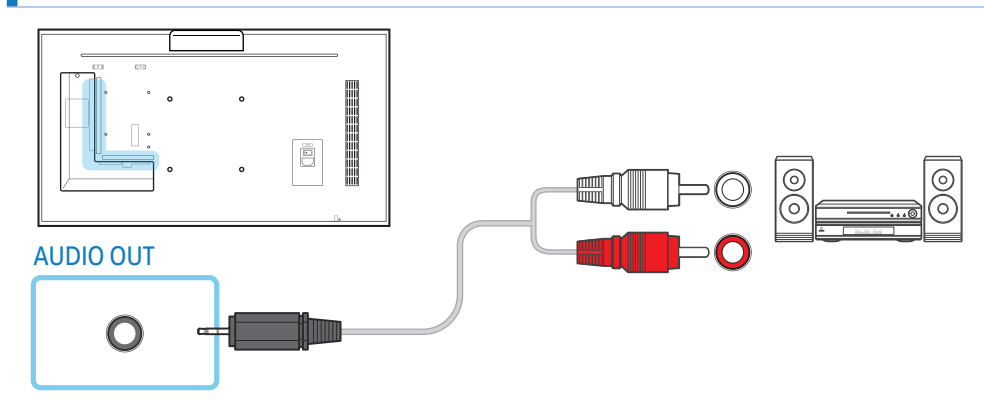
### Connessione LAN

- L'aspetto del prodotto può variare in base al modello.
- La connessione dei componenti può variare in base al prodotto.

#### Utilizzare un cavo Cat 7 (\*tipo STP) per la connessione.

• \*Shielded Twist Pair, doppino ritorto schermato.

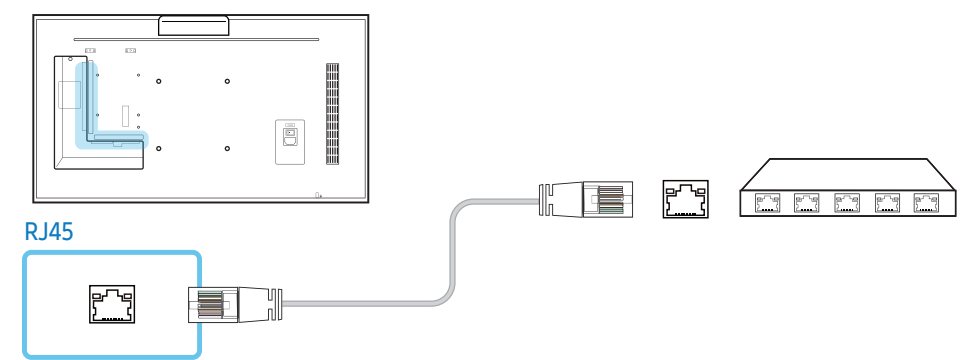

## Selezione sorgente

#### **Sorgente**

#### SOURCE → Sorgente

Sorgente consente di selezionare una varietà di dispositivi sorgente e di modificarne i nomi. E' possibile visualizzare la schermata di un dispositivo sorgente connesso al prodotto. Nell'elenco delle sorgenti selezionare la sorgente della quale visualizzare la schermata.

- La sorgente di ingresso può essere modificata anche utilizzando il tasto **SOURCE** del telecomando.
- Lo schermo potrebbe riprodurre le immagini in modo anomalo se viene selezionata una sorgente non corretta per il dispositivo sorgente verso il quale eseguire la conversione.

#### Modifica

#### SOURCE  $\rightarrow$  Sorgente  $\rightarrow$  A  $\rightarrow$  Modifica  $\rightarrow$   $\rightarrow$

#### Consente di personalizzare il nome ed il tipo di dispositivo esterno collegato.

- L'elenco può comprendere i seguenti dispositivi sorgente. I dispositivi sorgenti presenti nell'elenco possono variare in base alla sorgente selezionata. HDMI1 / HDMI2 / Display Port / DVI / Cable Box / Console giochi / PC / Lettore Blue-ray
- Non è possibile modificare le seguenti sorgenti.

MagicInfo S / Utilità di avvio URL / Browse web / Screen Mirroring / MagicInfo / PC

#### Informazioni

INFO

È possibile visualizzare informazioni dettagliate sul dispositivo esterno selezionato.

# Software PC (Multiple Display Control)

"MDC" (Multiple Display Control) è un'applicazione che consente di controllare facilmente e simultaneamente più dispositivi di visualizzazione mediante un PC.

Per maggiori informazioni relative all'uso del programma MDC, consultare la Guida dopo aver installato il programma. Il programma MDC è disponibile sul sito Web.

## Installazione/Disinstallazione

## Installazione

- L'installazione MDC può essere influenzata dalla scheda grafica, dalla scheda madre e dalle condizioni di rete.
- 1 Cliccare sul programma di installazione MDC Unified.
- 2 Selezionare una lingua per l'installazione. Quindi selezionare "OK".
- 3 Alla comparsa della schermata "Welcome to the InstallShield Wizard for MDC Unified", selezionare "Next".
- 4 Nella finestra "License Agreement" visualizzata, selezionare "I accept the terms in the license agreement" quindi selezionare "Next".
- 5 Nella finestra "Customer Information" visualizzata, compilare tutti i campi di informazione e selezionare "Next".
- 6 Nella finestra "Destination Folder" visualizzata, selezionare il percorso per l'installazione del programma quindi selezionare "Next".
	- ‒ Se la posizione della cartella non è specificata, il programma verrà installato nella posizione predefinita.
- 7 Nella finestra "Ready to Install the Program" visualizzata, verificare il percorso per l'installazione del programma quindi selezionare "Install".
- 8 Verrà visualizzato l'andamento del processo di installazione.
- 9 Selezionare "Finish" nella finestra "InstallShield Wizard Complete" visualizzata.

– Selezionare "Launch MDC Unified" quindi selezionare "Finish" per esequire immediatamente il programma MDC.

#### 10 Al termine dell'installazione, sul desktop verrà creata l'icona MDC Unified.

- ‒ L'icona MDC potrebbe non essere visualizzata a seconda del PC o delle specifiche del prodotto.
- ‒ Se l'icona del file eseguibile non compare, premere F5.

## Disinstallazione

- 1 Accedere a Pannello di controllo.
- 2 Nel menu Programmi, selezionare Rimuovi un programma.
- 3 Selezionare MDC Unified nell'elenco.
- 4 Cliccare Rimuovi/Cambia.

Il percorso ed il nome del menu può variare in base al sistema operativo in uso.

## Connessione

## Uso di un cavo RS-232C

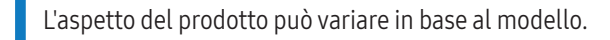

È necessario collegare un cavo seriale RS-232C alle porte seriali del PC e del monitor.

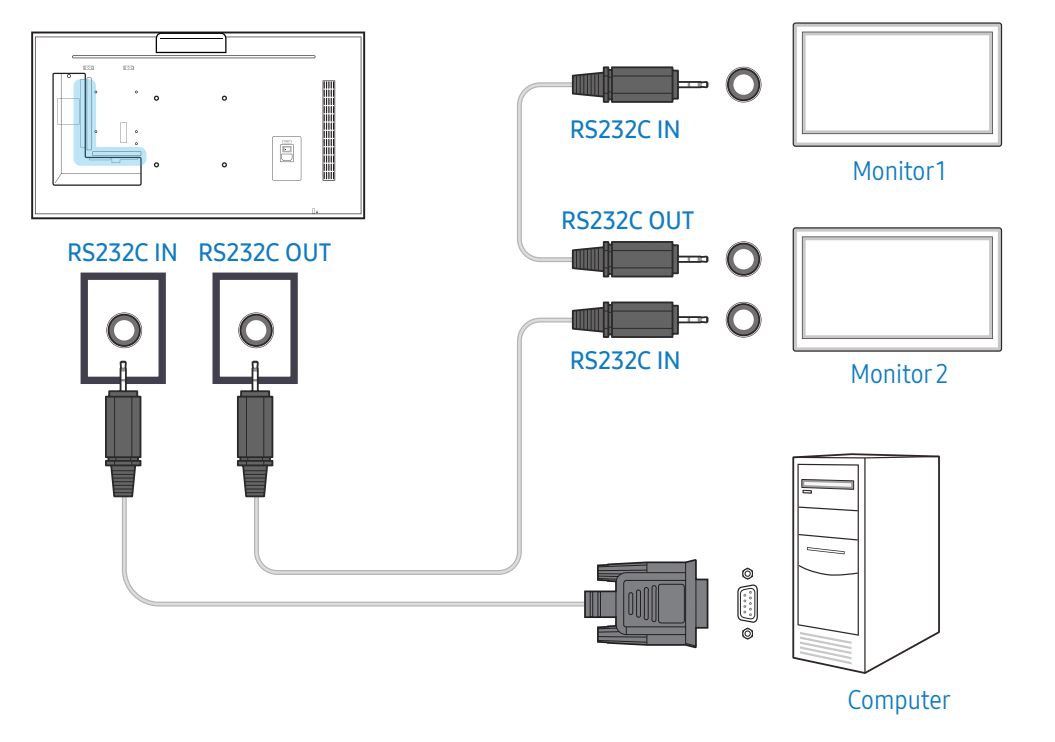

## Uso di un cavo ethernet

Immettere l'IP per il dispositivo di visualizzazione principale e collegare il dispositivo al PC. È possibile collegare tra loro diversi dispositivi di visualizzazione utilizzando un cavo LAN.

#### Collegamento mediante un cavo LAN diretto

L'aspetto del prodotto può variare in base al modello.

È possibile collegare più prodotti mediante la porta RJ45 sul prodotto e le porte LAN sull'HUB.

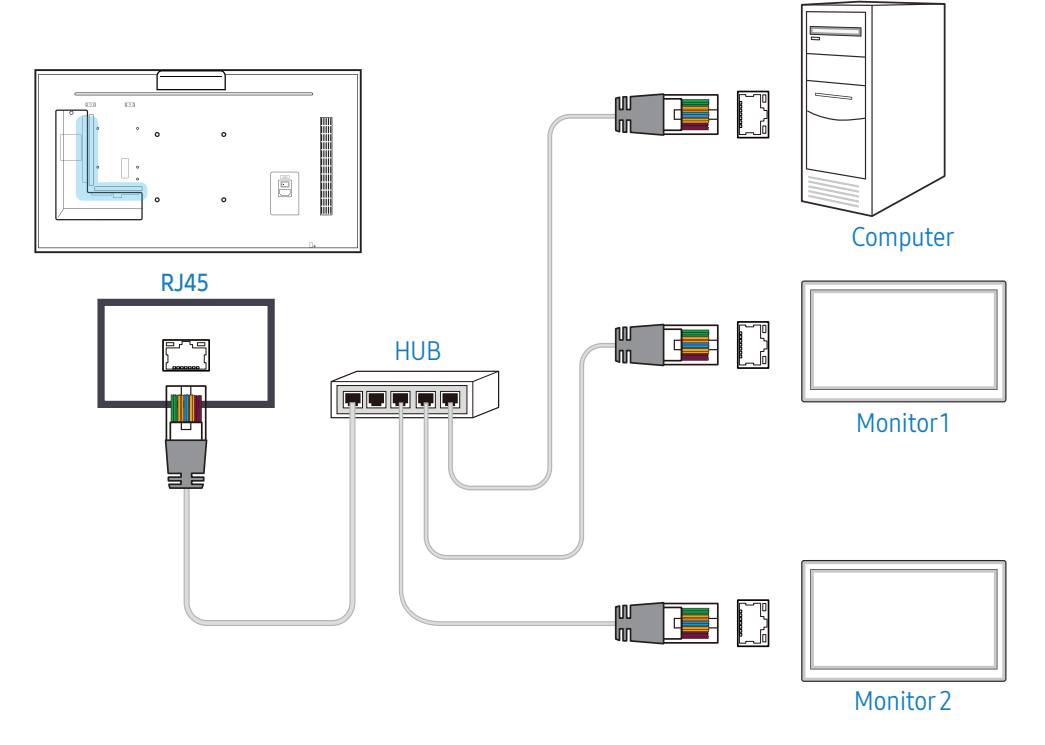

#### Collegamento mediante un cavo LAN incrociato

L'aspetto del prodotto può variare in base al modello.

È possibile collegare più prodotti mediante la porta RS232C IN / OUT sul prodotto.

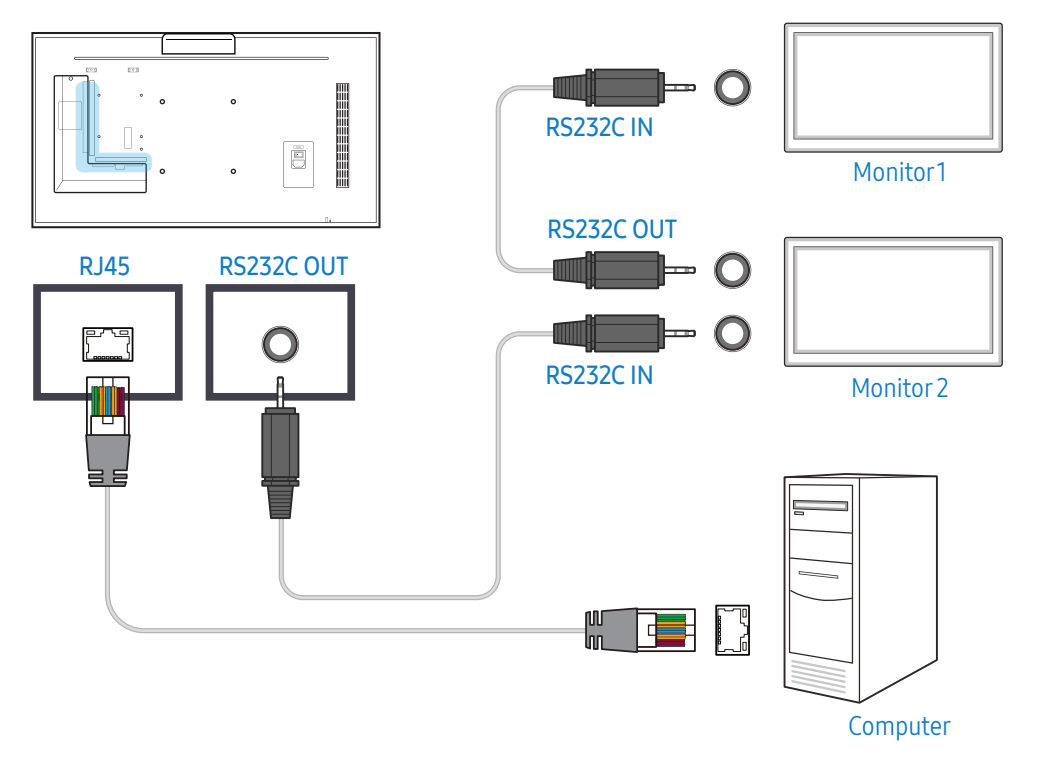

# Schermata Home

## Lettore

#### HOME → Lettore →

Consente di riprodurre una gamma di contenuti quali canali con pianificazioni assegnate, modelli o file.

- Per usare la funzione Lettore, impostare Riproduci tramite a MagicInfo in Sistema.
- L'immagine visualizzata potrebbe differire in base al modello.

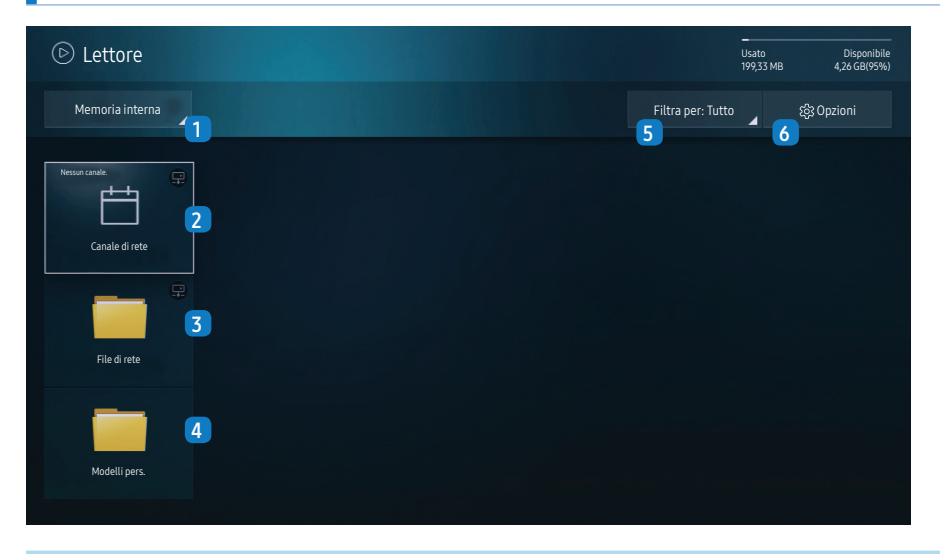

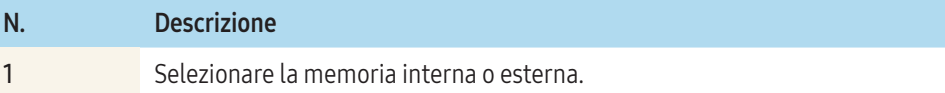

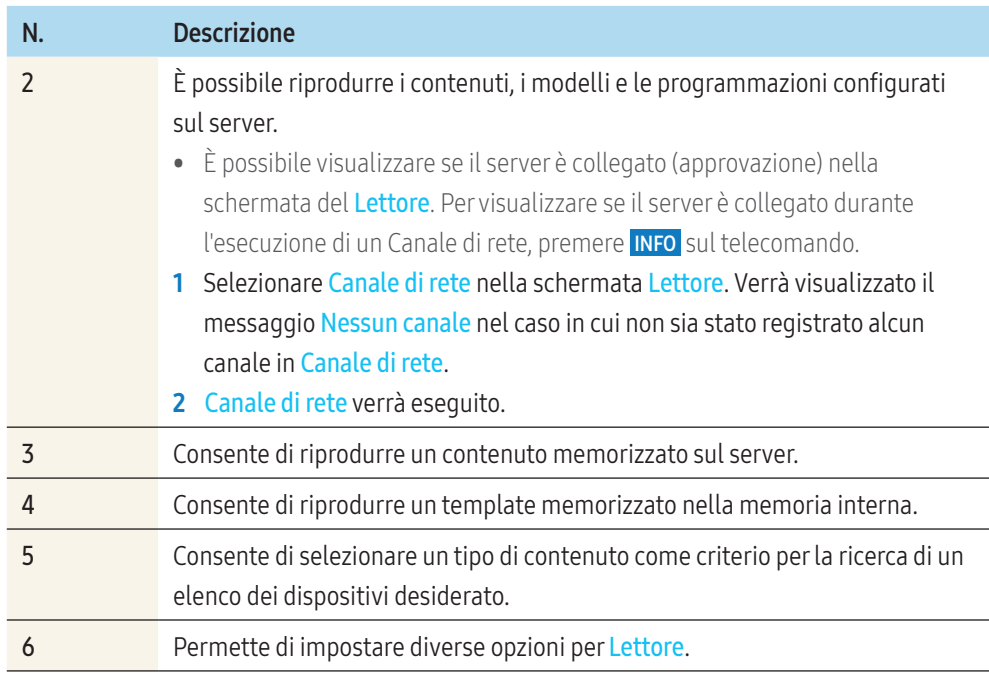

## Visualizzare il contenuto

- 1 Selezionare la memoria interna o esterna. Verranno visualizzati i file memorizzati nella memoria selezionata.
- 2 Selezionare il file desiderato. Sullo schermo verrà visualizzato il contenuto. (per maggiori informazioni sui formati di file compatibili, vedere "Formati file compatibili con Lettore ").

## Quando il contenuto è in esecuzione

#### Tasti di controllo sul telecomando

È possibile usare i tasti del telecomando per riprodurre, interrompere o passare da un contenuto dell'elenco all'altro.

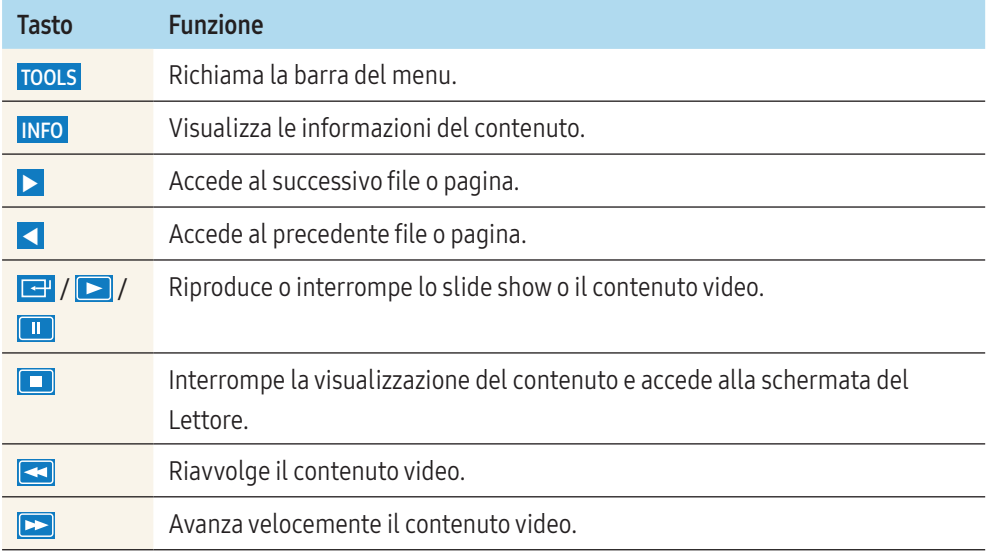

#### Menu disponibile

Premere il tasto TOOLS del telecomando durante la riproduzione del contenuto per configurarne le impostazioni.

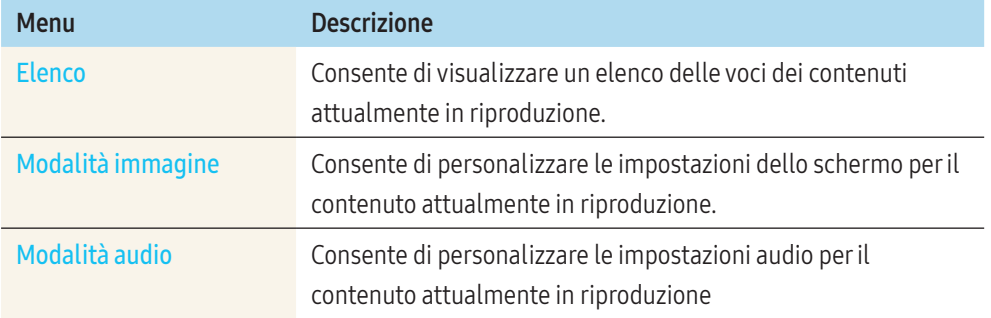

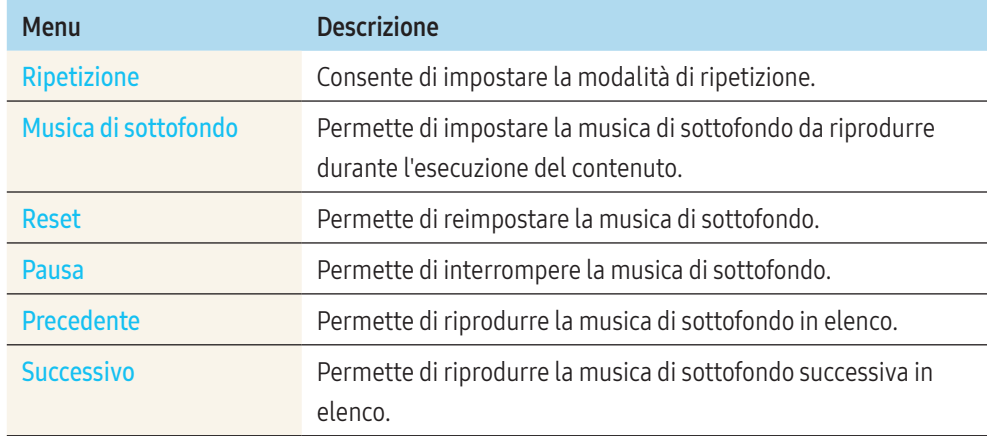

Reset, Pausa, Precedente, Successivo compare solo quando viene impostata la musica di sottofondo.

## Formati file compatibili con Lettore

- I file system supportati includono FAT32 e NTFS.
- Non è possibile riprodurre un file con una risoluzione verticale e orizzontale superiore alla risoluzione massima.
- Verificare la risoluzione verticale e orizzontale del file.
- Verificare le versioni e i tipi Codec audio e video supportati.
- Verificare le versioni file supportate.
	- ‒ Sono supportate le versioni di PowerPoint fino a 97 2007
- Viene riconosciuto solo l'ultimo dispositivo USB collegato.

#### Multiframe programmazione rete

#### Limitazioni per la riproduzione

- È possibile riprodurre contemporaneamente al massimo due file video (Video).
- In modalità di riproduzione verticale, è possibile riprodurre solamente un video alla volta.
- Per quanto riguarda i file *Ufficio* (file PPT e Word) e i file PDF, viene supportato solamente un tipo di file alla volta.

• I file LFD(.lfd) non sono supportati.

#### Limitazioni per l'uscita audio

- Non è possibile riprodurre più di un audio alla volta.
- Priorità di riproduzione: rete BGM > BGM locale > file video nel frame principale selezionato dall'utente
	- ‒ Musica di sottofondo di rete: è possibile configurare le impostazioni nel passaggio 1 della procedura di creazione di una programmazione server.
	- ‒ Musica di sottofondo locale: è possibile configurare le impostazioni della musica di sottofondo utilizzando gli strumenti visualizzati dopo aver premuto il tasto TOOLS durante la riproduzione con **Lettore**.
	- ‒ Frame principale selezionato dall'utente: è possibile configurare le impostazioni del frame principale nel passaggio 2 della procedura di creazione di una programmazione server.

## File template e file LFD (.lfd)

#### Limitazioni

• Verificare che sia presente una cartella distribuita (contenuti / programmazioni) nella memoria **Interno / USB** .

#### Limitazioni per la riproduzione

- È possibile riprodurre un massimo di due file video (Video).
- Per quanto riguarda i file Ufficio (file PPT e Word) e i file PDF, viene supportato solamente un tipo di file alla volta.
- Non è possibile riprodurre più video (Video) contemporaneamente su un unico schermo di un video wall.

#### Limitazioni per l'uscita audio

- Non è possibile riprodurre più di un audio alla volta.
- Priorità di riproduzione: rete BGM > BGM locale > file video nel frame principale selezionato dall'utente

## Indice

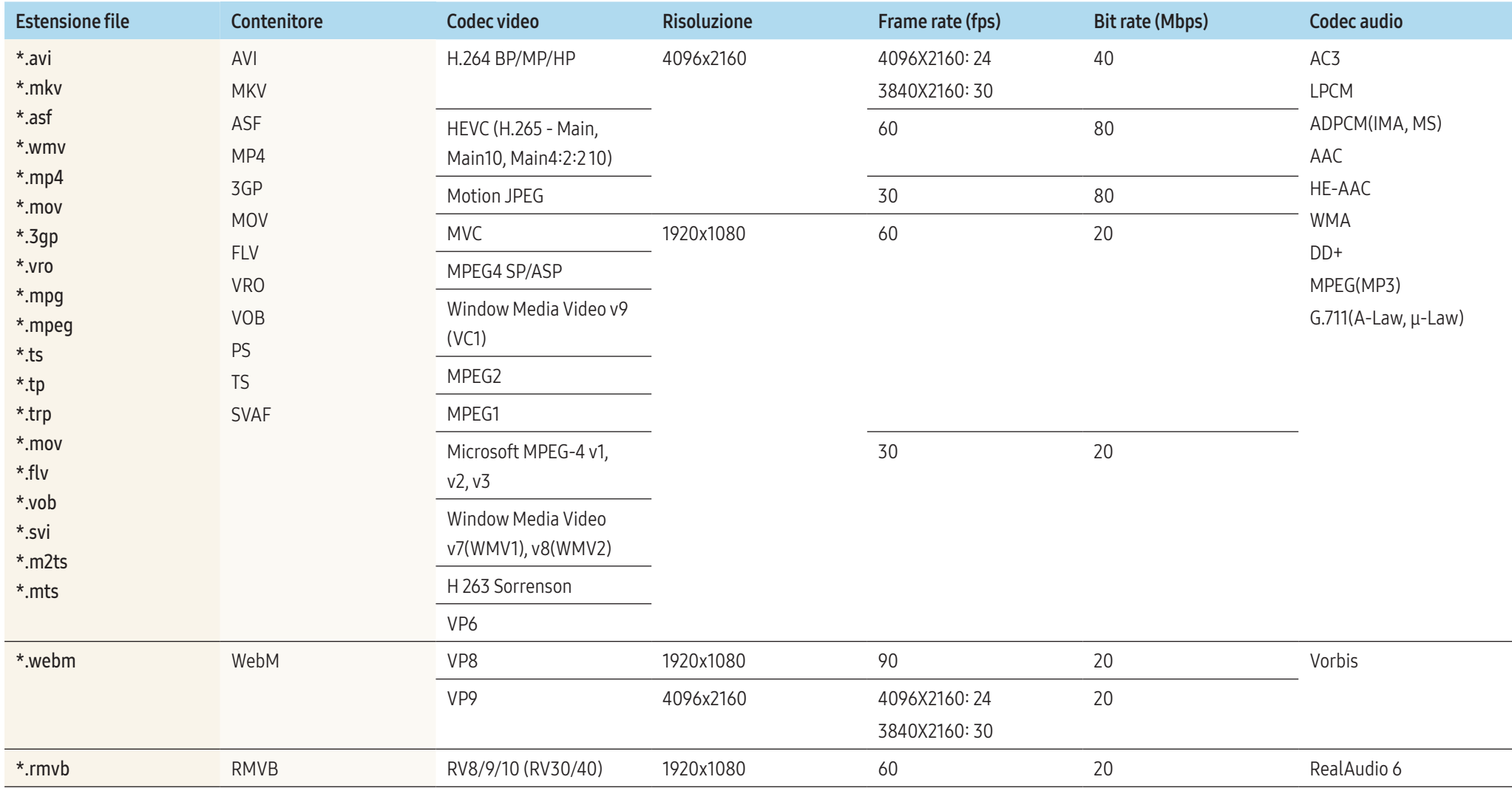

#### Video

- Il video 3D non è supportato.
- Contenuto con una risoluzione superiore alla risoluzione specificata nella tabella sopra riportata non supportato.
- Un contenuto video con una velocità in bit o una frequenza di fotogrammi superiore alla velocità o frequenza specificata nella tabella sopra riportata può causare una riproduzione delle immagini video non fluida.
- Il contenuto video non verrà riprodotto, o non verrà riprodotto correttamente, se si verifica un errore nel contenuto o nel contenitore.
- Il lettore potrebbe non essere compatibile con alcuni dispositivi USB/fotocamere digitali.
- Supporta fino a H.264, Level 4.1
- H.264 FMO / ASO / RS, VC1 SP / MP / AP L4 e AVCHD non sono supportati.
- Per tutti i codec video ad eccezione di MVC, VP8, VP6:
	- ‒ Al di sotto di 1280 x 720: massimo 60 fotogrammi
	- ‒ Al di sopra di 1280 x 720: massimo 30 fotogrammi
- GMC 2 o le versioni successive non sono supportate.
- Supporta solo le specifiche BD MVC.
- È possibile riprodurre un solo file video alla volta se i file video sul monitor utilizzano codec non compatibili o se la risoluzione è di 1080 x 1920.
- Quando è in riproduzione un singolo file video, la modalità Trasparente non è supportata nelle condizioni seguenti:
	- ‒ Codec non compatibile (MVC, VP3, MJPEG) Codec non compatibile
	- $\overline{-}$  Codec non compatibile  $\overline{=}$  codec compatibile
	- ‒ La risoluzione è diversa da quella del monitor
	- ‒ La frequenza è diversa da quella del monitor

#### Audio

- Il contenuto audio con un bit rate o un frame rate superiori alla velocità o frequenza specificata nella tabella sopra riportata può causare una riproduzione discontinua dell'audio.
- Il contenuto audio non verrà riprodotto, o non verrà riprodotto correttamente, se si verifica un errore nel contenuto o nel contenitore.
- Il lettore potrebbe non essere compatibile con alcuni dispositivi USB/fotocamere digitali.
- Supporta fino a WMA 10 Pro 5.1 channel. L'audio WMA lossless non è supportato.
- QCELP, AMR NB/WB non sono supportati.

#### Immagine

- Formato file immagine compatibili: JPEG, PNG, BMP
	- Sono supportati file BMP a 32, 24 e 8 bit.
- Risoluzione massima supportata: 4096 x 4096
- Dimensione file massima supportata: 20MB
- Effetti immagine supportati: 9 effetti (Dissolv1, Dissolv2, Veneziana, Spirale, Scacchiera, Lineare, Scale, A comparsa, Casuale)

#### Power Point

- Formati file documento compatibili
	- ‒ Estensione: ppt, pptx
	- ‒ Versione: Office 97 ~ Office 2007
- Funzioni non supportate
	- ‒ Effetto animazione
	- ‒  Le forme 3D (che verranno visualizzate in 2D)
	- ‒ Intestazione e piè di pagina (alcuni elementi secondari non supportati)
	- ‒ Word Art
	- ‒ Allineamento
		- ∙ È possibile che si verifichi un errore di allineamento del gruppo
	- ‒ Office 2007
		- ∙ SmartArt non è completamente supportato. Sono supportati 97 elementi secondari su 115.
	- ‒ Inserimento di oggetti
	- ‒ Caratteri ridotti
	- ‒ Spaziatura tra lettere
	- ‒ Grafici
	- ‒ Testo verticale
		- ∙ Alcuni elementi secondari non sono supportati
	- ‒ Stampato e note diapositive

#### PDF

- Formati file documento compatibili
	- ‒ Estensione: pdf
- Funzioni non supportate
	- ‒ Contenuti con meno di 1 pixel non sono supportati a causa di problemi di calo delle prestazioni.
	- Le immagini con maschere e le immagini ripetute non sono supportate.
	- ‒ I contenuti con testo ruotato non sono supportati.
	- ‒  Gli effetti ombreggiatura 3D non sono supportati.
	- ‒ Alcuni caratteri non sono supportati (i caratteri speciali potranno risultare anormali)

#### **WORD**

- Formati file documento compatibili
	- ‒ Estensione: .doc, .docx
	- ‒ Versione: Office 97 ~ Office 2007
- Funzioni non supportate
	- ‒ Effetto sfondo pagina
	- ‒ Alcuni stili paragrafo
	- ‒ Word Art
	- ‒ Allineamento
		- ∙ È possibile che si verifichi un errore di allineamento di gruppo
	- ‒  Le forme 3D (che verranno visualizzate in 2D)
	- $-$  Office 2007
		- ∙ SmartArt non è completamente supportato. Sono supportati 97 elementi secondari su 115.
	- ‒ Grafici
	- ‒ Caratteri ridotti
	- ‒ Spaziatura tra lettere
	- ‒ Testo verticale
		- ∙ Alcuni elementi secondari non sono supportati
	- ‒ Stampato e note diapositive

#### File modello

• Creazione/modifica/riproduzione sono disponibili solamente in Template.

#### LFD

- Supportato in Canale di rete e Canale locale
- Formati file documento compatibili
	- Estensione: Ifd

## Programmazione

#### HOME → Programmazione →

È possibile verificare la programmazione importata da un dispositivo di memoria selezionato.

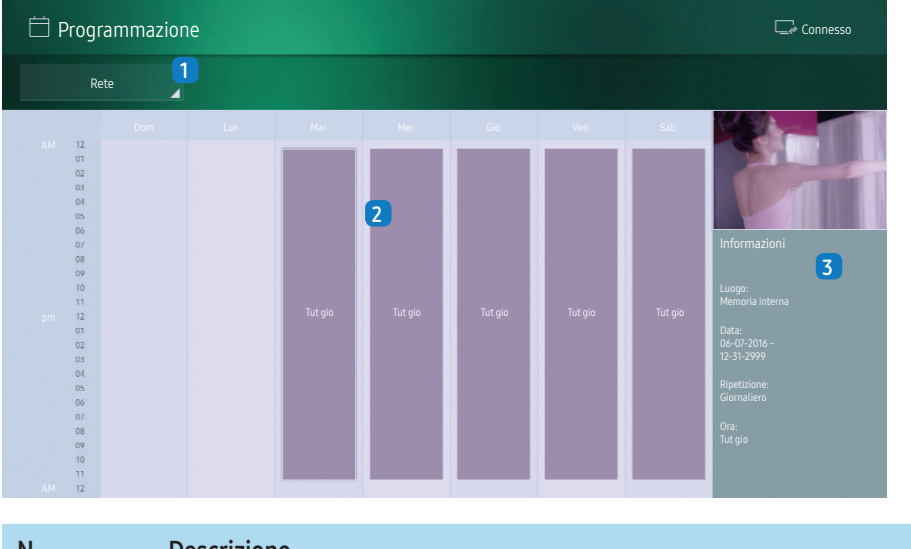

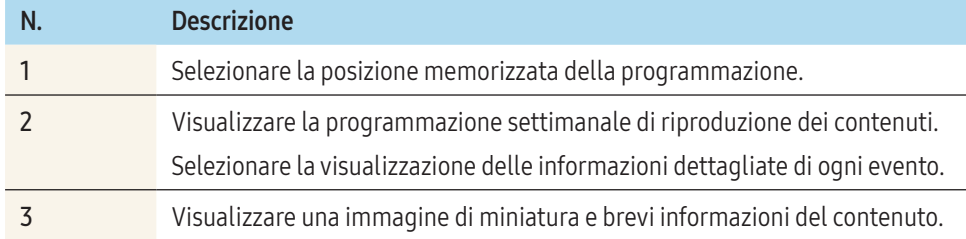

## Utilità di avvio URL

#### HOME → Utilità di avvio URL →

L'immagine visualizzata potrebbe differire in base al modello.

Per ulteriori informazioni sulla modalità di utilizzo della funzione Utilità di avvio URL, contattare il rivenditore presso il quale è stato acquistato il prodotto.

• Per usare la funzione Utilità di avvio URL, impostare Riproduci tramite a Utilità di avvio URL in Sistema.

## Impostazioni utilità di avvio URL

#### HOME → Impostazioni utilità di avvio URL →

Impostazioni utilità di avvio URL permette di installare/rimuovere le applicazioni web, configurare Impostazione timeout, ed impostare Modalità sviluppatore.

- Installa applicazione web: Installare l'applicazione web digitando un indirizzo.
- Installa da dispositivo USB: Installare l'applicazione web da un dispositivo di memoria USB.
- Disinstal.: Rimuovere una applicazione web installata.
- Impostazione timeout: Impostare il periodo di timeout per la connessione al URL.
- Modalità sviluppatore: Selezionare di impostare la modalità sviluppatore.

## Clona prodotto

#### HOME → Clona prodotto →

Consente di esportare le impostazioni del prodotto su un dispositivo di memoria esterno. È inoltre possibile importare le impostazioni da un dispositivo di memoria esterno. Questa opzione è utile se si desidera assegnare le stesse impostazioni a diversi prodotti.

## Quando sul dispositivo di memoria esterno non viene trovato un file duplicato

1 Connettere il dispositivo di memoria esterna, quindi eseguire la funzione Clona prodotto.

- 2 Verrà visualizzato il messaggio Nessun file di clonazione trovato nel dispositivo di memoria esterno. Esportare le impostazioni di questo dispositivo sul dispositivo di memoria esterno?.
- 3 Selezionare Esporta per esportare le impostazioni.

### Quando sul dispositivo di archiviazione esterno viene trovato un file duplicato

- 1 Connettere il dispositivo di memoria esterna, quindi eseguire la funzione Clona prodotto.
- 2 Verrà visualizzato il messaggio Trovato file clonato. Selezionare un'opzione.
- 3 Selezionare Clona da dispositivo di memoria esterno o Clona su dispositivo di memoria esterno.
	- ‒ Clona da dispositivo di memoria esterno: consente di copiare le impostazioni salvate del prodotto su un dispositivo di memoria esterno.
	- ‒ Clona su dispositivo di memoria esterno: consente di copiare le impostazioni del prodotto su un dispositivo di memoria esterno.

Una volta completata la configurazione, il prodotto verrà automaticamente riavviato.

## Impostazioni ID

#### HOME → Impostazioni ID →

Assegnare un ID a un apparecchio.

## ID dispositivo

Digitare l'ID del prodotto collegato al cavo per la ricezione del segnale in ingresso. (Intervallo:  $()~224)$ 

- Premere  $\triangle$ /▼ per selezionare un numero, quindi premere  $\Box$
- Digitare il numero che si desidera assegnare mediante i tasti numerici del telecomando.

## Imp. autom. ID dispos.

Questa funzione assegna automaticamente un ID a un dispositivo connesso mediante cavo RS232C.

Quando sono collegati più dispositivi, attiva la funzione sul primo o sull'ultimo dispositivo.

## Cavo di connessione PC

Selezionare un metodo per eseguire il collegamento a MDC per ricevere il segnale MDC.

• Cavo RS232C

Consente di comunicare con MDC tramite il cavo RS232-stereo.

• Rete RJ-45 (LAN)/Wi-Fi

Consente di comunicare con MDC tramite il cavo RJ45 o la rete Wi-Fi.

## Video Wall

#### $HOME \rightarrow Video$  Wall  $\rightarrow E^{-1}$

Assegnare un ID a un apparecchio.

Personalizzare la disposizione di più display collegati tra loro in modo da formare un video wall. Inoltre, questa funzione può essere utilizzata per visualizzare parte di una immagine intera o per ripetere la stessa immagine su ognuno dei display collegati.

Per visualizzare più immagini, vedere la guida MDC o la guida dell'utente MagicInfo. Alcuni modelli potrebbero non supportare la funzione MagicInfo.

## Video Wall

È possibile attivare o disattivare Video Wall.

Per organizzare un video wall, selezionare On.

#### Orizzont. x Verticale

Questa funzione divide automaticamente un display videowall in base alla configurazione della matrice del videowall.

Digitare la matrice del video wall.

Il display videowall viene suddiviso in base alla matrice configurata. È possibile impostare il numero di dispositivi di visualizzazione verticali o orizzontali in un intervallo compreso tra 1 e 15.

Un display video wall è suddivisibile al massimo in 16 schermi.

L'opzione Orizzont. x Verticale è attiva solo quando Video Wall è impostato a On.

#### Posizione schermo

Per riorganizzare gli schermi divisi, regolare il numero per ciascun prodotto nella matrice utilizzando la funzione Posizione schermo.

Selezionando Posizione schermo verrà visualizzata la matrice del videowall con i numeri assegnati ai prodotti che formano il videowall.

Per riorganizzare i prodotti, utilizzare i pulsanti di direzione del telecomando per spostare un prodotto in un altro numero desiderato. Premere il tasto

- Tutti i display:: consente di assegnare la posizione dello schermo a tutti i display. In questo modo non è necessario configurare un video wall per i singoli display.
- Display attuali: consente di assegnare la posizione solamente al primo display.

Posizione schermo consente di suddividere lo schermo in un massimo di 16 viste (15 x 15). Il numero massimo di viste in cui è possibile suddividere lo schermo è 16 anche quando i prodotti sono collegati tramite DP Loopout.

- L'opzione Posizione schermo è attiva solo quando Video Wall è impostato a On.
- Per utilizzare la funzione, assicurarsi che Orizzont. x Verticale sia configurato.

#### Formato

Per selezionare la modalità di visualizzazione delle immagini sul display del videowall.

- Full: consente di visualizzare le immagini a schermo intero senza margini.
- Naturale: consente di visualizzare le immagini nel formato originale senza aumentarne o ridurne la dimensione.

L'opzione Formato è attiva solo quando Video Wall è impostato a On.

## Stato rete

### HOME → Stato rete →

Per verificare la connessione di rete e Internet corrente.

## Modalità immagine

#### HOME → Modalità immagine →

Selezionare una modalità immagine (Modalità immagine) adatta per l'ambiente in cui si utilizza il prodotto.

 La modalità Video/Immagine ottimizza la qualità dell'immagine del dispositivo video. La modalità Testo ottimizza la qualità dell'immagine del computer.

• Shop e mall

Adatto ai centri commerciali.

- Selezionare Video/Immagine o Testo in base alla modalità immagine.
- Ufficio e scuol

Adatto a uffici e scuole.

- Selezionare Video/Immagine o Testo in base alla modalità immagine.
- Terminale e stazione

Adatto a stazioni degli autobus e ferroviarie.

- ‒ Selezionare Video/Immagine o Testo in base alla modalità immagine.
- Video Wall

Adatto agli ambienti in cui si utilizzano display videowall.

- ‒ Selezionare Video/Immagine o Testo in base alla modalità immagine.
- Calibrato

In questa modalità vengono applicate le impostazioni di luminosità, colore e gamma personalizzate tramite il programma di calibrazione del colore Color Expert.

- Al fine di applicare correttamente la modalità Calibrato, configurare le impostazioni di qualità delle immagini, come luminosità, colore e gamma tramite il programma di calibrazione del colore Color Expert.
- Per scaricare il programma Color Expert, visitare il sito www.samsung.com/ displaysolutions.

## Timer accensione/spegn.

#### $HOME \rightarrow Timer accensione/spegn. \rightarrow \boxed{-1}$

È necessario impostare Orologio prima di poter utilizzare questa funzione.

## Timer accensione

È possibile impostare Timer accensione per far sì che il prodotto si accenda automaticamente ad un'ora e un giorno desiderati.

Il prodotto viene acceso con il volume o la sorgente d'ingresso specificati.

Impostare il timer di accensione selezionando una delle sette opzioni. Assicurarsi di impostare prima l'orario attuale. (Timer accensione 1 ~ Timer accensione 7)

- Impostazione: Selezionare Off, 1 volta, Ogni gg, Lun~Ven, Lun~Sab, Sab~Dom o Manuale. Selezionando Manuale, è possibile scegliere i giorni nei quali si desidera che Timer accensione attivi il prodotto.
	- ‒ Il contrassegno di spunta indica i giorni selezionati.
- Ora: consente di impostare l'ora e i minuti. Usare i tasti numerici o i tasti ▲/▼ per digitare i numeri. Usare i tasti ◀/▶ per passare da un campo all'altro.
- Volume: consente di impostare il livello di volume desiderato. Usare i tasti su e giù per cambiare il livello del volume di ascolto.
- Sorgente: consente di selezionare a propria scelta la sorgente di ingresso.
- Contenuti: Selezionare specifici contenuti nella memoria interna o esterna.

Contenuti è disponibile solo quando la sorgente è impostata a Interno/USB .

- Se nel dispositivo USB è presente una sola immagine, lo **Slide show** non verrà avviato.
- Se il nome di una cartella è troppo lungo, non è possibile selezionare la cartella. Vengono riconosciuti fino a un massimo di 255 caratteri.
- È possibile usare la memoria interna o i dispositivi USB durante l'impostazione di Timer accensione, si consiglia tuttavia di usare la memoria interna.
- La funzione Timer accensione potrebbe non funzionare con i dispositivi USB con una batteria incorporata poiché ci vuole troppo tempo per riconoscere tali dispositivi in base alle specifiche del prodotto.

## Timer spegnimento

Impostare il timer di spegnimento (Timer spegnimento) selezionando una delle sette opzioni. (Timer spegnimento 1 ~ Timer spegnimento 7)

- Impostazione: Selezionare Off, 1 volta, Ogni gg, Lun~Ven, Lun~Sab, Sab~Dom o Manuale. Selezionando Manuale, è possibile scegliere i giorni nei quali si desidera che Timer spegnimento disattivi il prodotto.
	- ‒ Il contrassegno di spunta indica i giorni selezionati.
- Ora: consente di impostare l'ora e i minuti. Usare i tasti numerici o i tasti ▲/▼ per digitare i numeri. Usare i tasti ◀/▶ per passare da un campo all'altro.

## Gestione vacanze

#### Il timer non sarà attivo durante il periodo indicato come vacanza.

- Aggiungi festività: Specificare il periodo da aggiungere come vacanza. Selezionare le date di inizio e fine della vacanza da aggiungere usando i tasti ▲/▼, quindi cliccare sul tasto Salva.
	- Il periodo verrà aggiunto all'elenco delle vacanze.
	- ‒ Avvio: Impostare la data di inizio della vacanza.
	- ‒ Fine: Impostare la data di fine della vacanza.
	- ‒ Elimina: Eliminare gli elementi selezionati dall'elenco delle vacanze.
	- ‒ Modific: Selezionare una vacanza e cambiarne la data.
- Imposta timer applicato: Impostare il Timer accensione ed il Timer spegnimento per non attivare una festività pubblica.
	- $-$  Premere  $\Box$  per selezionare le impostazioni Timer accensione e Timer spegnimento che non si desidera attivare.
	- ‒ Il Timer accensione selezionato e il Timer spegnimento non verranno attivati.

## **Ticker**

### $HOME \rightarrow Ticker \rightarrow E$

È possibile immettere il testo durante la visualizzazione di video o immagini e mostrarlo sullo schermo.

- Off / On
- Messaggi: consente di inserire un messaggio da visualizzare sullo schermo.
- Ora: consente di impostare il Ora inizio e Ora fine per visualizzare un Messaggi.
- Opzione carattere: consente di impostare le opzioni dei font di caratteri per visualizzare il messaggio.
- Posizione: consente di selezionare un orientamento per la visualizzazione di un Messaggi.
- Scorrimento: consente di specificare la Direzione e la Velocità di scorrimento del messaggio.
- Anteprima: È possibile visualizzare l'anteprima delle impostazioni configurate della didascalia.

# Menu

# Regolazione dello schermo

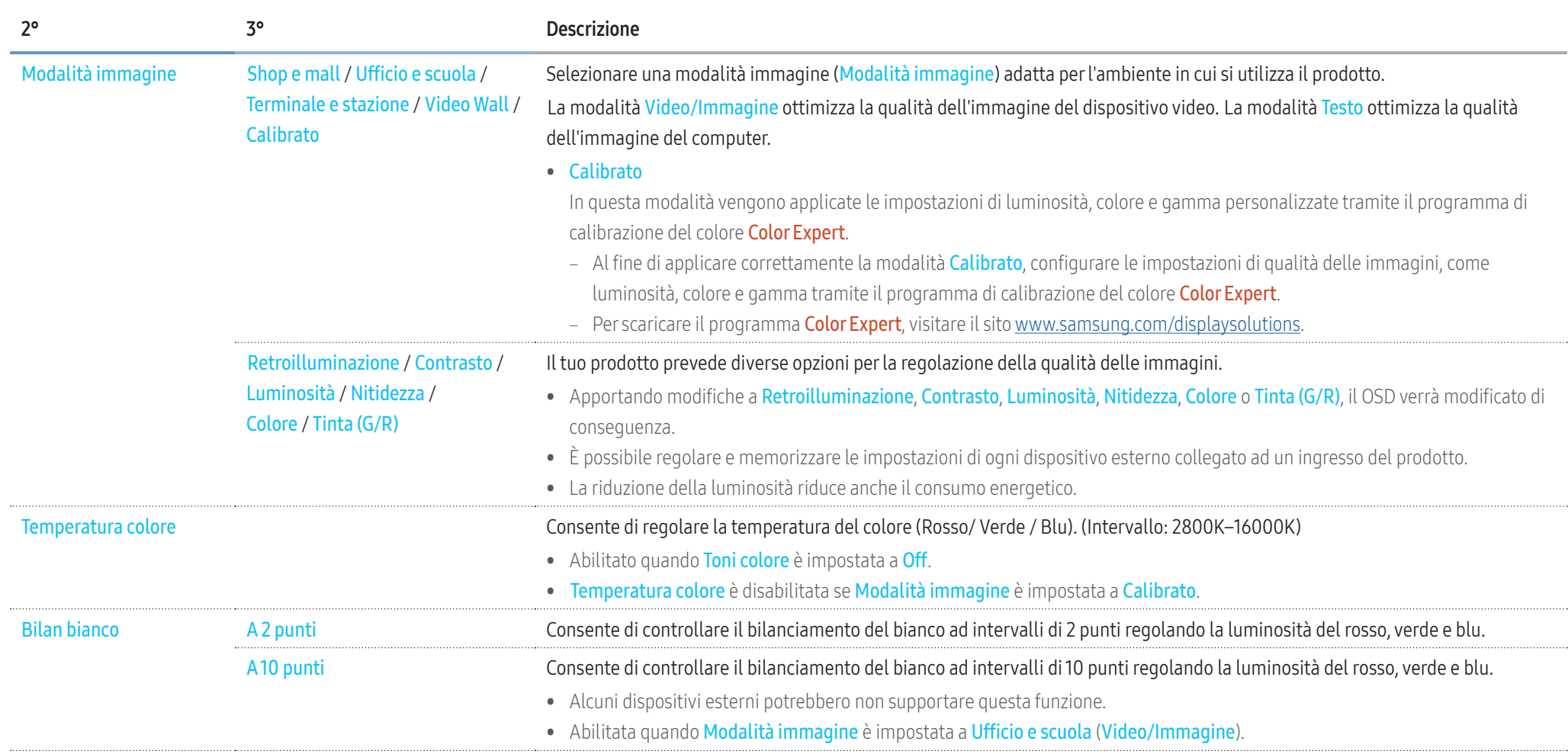

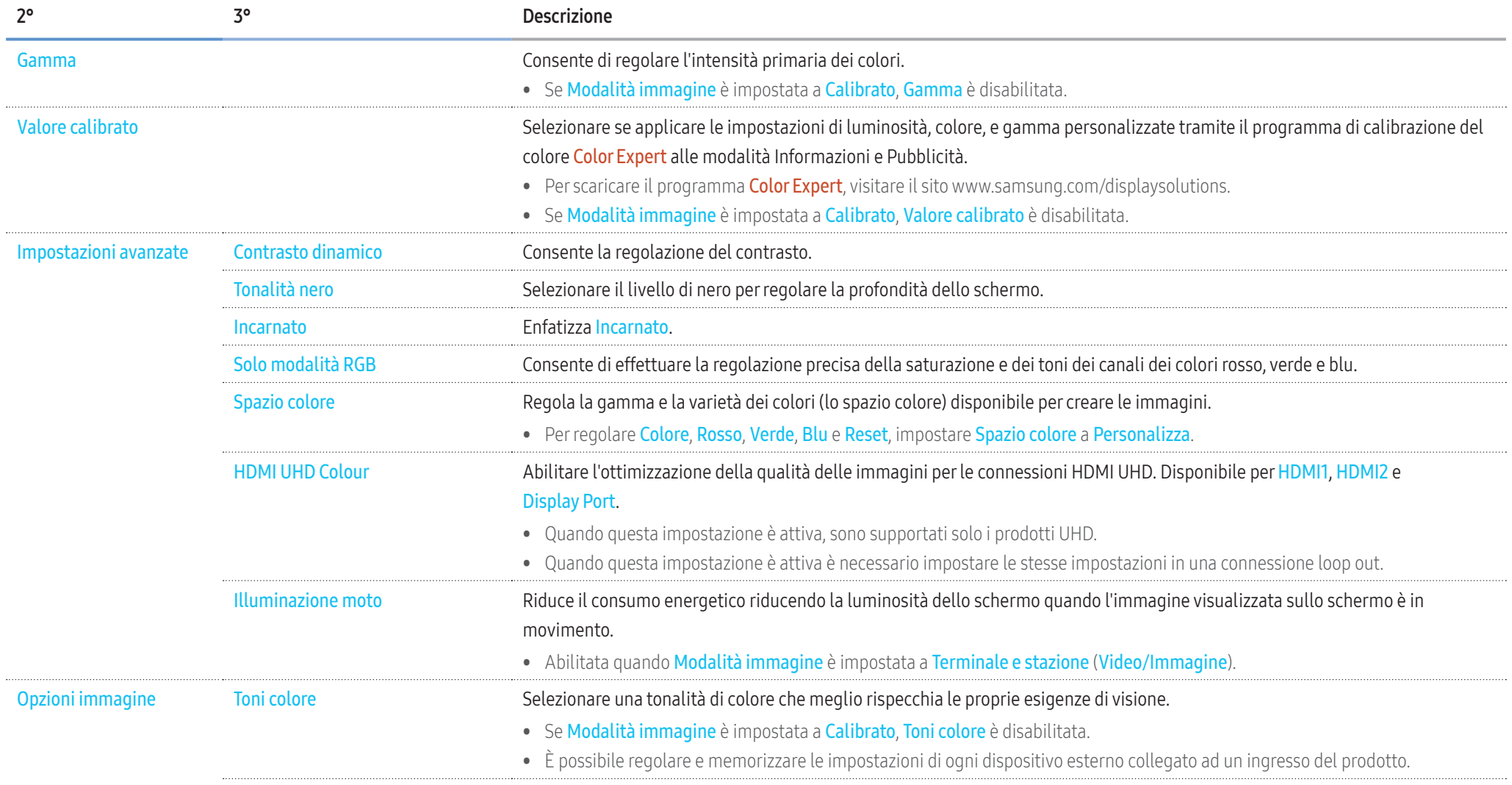

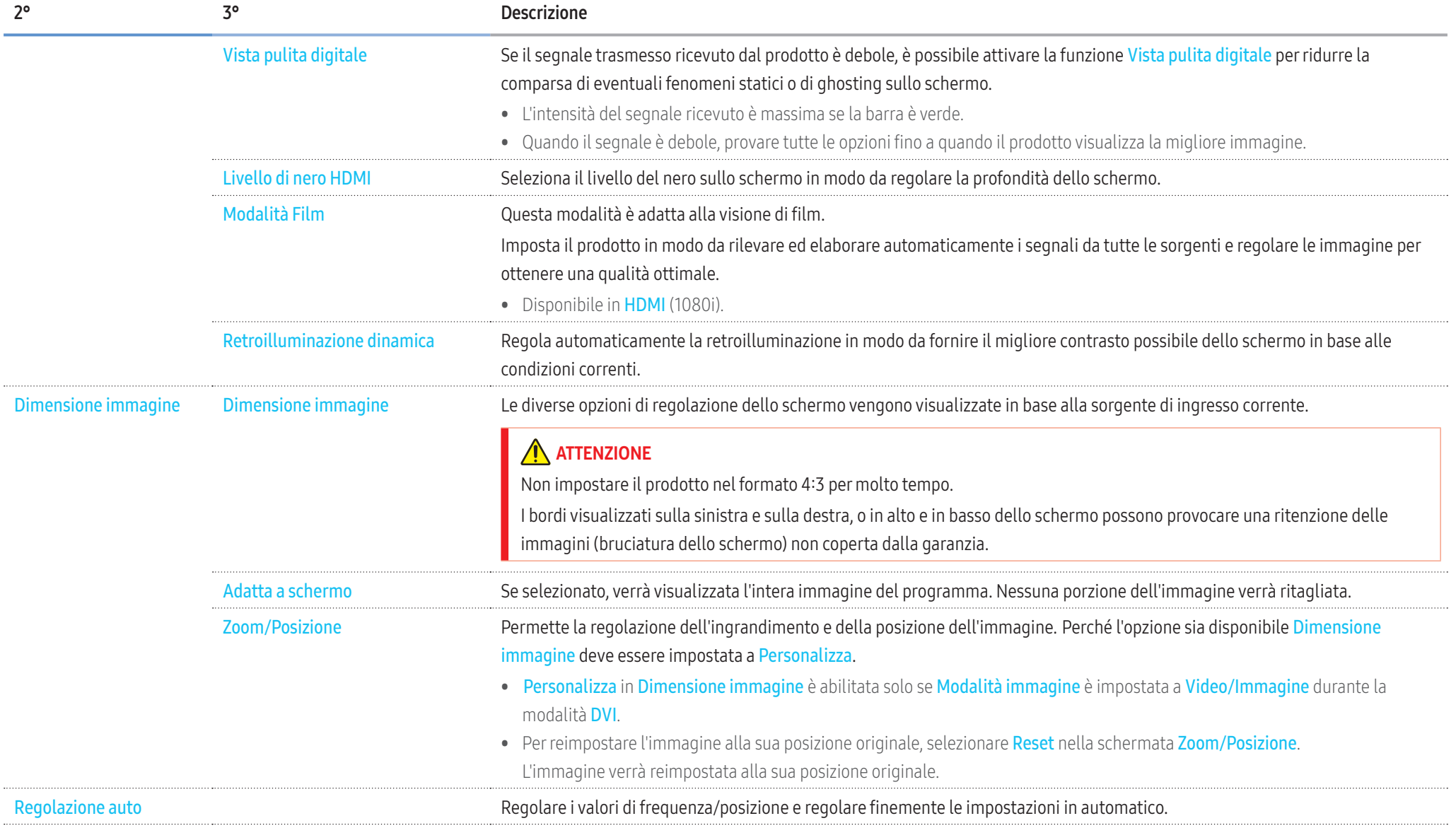

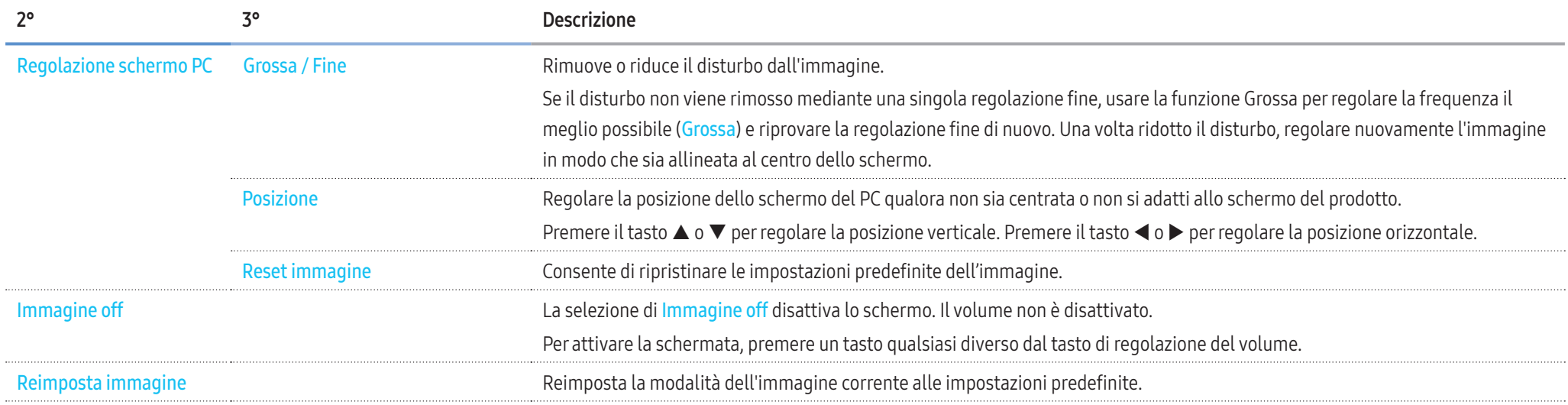

# Regolazione display OnScreen

## Visualizzazione su schermo ▼

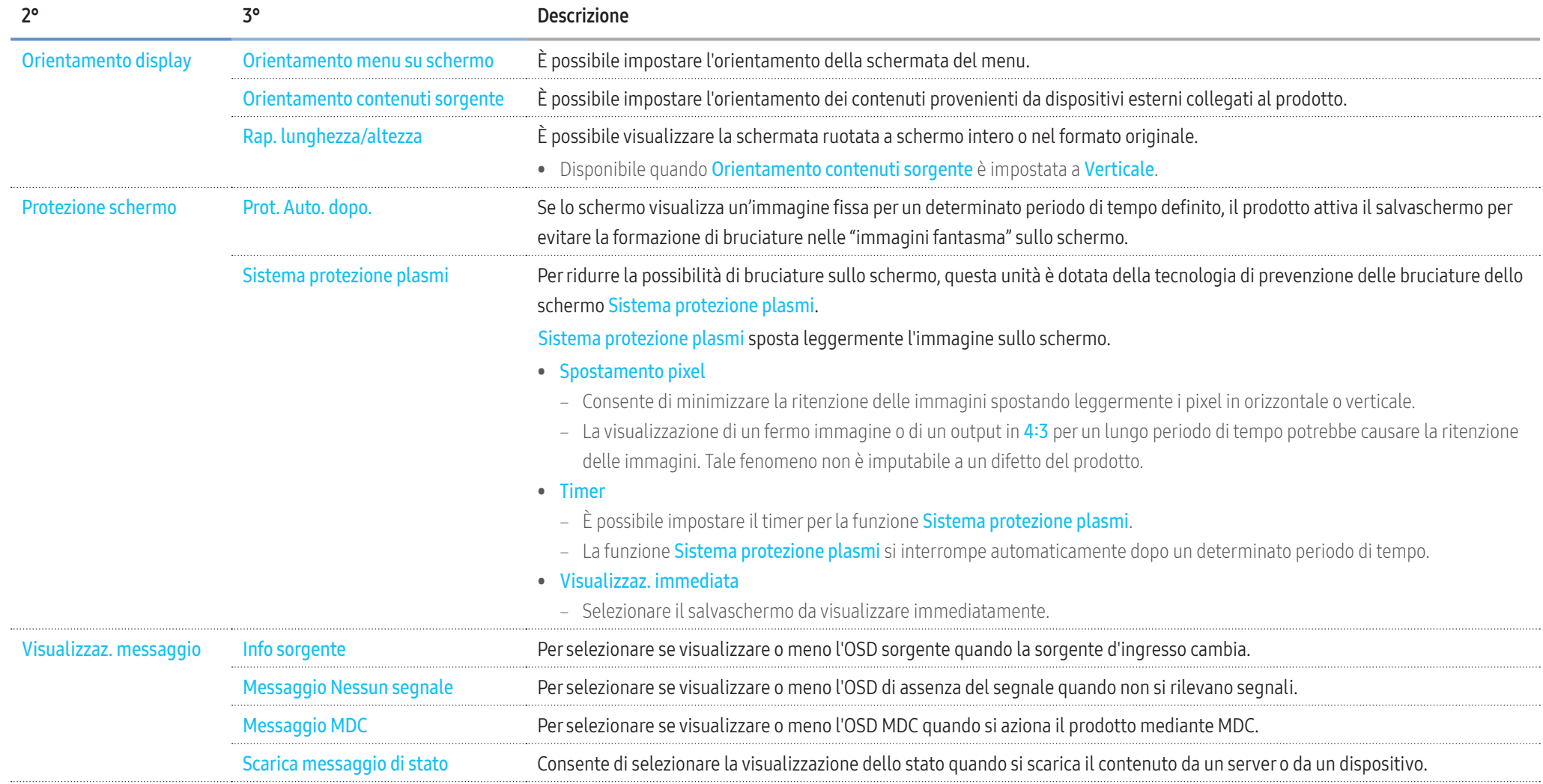

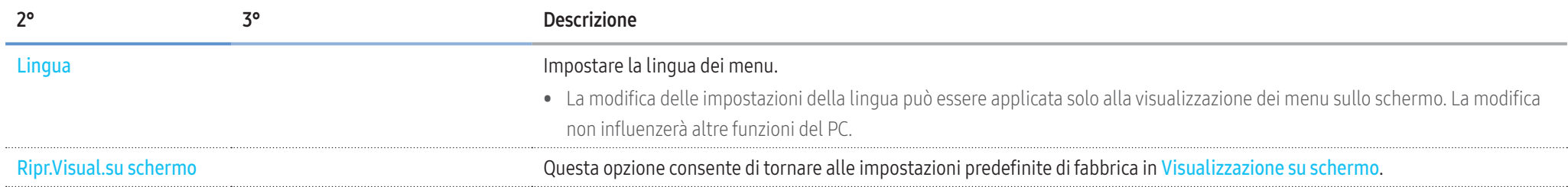

# Regolazione audio

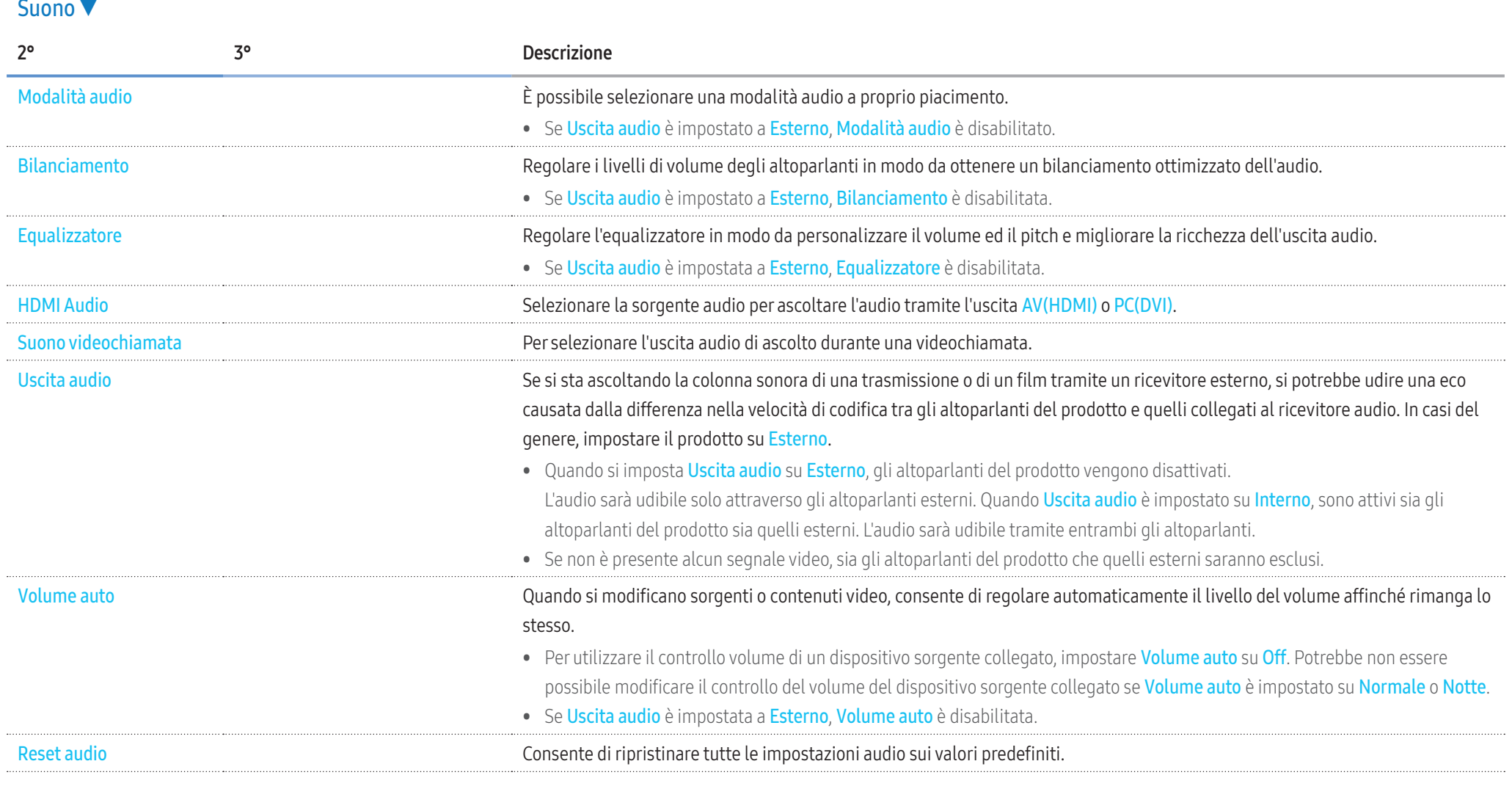

## Rete

Rete ▼

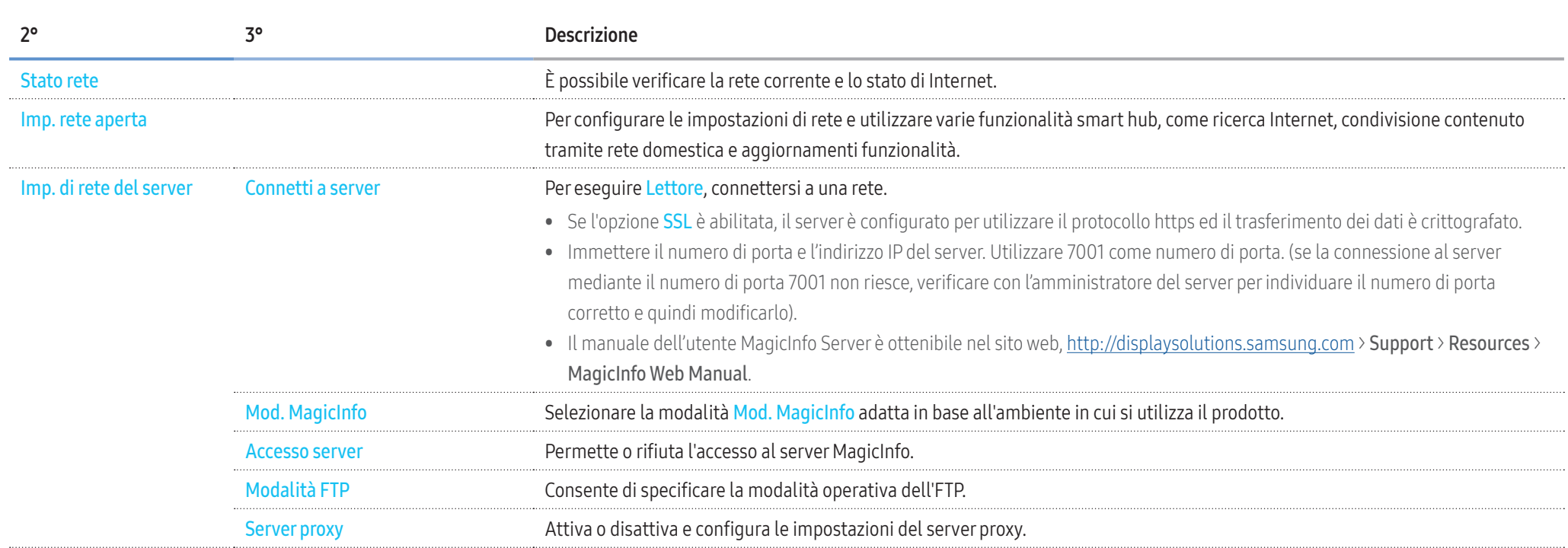

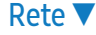

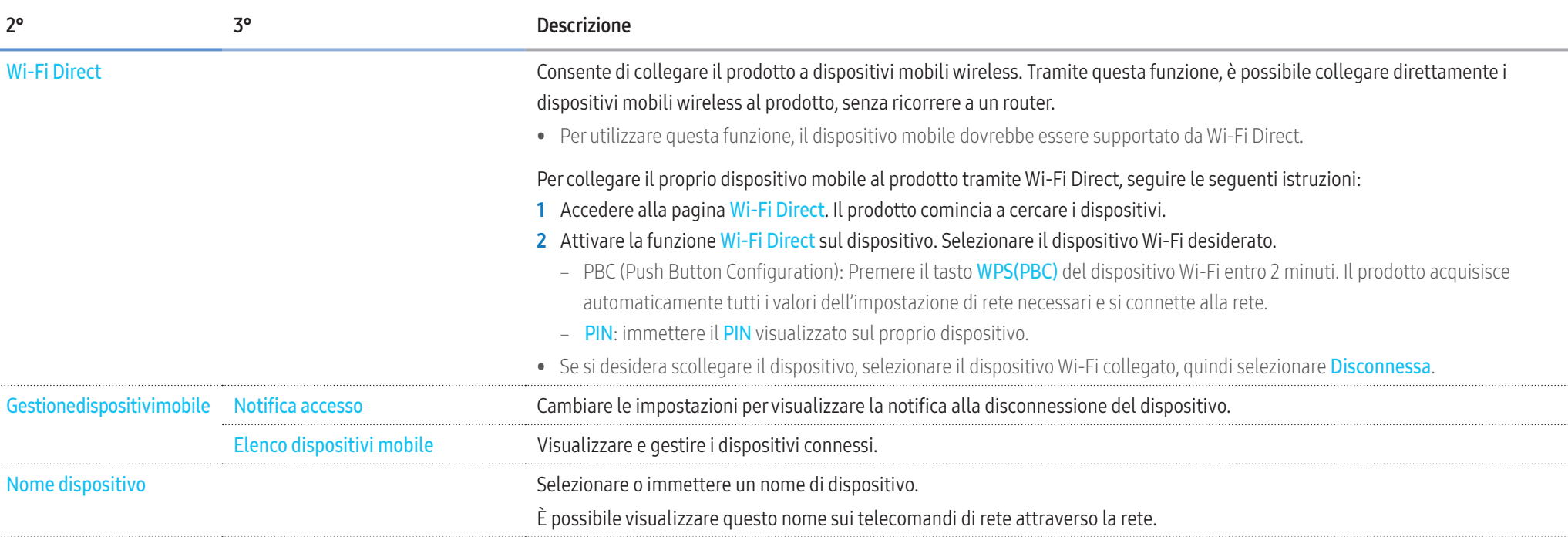

## Impostazione rete (cablata)

#### Connessione a una rete cablata

#### Sono disponibili tre modi per collegare il prodotto alla rete LAN mediante un cavo.

• È possibile collegare il prodotto alla rete LAN connettendo la porta LAN sulla parte posteriore del prodotto a un modem esterno mediante un cavo LAN. Vedere lo schema riportato di seguito.

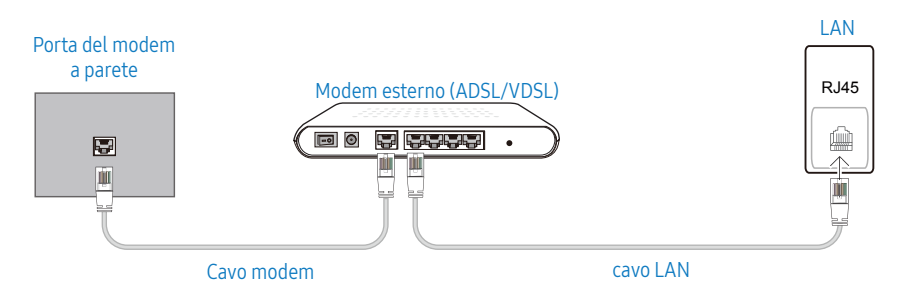

• È possibile collegare il prodotto alla rete LAN connettendo la porta LAN sulla parte posteriore del prodotto a un interruttore di rete connesso a un modem esterno. Utilizzare il cavo LAN per il collegamento.

Vedere lo schema riportato di seguito.

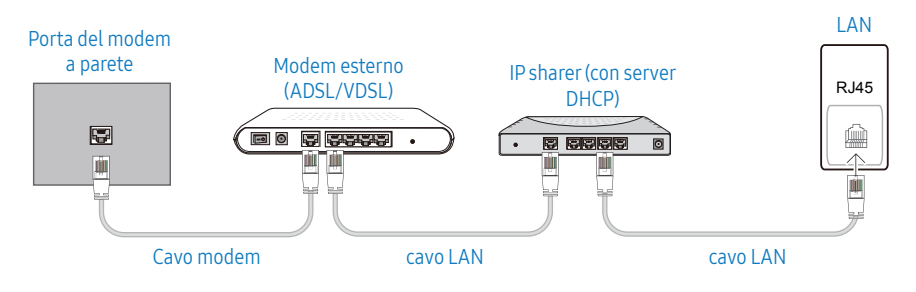

• A seconda delle modalità di configurazione della rete, è possibile collegare il prodotto alla rete LAN connettendo la porta LAN sulla parte posteriore del prodotto direttamente a una presa di rete a muro mediante un cavo LAN.

Vedere lo schema riportato di seguito. Si noti che la presa a muro è collegata a un modem o a un router posto in un punto qualsiasi dell'abitazione.

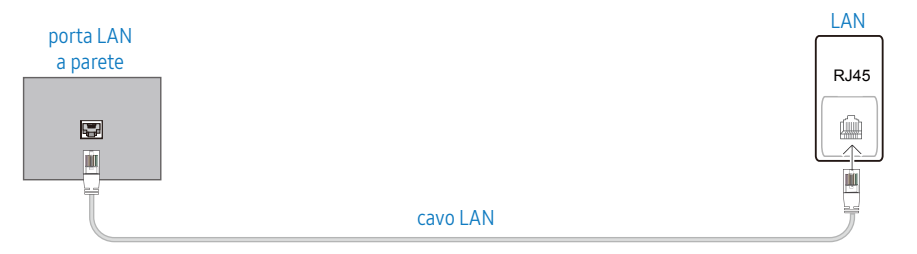

Se si dispone di una rete dinamica, è necessario utilizzare un modem ADSL o un router che supporti il protocollo DHCP (Dynamic Host Configuration Protocol). Modem e router che supportano il protocollo DHCP forniscono automaticamente l'indirizzo IP, la maschera di sottorete, il gateway e i valori DNS necessari al prodotto per accedere a Internet, così da non doverli immettere manualmente. La maggior parte delle reti domestiche sono di tipo dinamico. Per alcune reti è richiesto un indirizzo IP statico. Se per la propria rete è richiesto un IP statico, è necessario immettere l'indirizzo IP, la maschera di sottorete, il gateway e i valori DNS manualmente nella schermata per le impostazioni del cavo durante la configurazione della connessione di rete. Per ottenere l'indirizzo IP, la maschera di sottorete, il gateway e i valori DNS, contattare il proprio provider di servizi Internet (ISP).

Se si utilizza un computer basato su Windows, è possibile ottenere questi valori anche tramite computer.

- È possibile utilizzare modem ADSL che supportano il protocollo DHCP qualora la rete richieda un indirizzo IP statico;
- anche tali modem consentono l'utilizzo di indirizzi IP statici.

#### Impostazione di rete automatica (cablata)

È possibile effettuare il collegamento alla rete mediante un cavo LAN. Assicurarsi che prima sia stato collegato un cavo LAN.

#### Come eseguire una impostazione automatica

- 1 Premere il tasto MENU del telecomando.
- 2 Selezionare Rete Imp. rete aperta.
- 3 Selezionare Cavo.
	- ‒ Viene visualizzata una schermata per la verifica della rete e viene avviato il processo di verifica.
- 4 Una volta verificata la connessione, selezionare OK.
- Se il processo di connessione non riesce, verificare la connessione alla porta LAN.
- Se il processo automatico non è in grado di rilevare i valori di connessione alla rete o se si desidera impostare la connessione manualmente, fare riferimento alla sezione successiva di impostazione della rete.

#### Impostazione di rete manuale (cablata)

È possibile che negli uffici vengano utilizzati indirizzi IP statici.

In questo caso, richiedere al proprio amministratore di rete l'indirizzo IP, la maschera di sottorete, il gateway e l'indirizzo del server DNS. Immettere questi valori manualmente.

#### Recupero dei valori di connessione alla rete

Per visualizzare i valori di connessione alla rete nella maggior parte dei computer Windows, attenersi alla seguente procedura.

- 1 Cliccare con il tasto destro del mouse sull'icona Rete in basso a destra nella schermata.
- 2 Nel menu a comparsa visualizzato, cliccare su Stato.
- 3 Nella finestra di dialogo visualizzata, cliccare sulla scheda Supporto.
- 4 Nella scheda Supporto, cliccare sul tasto Dettagli. Vengono visualizzati i valori di connessione alla rete.

#### Modalità di configurazione manuale

- 1 Premere il tasto MENU del telecomando.
- 2 Selezionare Rete Imp. rete aperta.
- 3 Selezionare Cavo.
	- ‒ Viene visualizzata una schermata per la verifica della rete e viene avviato il processo di verifica.
- 4 Selezionare Arresta. Il processo di verifica viene interrotto.
- 5 Selezionare Impost. IP. Viene visualizzata la schermata Impost. IP.
- 6 Selezionare Impostaz. IP ed impostarla a Immetti manualmente.
	- ‒ L'impostazione di Impostaz. IP a Immetti manualmente cambia automaticamente le impostazioni del DNS a Immetti manualmente.
- 7 Digitare i valori di connessione alla rete
	- ‒ Indirizzo IP, Masc sottorete, Gateway, Server DNS.
- 8 Al termine, selezionare OK in fondo nella pagina, quindi premere  $\Box$ . Viene visualizzata una schermata per la verifica della rete e viene avviato il processo di verifica.
- 9 Una volta verificata la connessione, selezionare OK.

### Impostazione rete (Wireless)

#### Connessione a una rete wireless

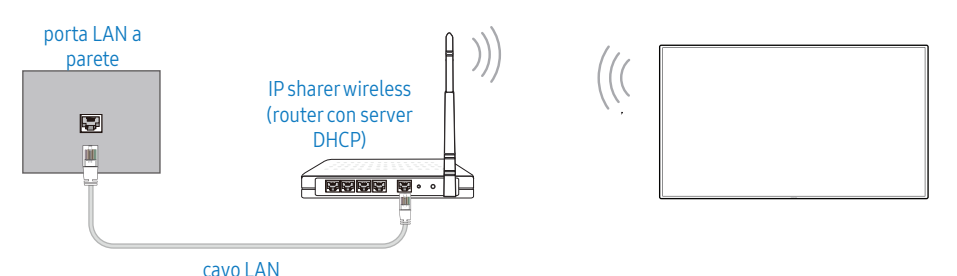

Samsung consiglia di utilizzare il protocollo di comunicazione IEEE 802.11n. La riproduzione di un video tramite una connessione di rete potrebbe determinare immagini non fluide.

- Selezionare un canale per l'interruttore di rete wireless correntemente non in uso. Se il canale impostato per l'interruttore di rete wireless è correntemente utilizzato da un altro dispositivo nelle vicinanze, potrebbero verificarsi interferenze ed errori di comunicazione.
- Il prodotto supporta solo i seguenti protocolli di sicurezza per reti wireless. Se si seleziona la modalità Pure High-throughput (Greenfield) 802.11n e il tipo di crittografia sul router wireless o sull'AP è impostato su WEP, TKIP o TKIP AES WPS2Mixed, i prodotti Samsung non supporteranno una connessione conformemente alle nuove specifiche di certificazione Wi-Fi.
- Se il router wireless supporta WPS (Wi-Fi Protected Setup), è possibile connettersi alla rete tramite PBC (Push Button Configuration) o un PIN (Personal Identification Number). WPS configurerà automaticamente la chiave WPA e l'SSID in una delle due modalità.
- Metodi di connessione: Vi sono tre modi per impostare la connessione di rete wireless. Configurazione automatica (mediante la funzione di Ricerca rete automatica), Configurazione manuale, WPS(PBC).

#### Configurazione automatica di rete (Wireless)

La maggior parte delle reti wireless dispone di un sistema di protezione facoltativo che richiede dispositivi in grado di accedere alla rete trasmettendo un codice di sicurezza crittografato denominato Chiave di accesso o Chiave di sicurezza. La Chiave di sicurezza è basata su una password, solitamente una parola o una serie di lettere e numeri di lunghezza specifica la cui digitazione viene richiesta durante la configurazione della protezione della rete wireless. Se si utilizza questo metodo di configurazione per la connessione della rete e si dispone di una Chiave di sicurezza per la propria rete wireless, sarà necessario immettere tale Parola chiave durante il processo di configurazione manuale o automatico.

#### Come eseguire una impostazione automatica

- 1 Premere il tasto MENU del telecomando.
- 2 Selezionare Rete Imp. rete aperta.
- 3 Selezionare Wireless.
	- ‒ La funzione Rete ricerca le reti wireless disponibili. Una volta completata l'operazione, viene visualizzato un elenco delle reti disponibili.
- 4 Nell'elenco delle reti, premere il tasto  $\triangle$  o  $\nabla$  per selezionare una rete, quindi premere il tasto  $\boxed{\blacksquare}$ 
	- Se non compare il router wireless desiderato, selezionare **Aggiorna** per ripetere la ricerca.
	- ‒ Se dopo aver riprovato non è possibile trovare il router, selezionare il pulsante Arresta. Viene visualizzato il tasto Aggiungi rete ed è possibile impostare la rete manualmente.
- 5 Alla comparsa della schermata Immetti password, procedere al passo 6. Selezionando un router wireless non protetto da una chiave di sicurezza, procedere al passo 8.
- 6 Se il router è protetto da una chiave di sicurezza, digitarla. (chiave di sicurezza o PIN).
- 7 Al termine, usare il tasto  $\triangleright$  per portare il cursore su Fatto, quindi premere  $\blacksquare$ . Viene visualizzata una schermata per la verifica della rete e viene avviato il processo di verifica.
- 8 Una volta verificata la connessione, selezionare OK.

#### Configurazione manuale di rete (Wireless)

È possibile che negli uffici vengano utilizzati indirizzi IP statici.

In questo caso, richiedere al proprio amministratore di rete l'indirizzo IP, la maschera di sottorete, il gateway e l'indirizzo del server DNS. Immettere questi valori manualmente.

#### Recupero dei valori di connessione alla rete

Per visualizzare i valori di connessione alla rete nella maggior parte dei computer Windows, attenersi alla seguente procedura.

- 1 Cliccare con il tasto destro del mouse sull'icona Rete in basso a destra nella schermata.
- 2 Nel menu a comparsa visualizzato, cliccare su Stato.
- 3 Nella finestra di dialogo visualizzata, cliccare sulla scheda Supporto.
- 4 Nella scheda Supporto, cliccare sul tasto Dettagli. Vengono visualizzati i valori di connessione alla rete.

#### Modalità di configurazione manuale

- 1 Premere il tasto MENU del telecomando.
- 2 Selezionare Rete Imp. rete aperta.
- 3 Selezionare Wireless.
	- ‒ La funzione Rete ricerca le reti wireless disponibili. Una volta completata l'operazione, viene visualizzato un elenco delle reti disponibili.
- 4 Selezionare Arresta. Il processo di verifica viene interrotto.
- 5 Selezionare Aggiungi rete.
- 6 Digitare il SSID della rete e selezionare Fatto.
- 7 Selezionare Tipo di protezione quindi selezionare OK. Se si seleziona Apri, procedere al passaggio 10.
- 8 Se il router è protetto da una chiave di sicurezza, digitarla. (chiave di sicurezza o PIN).
- 9 Al termine, usare il tasto  $\triangleright$  per portare il cursore su Fatto, quindi premere  $\blacksquare$ . Viene visualizzata una schermata per la verifica della rete e viene avviato il processo di verifica.
- 10 Una volta verificata la connessione, selezionare OK.

## WPS(PBC)

#### Modalità di configurazione mediante WPS (PBC)

Se il router dispone di un tasto WPS (PBC) seguire le istruzioni indicate di seguito.

- 1 Premere il tasto MENU del telecomando.
- 2 Selezionare Rete Imp. rete aperta.
- 3 Selezionare Wireless.
	- ‒ La funzione Rete ricerca le reti wireless disponibili. Una volta completata l'operazione, viene visualizzato un elenco delle reti disponibili.
- 4 Selezionare Arresta. Il processo di verifica viene interrotto.
- 5 Selezionare Usa WPS e premere
- 6 Premere il tasto WPS(PBC) del router entro 2 minuti. Il prodotto acquisisce automaticamente tutti i valori dell'impostazione di rete necessari e si connette alla rete.
- 7 Viene visualizzata la schermata di connessione alla rete e la configurazione di rete viene completata.

## Sistema

## Sistema ▼ 2° 3° Descrizione Accessibilità Trasparenza menu Consente di regolare la trasparenza del riquadro del menu. Contrasto elevato Consente di impostare lo sfondo e il carattere per i colori a elevato contrasto in Menu. Quando l'opzione è selezionata, le trasparenze del menu diventano opache. Ingrandisci la dimensione del menu. Avviare configurazione **Ripristinare il TV** alle impostazioni originali ed eseguire nuovamente la funzione Impostazione iniziale. • Immettere il codice PIN di 4 cifre. Il codice PIN predefinito è "0-0-0-0". Se si desidera modificare il codice PIN, usare la funzione Cambia PIN. Ora Consente di configurare diverse impostazioni relative all'orario. • Premere il tasto INFO se si desidera visualizzare l'ora corrente. Imposta Ora Selezionare Imposta Ora. Selezionare Data o Ora, quindi premere  $\Box$ Utilizzare i tasti numerici per immettere i numeri o premere i tasti delle frecce in giù e in su. Utilizzare i tasti < e > per passare da un campo di immissione al successivo. Al termine premere  $\Box$ Impostazioni NTP Impostare URL e fuso orario del server per utilizzare l'ora della rete. DST **Attiva o disattiva la funzione DST** (Daylight Saving Time). Timer stand-by Spegne automaticamente il prodotto dopo un periodo di tempo preimpostato. • Utilizzare le frecce in su e in giù per selezionare un periodo di tempo, quindi premere  $\Box$ . Per annullare Timer stand-by, selezionare Off. Ritardo accensione Se si connettono più prodotti, regolare l'ora di accensione per ciascun prodotto per evitare sovraccarichi (in un intervallo compreso tra 0 e 50 secondi). Commut. autom. Sorgente e accessoral community autom. Sorgente, e la precedente selezione della sorgente video non è attiva, lo schermo esplorerà automaticamente le altre sorgenti di ingresso video alla ricerca di un video attivo.

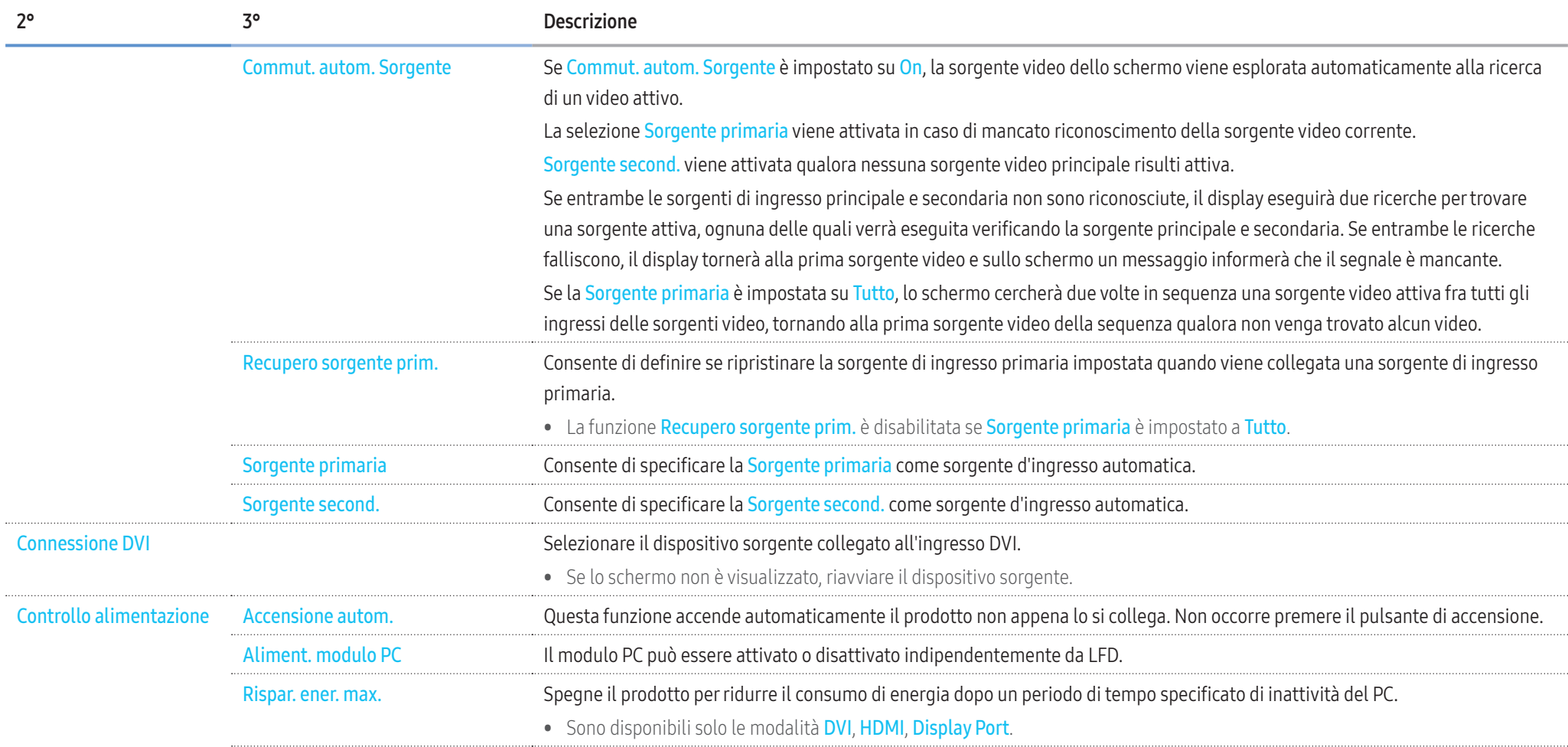

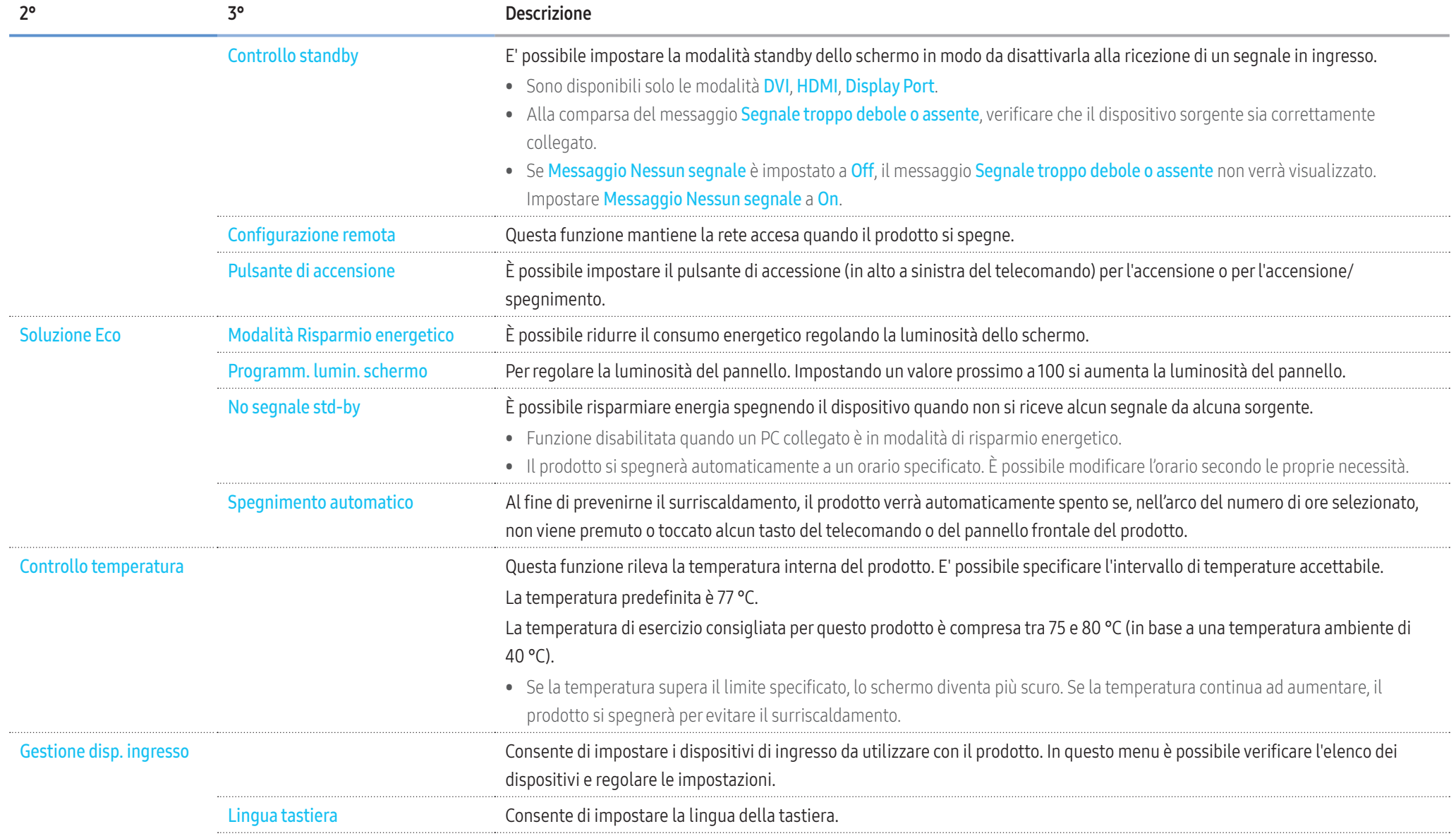

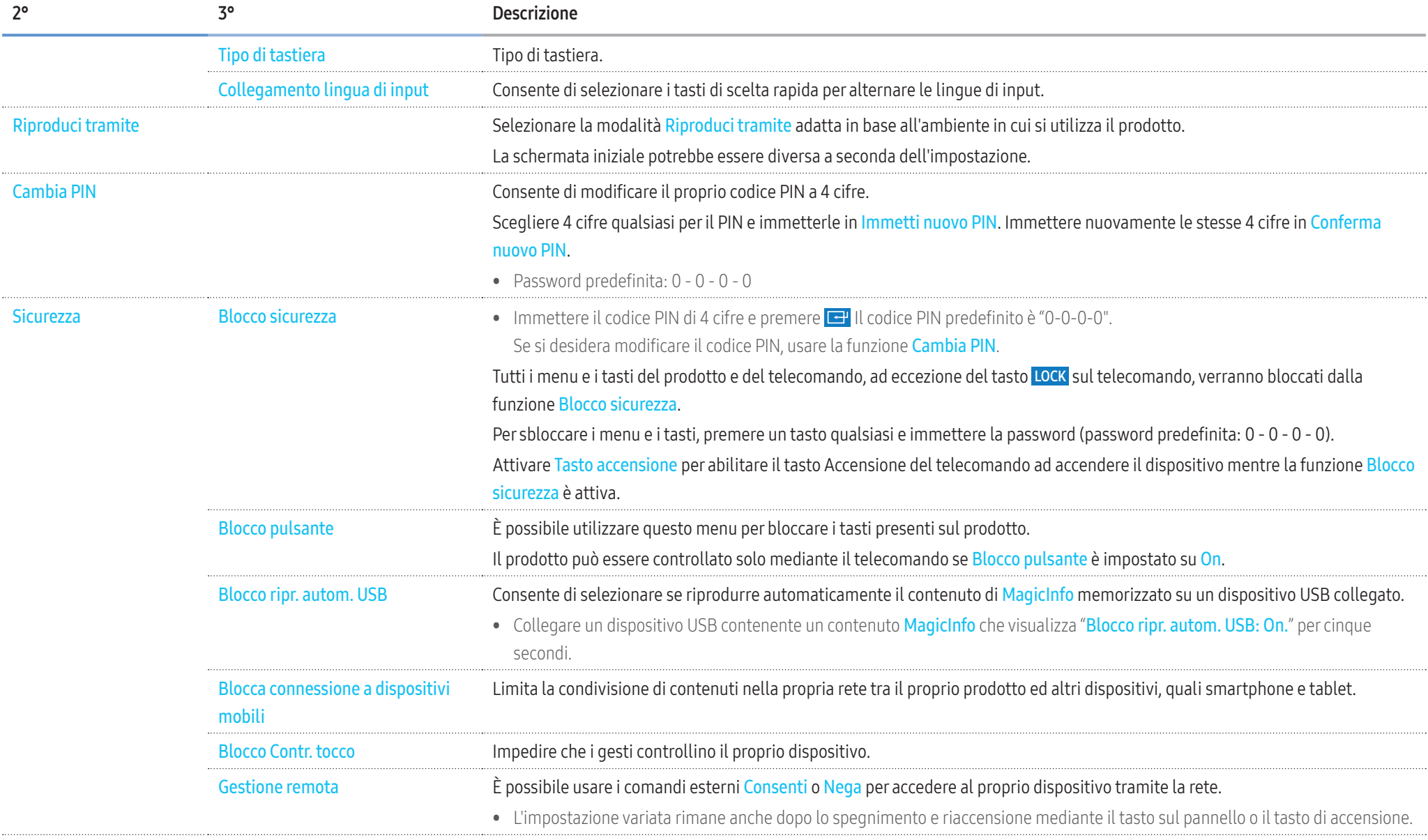

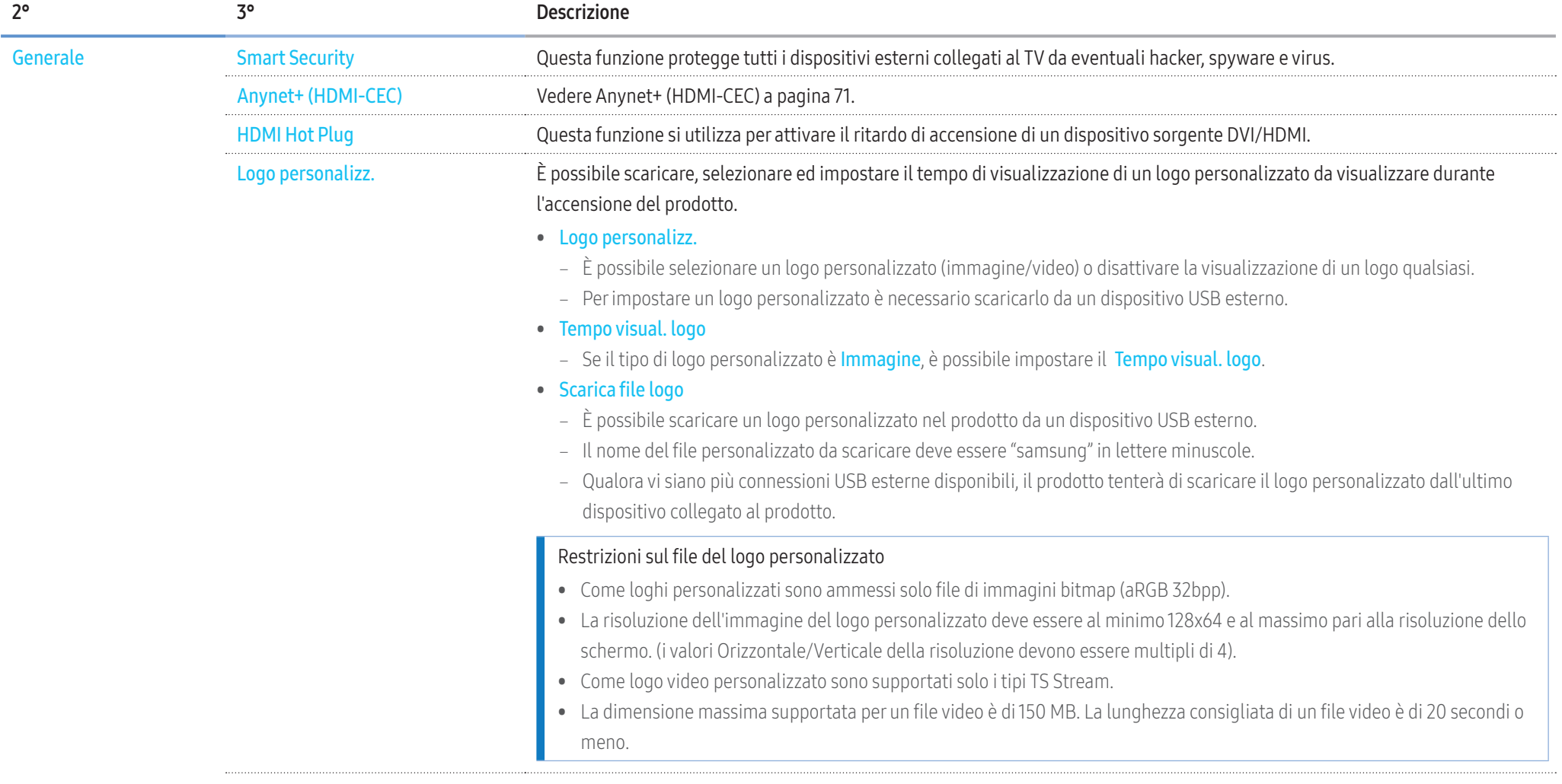

# 70

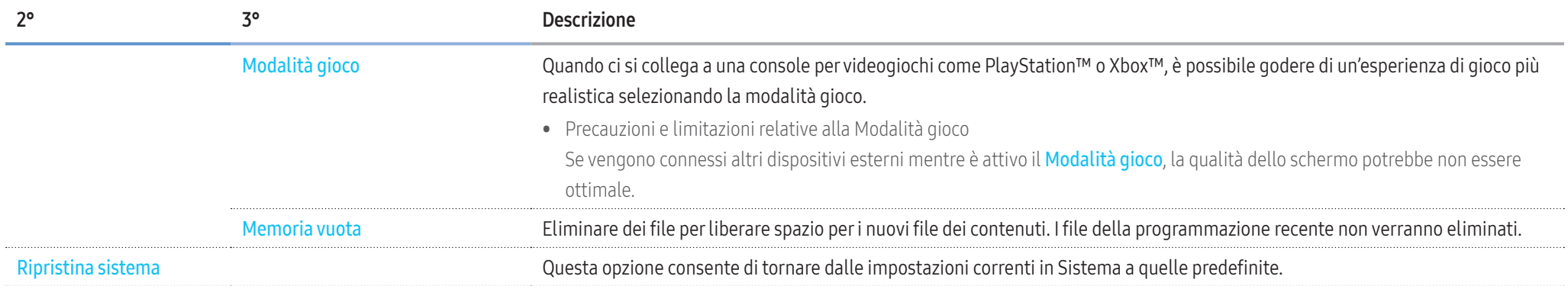

## Anynet+ (HDMI-CEC)

#### Anynet+ (HDMI-CEC)

 Anynet+ è una funzione che consente di gestire tutti i dispositivi Samsung collegati che supportano Anynet+ utilizzando il telecomando del prodotto Samsung. Il sistema Anynet+ può essere utilizzato solo con dispositivi Samsung dotati della funzione Anynet+. Per assicurarsi che il proprio dispositivo Samsung sia dotato di questa funzionalità, verificare se riporta il logo Anynet+.

- È possibile controllare i dispositivi Anynet+ solo mediante il telecomando e non tramite i tasti del prodotto.
- Il telecomando del prodotto potrebbe non funzionare in determinate condizioni. Se tali condizioni dovessero verificarsi, selezionare di nuovo il dispositivo Anynet+.
- Anynet+ funziona quando lo stato del dispositivo AV che supporta la funzione Anynet+ è impostato su Standby o su On.
- In modalità PIP, Anynet+ funziona solo se è collegato un dispositivo AV come schermo principale. Non funziona se il dispositivo AV è collegato come schermo secondario.
- Anynet+ supporta fino a un massimo di 12 dispositivi AV. Da notare che è possibile collegare fino a 3 dispositivi dello stesso tipo.

#### Risoluzione dei problemi per Anynet+

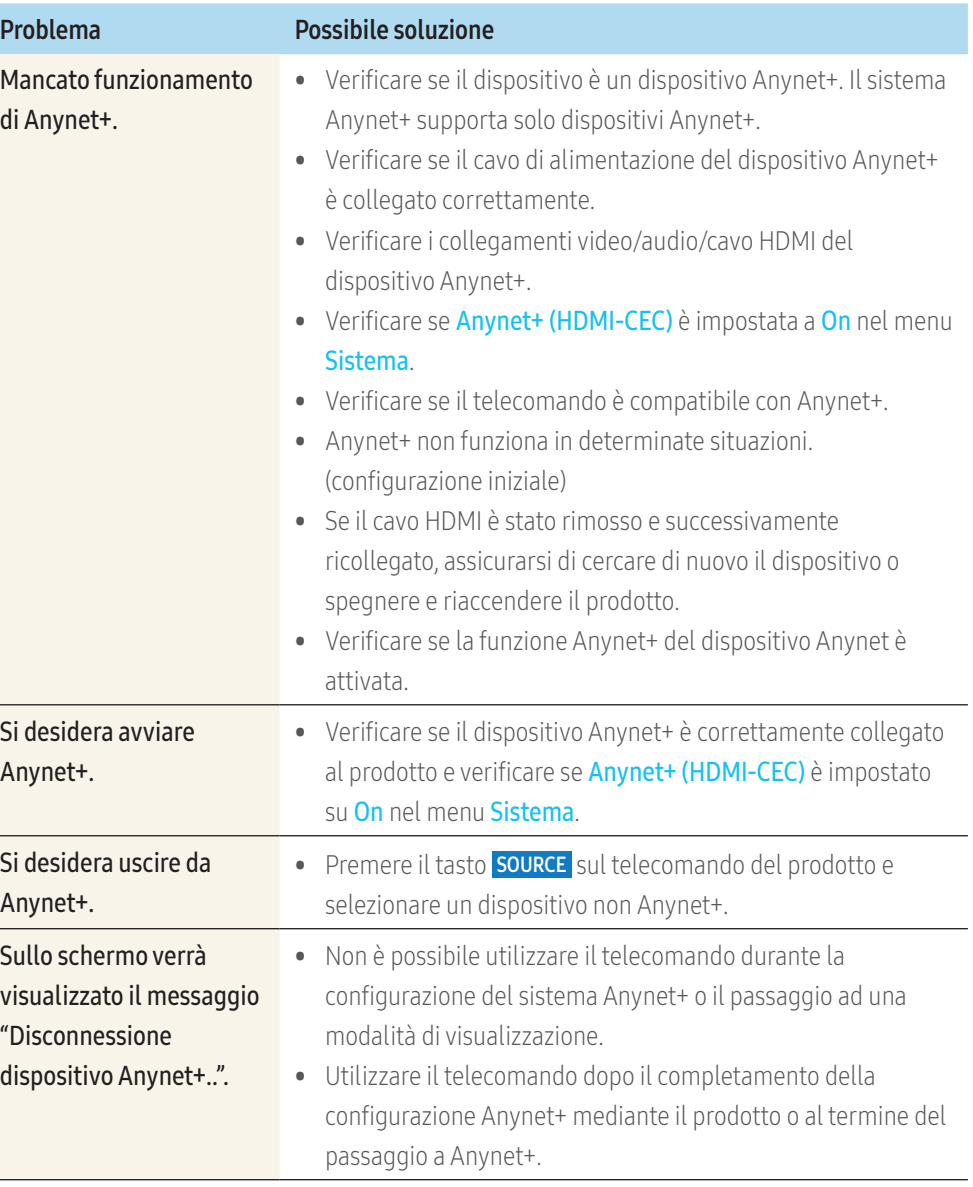

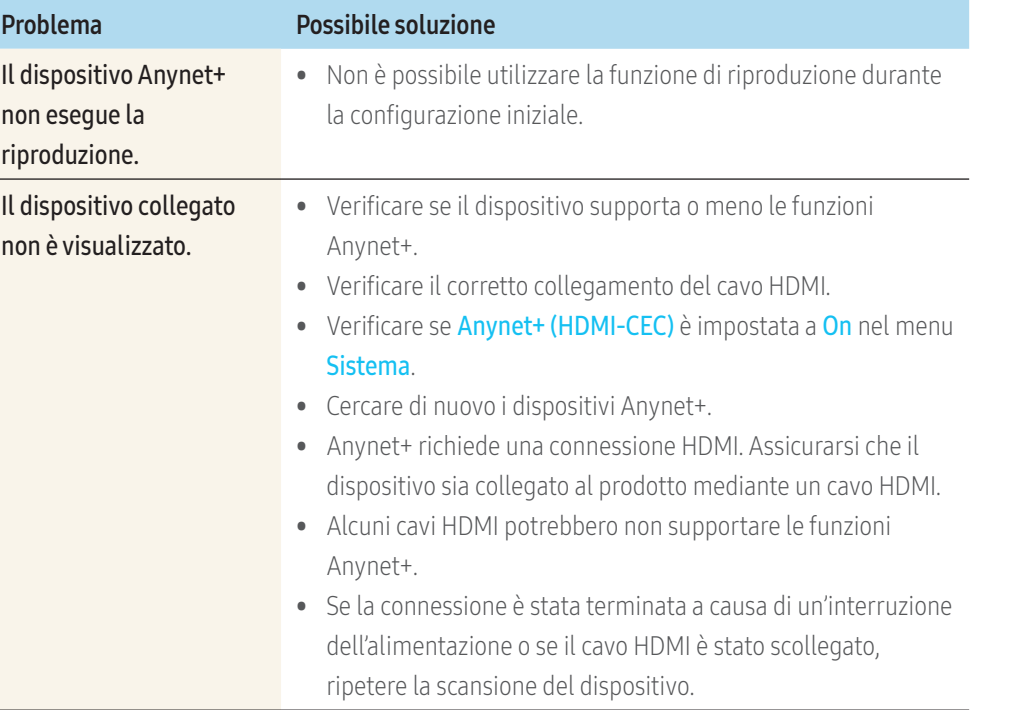
# Supporto

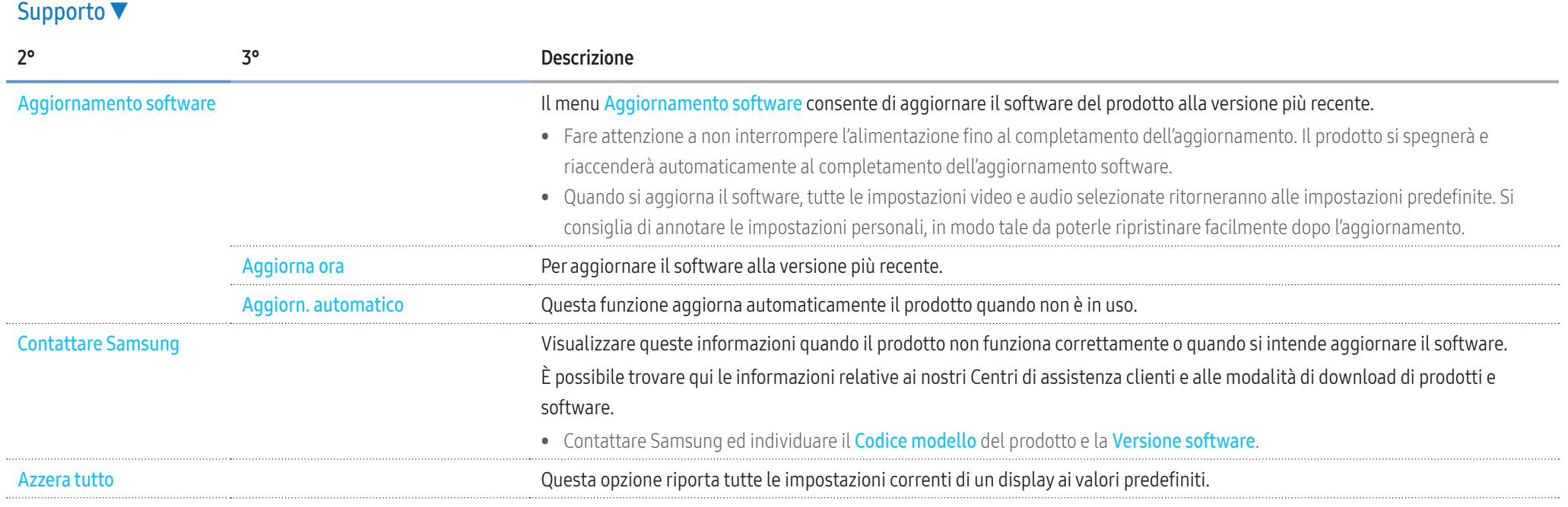

# Risoluzione dei problemi

# Prima di contattarci

Prima di contattare l'Assistenza clienti Samsung, verificare il prodotto come segue. Se il problema persiste, contattare l'Assistenza clienti Samsung.

## **Diagnosi**

Controllare il normale funzionamento del prodotto mediante l'apposita funzione di verifica.

Se lo schermo rimane vuoto mentre il LED di alimentazione lampeggia anche quando il prodotto è correttamente collegato a un PC, eseguire la funzione di verifica del prodotto.

- 1 Spegnere sia il PC sia il prodotto.
- 2 Scollegare tutti i cavi dal prodotto.
- 3 Accendere il prodotto.
- 4 Se sullo schermo compare Nessun cavo collegato, il prodotto funziona normalmente.
- Se lo schermo rimane vuoto, controllare PC, scheda video e cavo.

## Risoluzione dello schermo

Se è stata selezionata una modalità che prevede una risoluzione superiore a quella supportata (vedere Risoluzioni supportate) sullo schermo verrà brevemente visualizzato Modalità non otttimale.

# Punti di controllo

## Problemi di installazione (modalità PC)

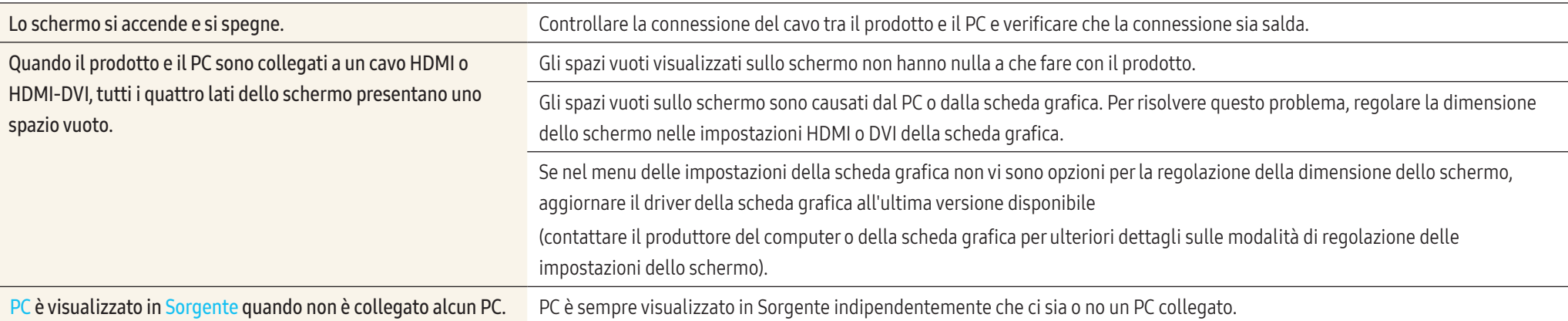

## Problemi dello schermo

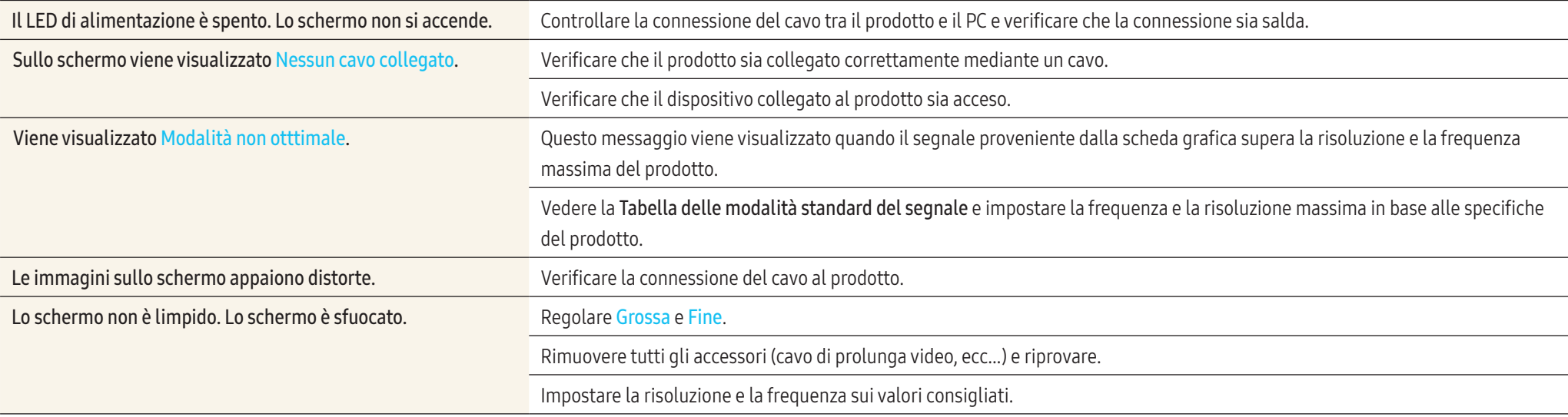

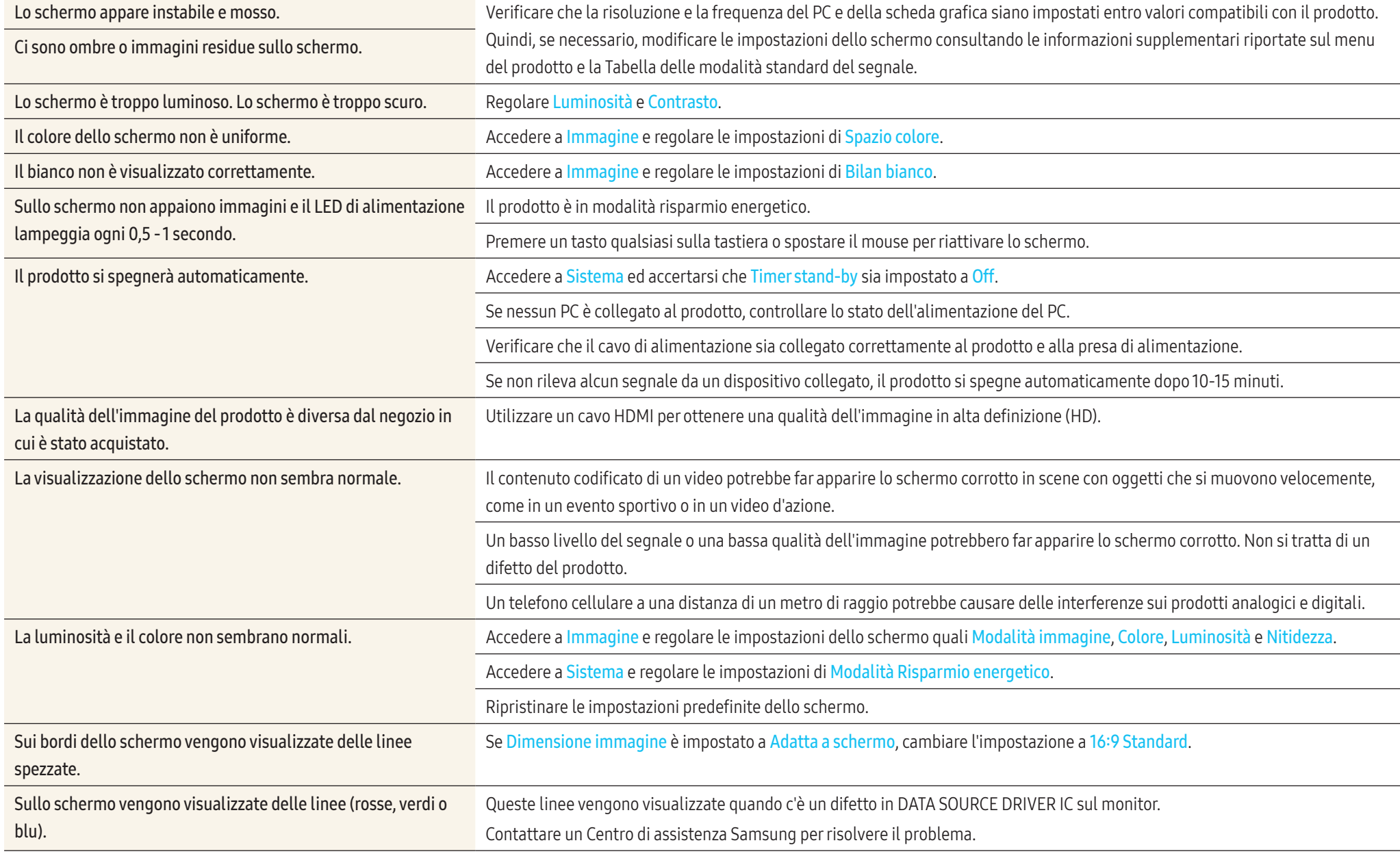

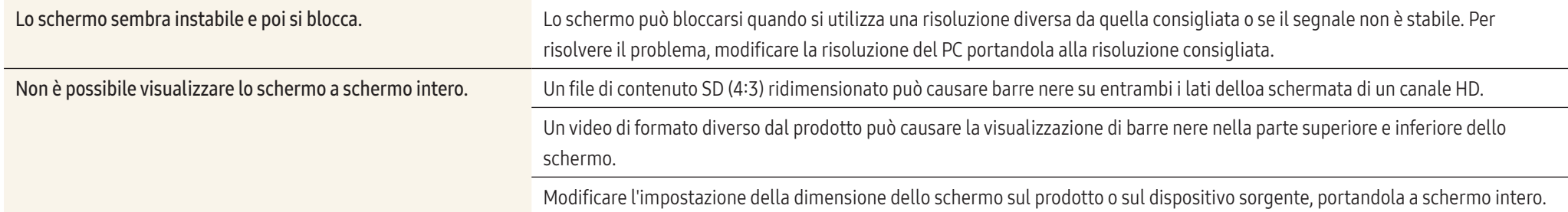

## Problemi di audio

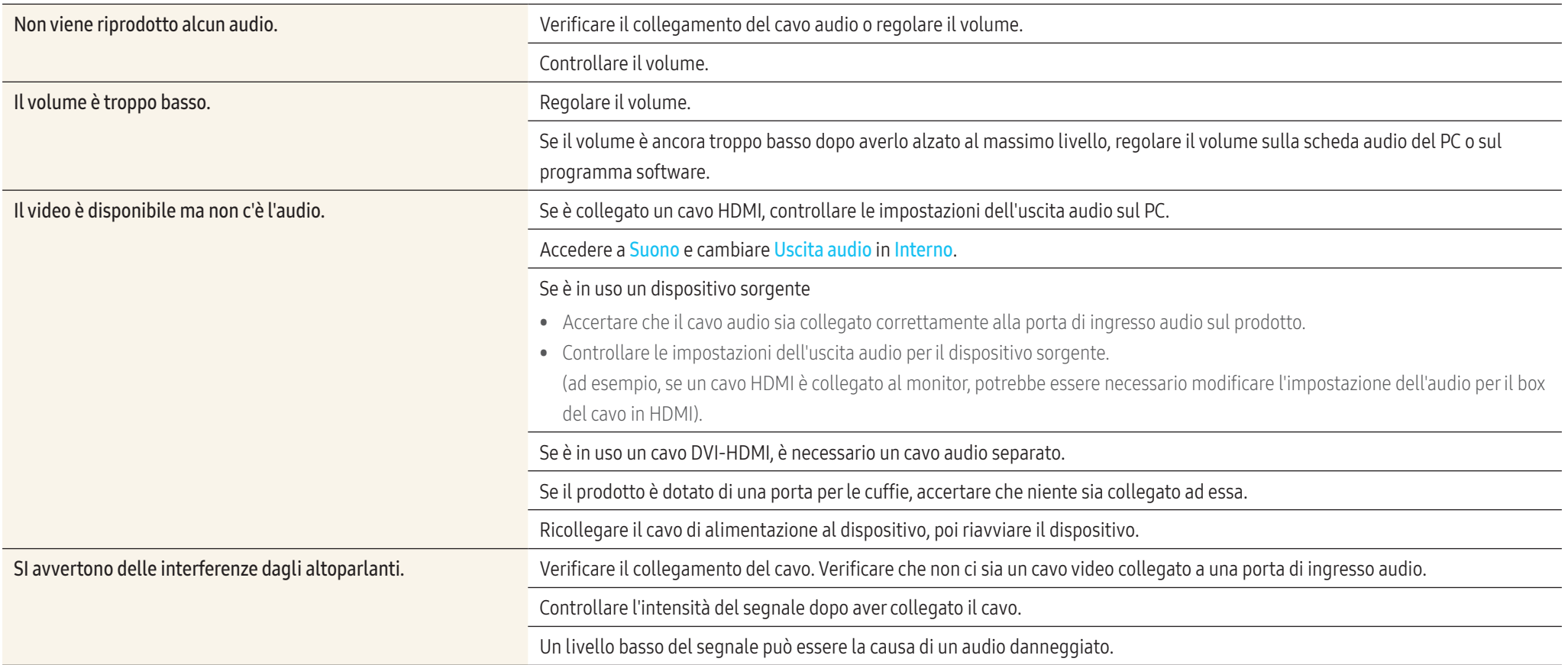

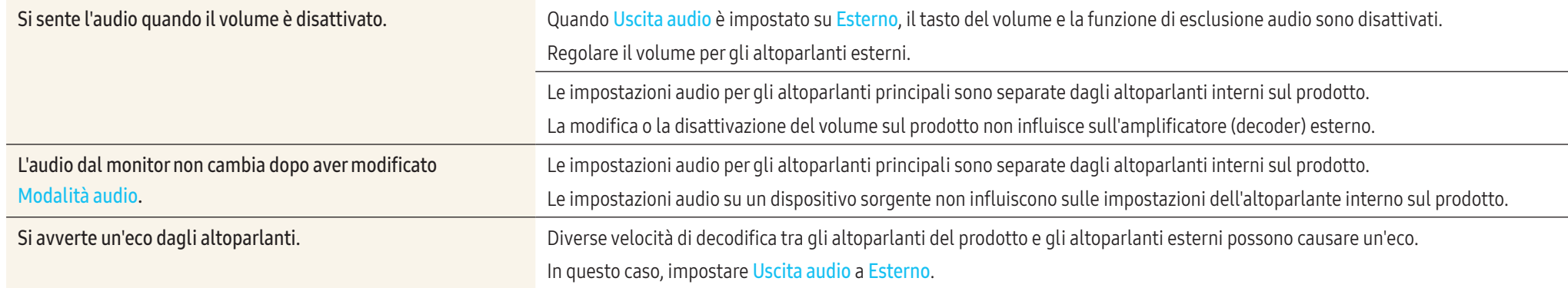

## Problemi di telecomando

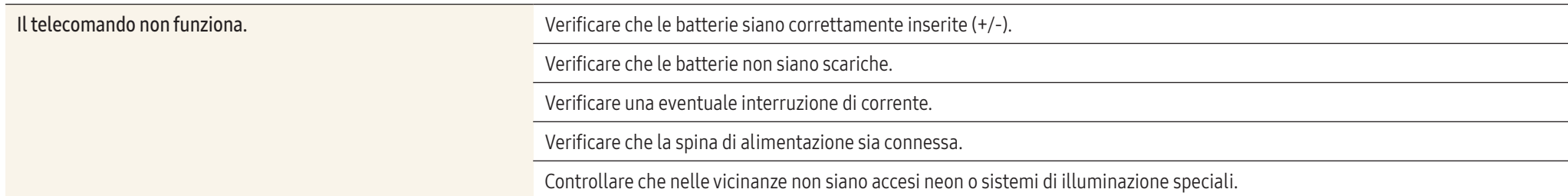

## Problemi con la funzione Touch

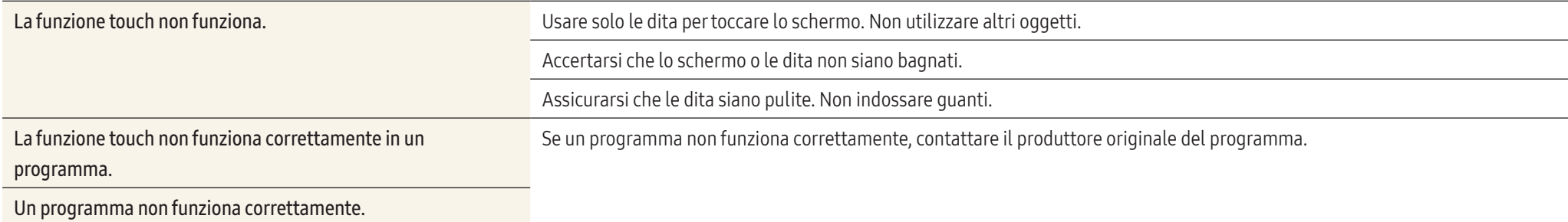

## Problemi relativi al dispositivo sorgente

Quando il PC è in fase di avviamento si avverte un segnale acustico. Se durante l'avviamento del PC si avverte un segnale acustico, contattare l'assistenza tecnica per la manutenzione del PC.

## Altri problemi

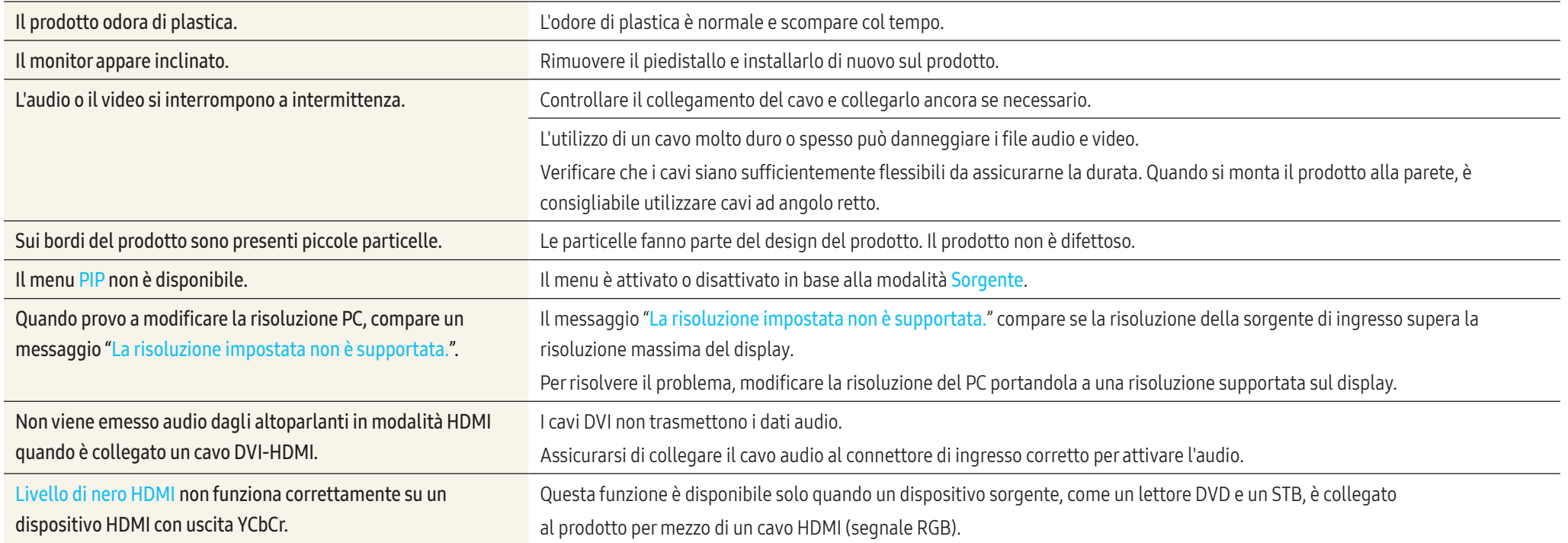

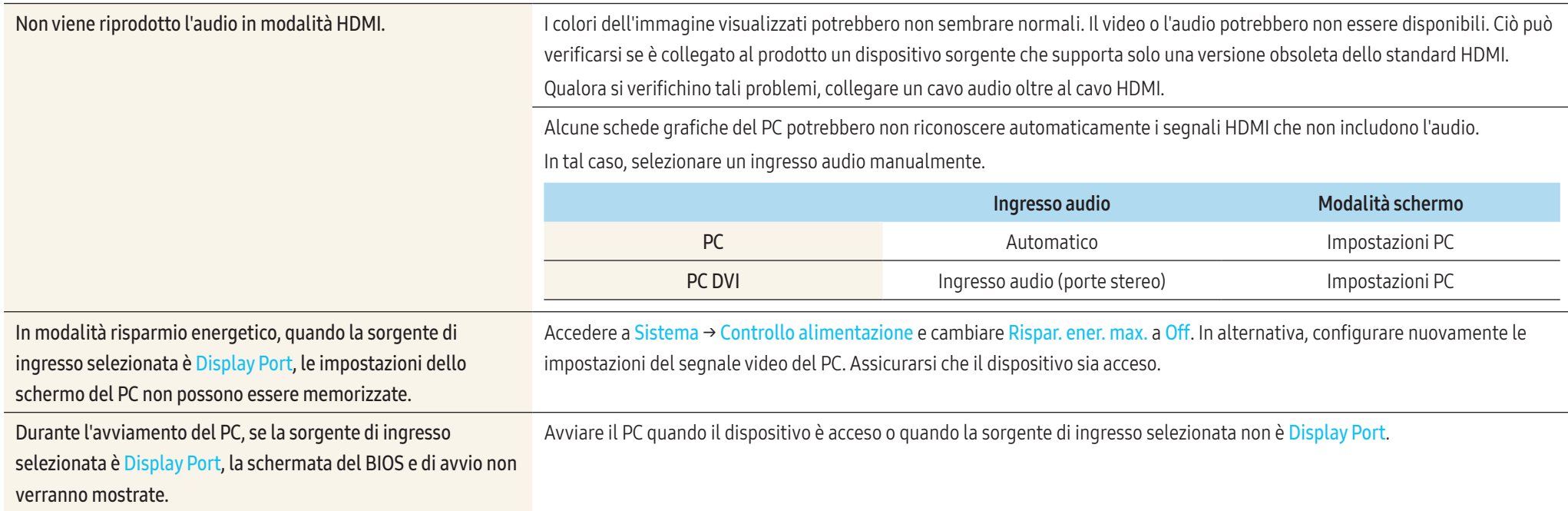

# Domande frequenti

Per ulteriori istruzioni sulla regolazione, consultare la guida dell'utente del PC o della scheda grafica.

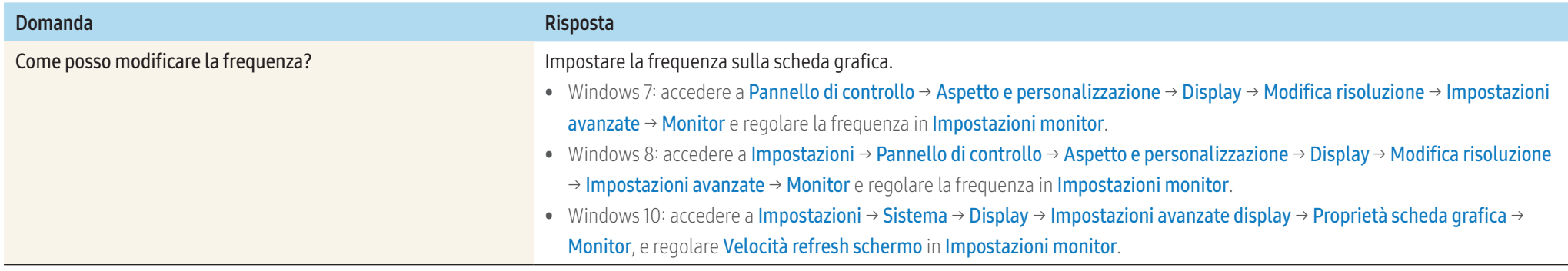

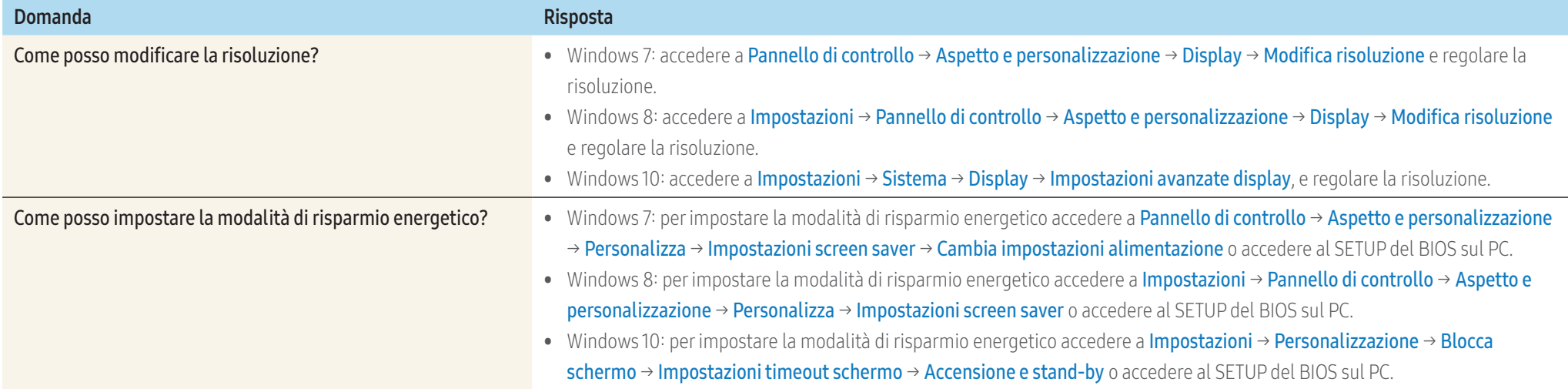

# Appendice

# Specifiche

## Generale

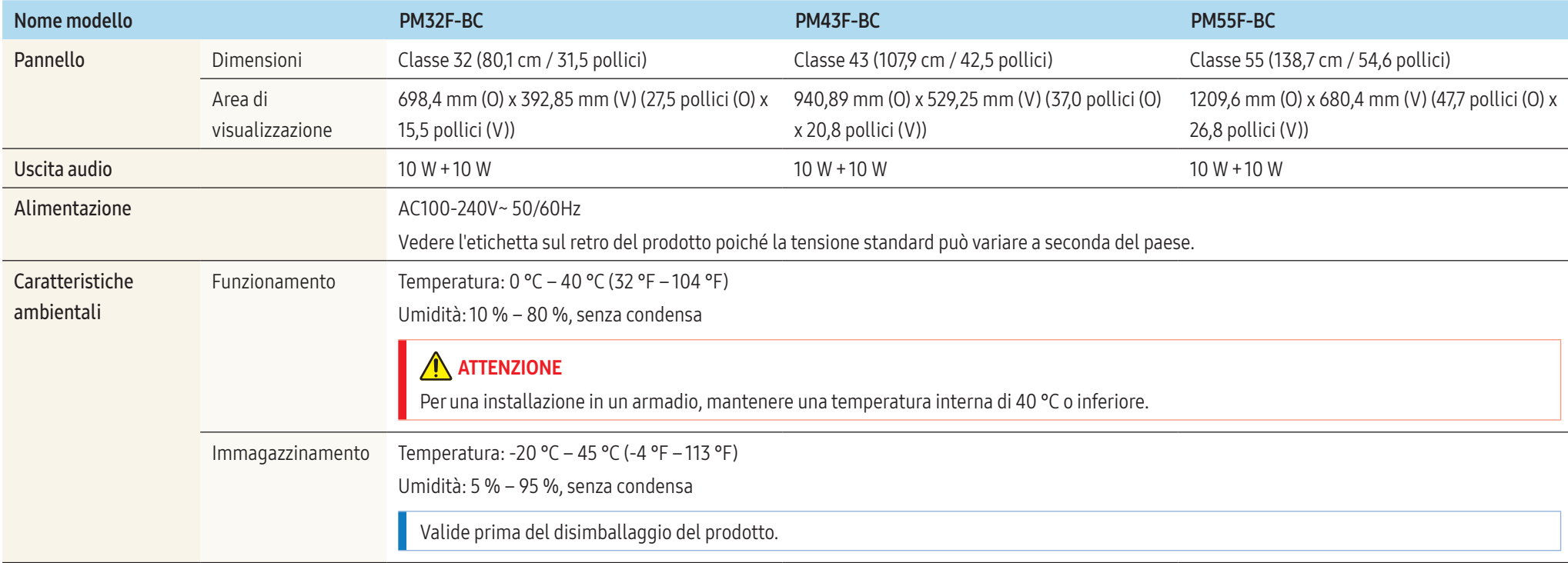

#### • Plug-and-Play

Questo monitor può essere installato e utilizzato su qualsiasi sistema Plug & Play compatibile. Uno scambio di dati bidirezionale tra il monitor e il PC ottimizza le impostazioni del monitor. L'installazione del monitor è automatica. Tuttavia, è possibile personalizzare le impostazioni di installazione come desiderato.

- Per la natura del processo di fabbricazione di questo prodotto, è possibile che circa 1 pixel per milione (1 ppm) appaia più luminoso o più scuro del normale sul pannello. Ciò non influenza in alcun modo le prestazioni del prodotto.
- Per le specifiche dettagliate del dispositivo, visitare il sito Web Samsung.
- Per accedere alla registrazione EPREL del modello: PM43F-BC ~ PM55F-BC
- (a)Andare a https://eprel.ec.europa.eu

(b)Ottenere l'identificatore del modello dall'etichettatura energetica del prodotto e digitarlo nella casella di ricerca

- (c)Vengono visualizzate le informazioni sull'etichettatura energetica del modello
- \* È possibile accedere direttamente alle informazioni sul prodotto https://eprel.ec.europa.eu/qr/##### (n. registrazione)
- Il n. di registrazione è visibile nell'etichetta di valutazione sul prodotto.

## <span id="page-83-0"></span>Tabella delle modalità standard del segnale

Questo prodotto può essere impostato solo su una risoluzione per ogni formato di schermo allo scopo di ottenere una qualità di immagine ottimale in base al tipo di pannello. Utilizzando una risoluzione diversa da quella specificata, la qualità dell'immagine può risultare degradata. Per evitare questo inconveniente, si consiglia di selezionare la risoluzione ottimale specificata per il proprio prodotto.

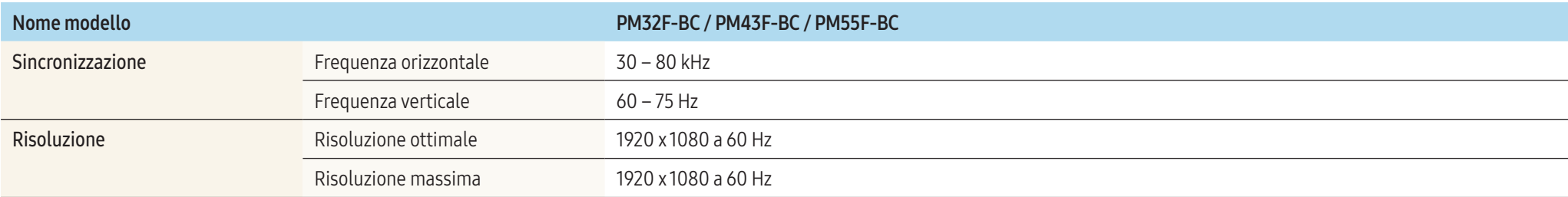

#### • Frequenza orizzontale

Il tempo impiegato per eseguire la scansione di una singola riga da sinistra a destra dello schermo è denominato ciclo orizzontale. Al contrario, il numero reciproco di un ciclo orizzontale è denominato frequenza orizzontale. La frequenza orizzontale è misurata in kHz.

#### • Frequenza verticale

Il prodotto visualizza una singola immagine più volte al secondo (come una lampada a fluorescenza) per visualizzare ciò che l'utente vede sullo schermo. La frequenza di visualizzazione di una singola immagine al secondo è denominata frequenza verticale o velocità di aggiornamento. La frequenza verticale è misurata in Hz.

Lo schermo verrà automaticamente regolato se un segnale appartenente alle seguenti modalità di segnale standard viene trasmesso dal PC. Se il segnale trasmesso dal PC non appartiene alle modalità di segnale standard, lo schermo potrebbe visualizzare una schermata vuota nonostante il LED di alimentazione risulti acceso. In tal caso, modificare le impostazioni in base alla tabella seguente consultando la guida dell'utente della scheda grafica.

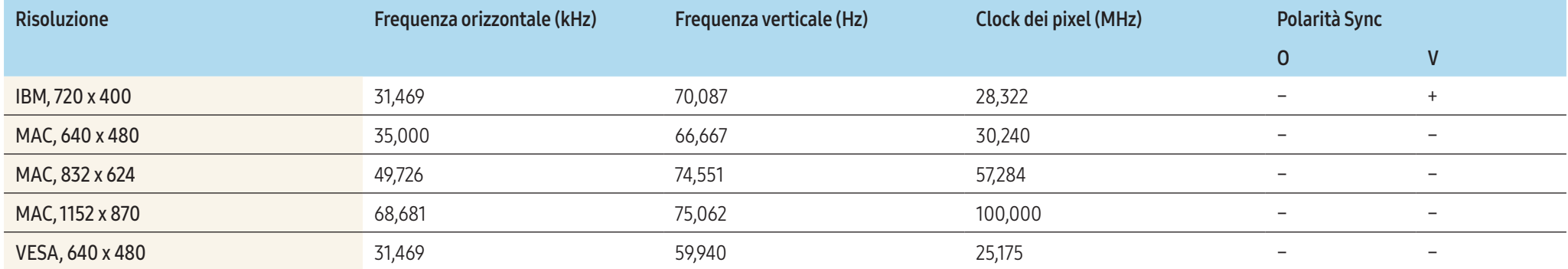

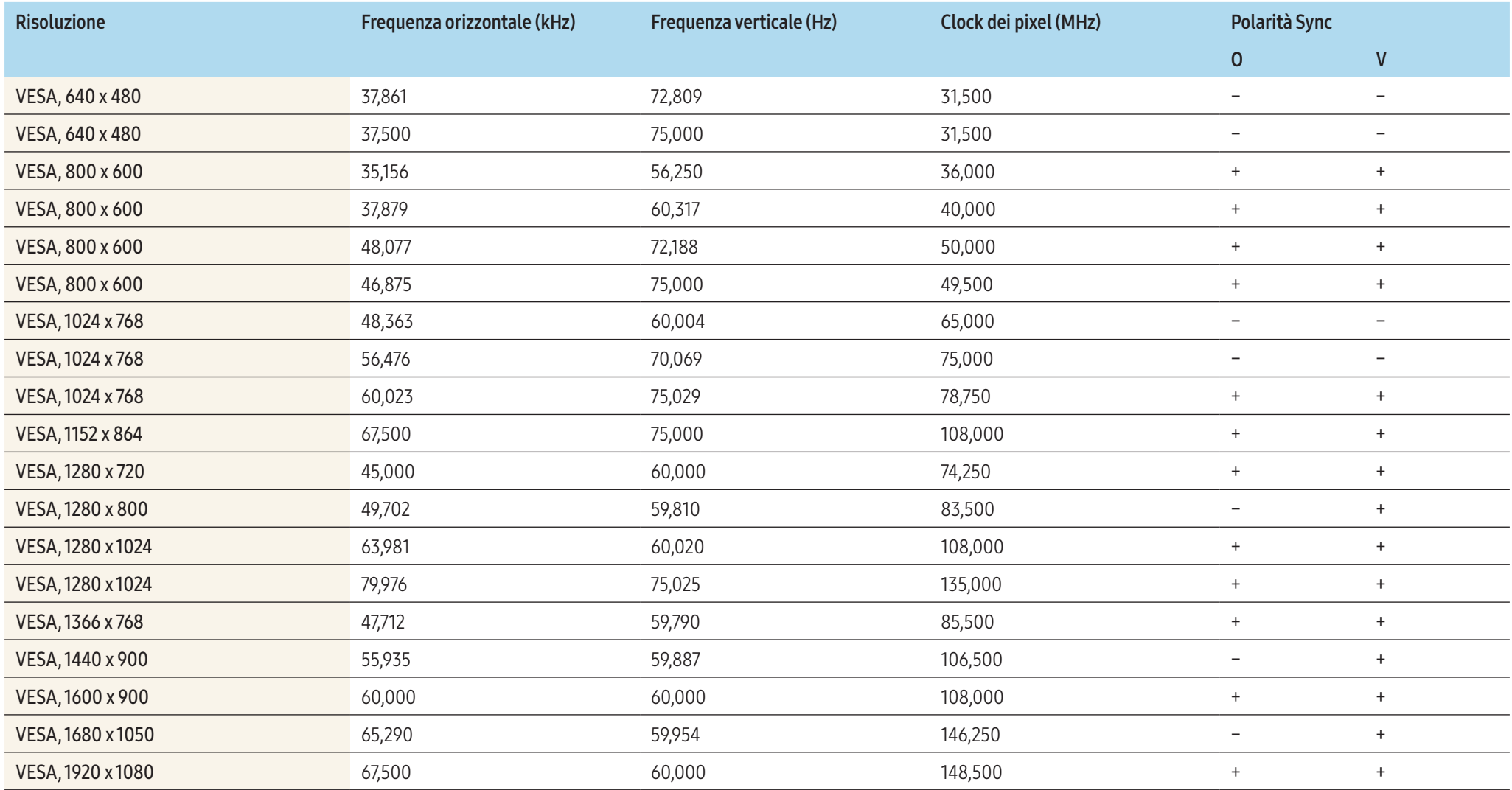

# Responsabilità per il servizio di assistenza a pagamento (costo imputabile ai clienti)

In caso di richiesta del servizio di assistenza, anche se in garanzia, la visita a domicilio di un tecnico potrebbe essere a pagamento nei seguenti casi.

## Nessun difetto del prodotto

#### Pulizia del prodotto, regolazioni, spiegazioni, reinstallazione e così via.

- Se un tecnico dell'assistenza fornisce istruzioni su come utilizzare un prodotto o regola semplicemente alcune opzioni senza smontare il prodotto.
- Se un difetto è causato da fattori ambientali esterni (Internet, antenna, segnale via cavo e così via).
- Se un prodotto viene reinstallato o si collegano dispositivi aggiuntivi dopo l'installazione iniziale del prodotto acquistato.
- Se un prodotto viene reinstallato per il trasferimento in un altro luogo o in un'altro appartamento.
- Se il cliente richiede istruzioni sull'utilizzo a causa del prodotto di un'altra azienda.
- Se il cliente richiede istruzioni sull'utilizzo della rete o di un programma di un'altra azienda.
- Se il cliente richiede l'installazione e la configurazione del software del prodotto.
- Se un tecnico dell'assistenza esegue la rimozione/pulizia di polvere o materiali estranei all'interno del prodotto.
- Se il cliente richiede una installazione aggiuntiva dopo l'acquisto di un prodotto tramite shopping da casa oppure online.

## Danno del prodotto per causa imputabile al cliente

### Danno del prodotto dovuto a uso improprio o errata riparazione da parte del cliente. Se il danno è causato da:

- Urto esterno o caduta.
- Utilizzo di accessori o prodotti venduti separatamente non specificati da Samsung.
- Riparazione non eseguita da un tecnico di un'azienda di servizi di assistenza autorizzata o di un partner di Samsung Electronics Co., Ltd.
- Rimodellazione o riparazione del prodotto da parte del cliente.
- Utilizzo con una tensione errata o con collegamenti elettrici non autorizzati.
- Mancata osservanza degli avvisi di attenzione riportati nella Guida dell'utente.

## Altro

- Se il prodotto non funziona a seguito di una calamità naturale. (danno da fulmine, incendio, terremoto, alluvione e così via)
- Se i componenti di consumo sono completamente esauriti. (batteria, toner, luci a fluorescenza, testina, vibratore, lampada, filtro, nastro e così via)

Se il cliente richiede un intervento di assistenza nel caso in cui il prodotto non presenti alcun difetto, potrebbe essere addebitata una commissione. Si consiglia pertanto di leggere prima la Guida dell'utente.

## Prevenzione della ritenzione delle immagini

## Cosa si intende per "ritenzione delle immagini"?

Questo fenomeno non si verifica se il pannello viene utilizzato correttamente. Un uso corretto, o normale, del pannello prevede un continuo cambio di immagini sul video. Se sul pannello viene visualizzata una immagine fissa per un lungo periodo di tempo, potrebbe verificarsi una lieve differenza di tensione tra gli elettrodi dei pixel che controllano i cristalli liquidi.

La differenza di tensione tra gli elettrodi aumenta con il passare del tempo, rendendo i cristalli liquidi più sottili. Quando ciò si verifica, l'immagine precedentemente visualizzata può permanere sullo schermo anche quando sul video viene visualizzata un'altra immagine.

## **ATTENZIONE**

Queste informazioni sono una guida per evitare la ritenzione delle immagini. La visione di uno schermo fisso per un lungo periodo di tempo potrebbe generare la ritenzione delle immagini. Tale problema non è coperto dalla garanzia.

## Pratiche di prevenzione consigliate

La visione di uno schermo fisso per un lungo periodo di tempo potrebbe generare ritenzioni di immagini o macchie. Spegnere il prodotto quando non si intende usarlo per un lungo periodo di tempo, attivare la modalità di risparmio energetico o abilitare uno screen saver mobile.

• Cambiare i colori periodicamente.

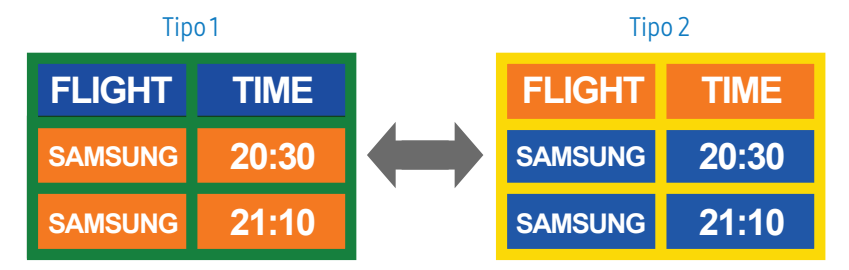

• Non utilizzare combinazioni quali colore testo e colore sfondo caratterizzati da una luminosità contrastante.

#### **ATTENZIONE** Evitare l'uso di colori di luminosità contrastante (bianco e nero; grigio).  $\bigcirc$  $\infty$ **FLIGHT : TIME FLIGHT : TIME SAMSUNG 20:30 : SAMSUNG 20:30 :**

# Leggere prima di usare la funzione Browse web

#### Questa funzione potrebbe non essere supportata in base al modello.

#### Leggere queste informazioni prima di usare la funzione Browse web.

- Il download dei file non è supportato.
- La funzione **Browse web** potrebbe non essere in grado di accedere ad alcuni siti web, compresi alcuni siti web operati da alcune aziende.
- Il televisore non supporta la riproduzione di file video flash.
- Il servizio E-commerce per l'acquisto di prodotti online non è supportato.
- ActiveX non è supportato.
- E' supportato solo un numero limitato di font. Alcuni simboli e caratteri potrebbero non essere visualizzati correttamente.
- Il caricamento di una pagina web può causare un ritardo di risposta agli input del telecomando ed alla visualizzazione sullo schermo dei comandi impostati.
- Il caricamento di una pagina web potrebbe risultare ritardato o sospeso completamente in base allo stato dei sistemi partecipanti.
- Le funzioni Copia e Incolla non sono supportate.
- Durante la composizione di una email o di un semplice messaggio alcune funzioni quali la dimensione del font e la selezione del colore non sono disponibili.
- Sussiste un limite al numero di segnalibri e alla dimensione dei file log memorizzabili.
- Il numero di finestre che possono essere aperte in maniera concorrente è limitato.
- La velocità di navigazione web dipende dalle condizioni della rete.
- L'ordinamento della cronologia di navigazione inizia con la voce più recente; le voci meno recenti vengono sovrascritte per prime.
- In base ai tipi di codec audio/video supportati, potrebbe non essere possibile riprodurre alcuni audio/video HTML5.
- Sul nostro web browser proprietario **Browse web** potrebbe non essere possibile visualizzare correttamente alcune sorgenti video provenienti da provider di servizi di streaming ottimizzati per PC.

## Licenza

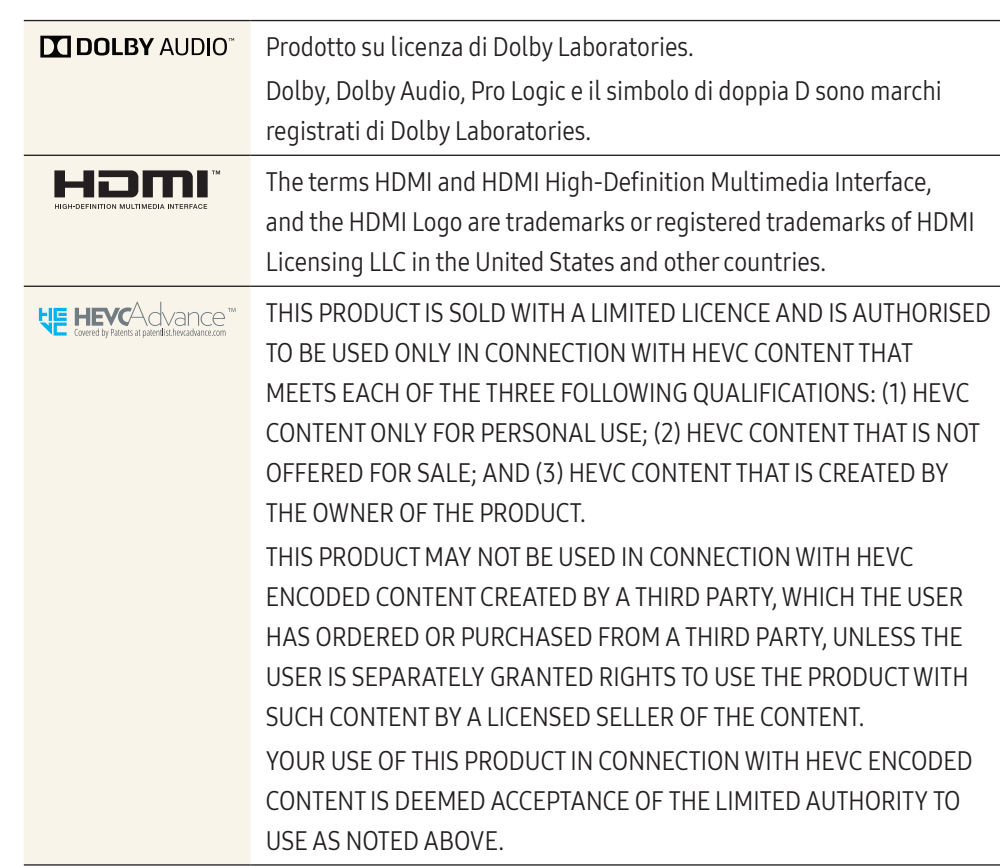

#### Avviso di licenza per il software open source

Nel caso sia stato utilizzato software open source, le Licenze Open Source sono disponibili sul menu del prodotto.

Per informazioni sull'Avviso di licenza per il software open source, contattare l'open source di Samsung (<http://opensource.samsung.com>)